# **LigandScout User Manual**

## **LigandScout User Manual**

# **Table of Contents**

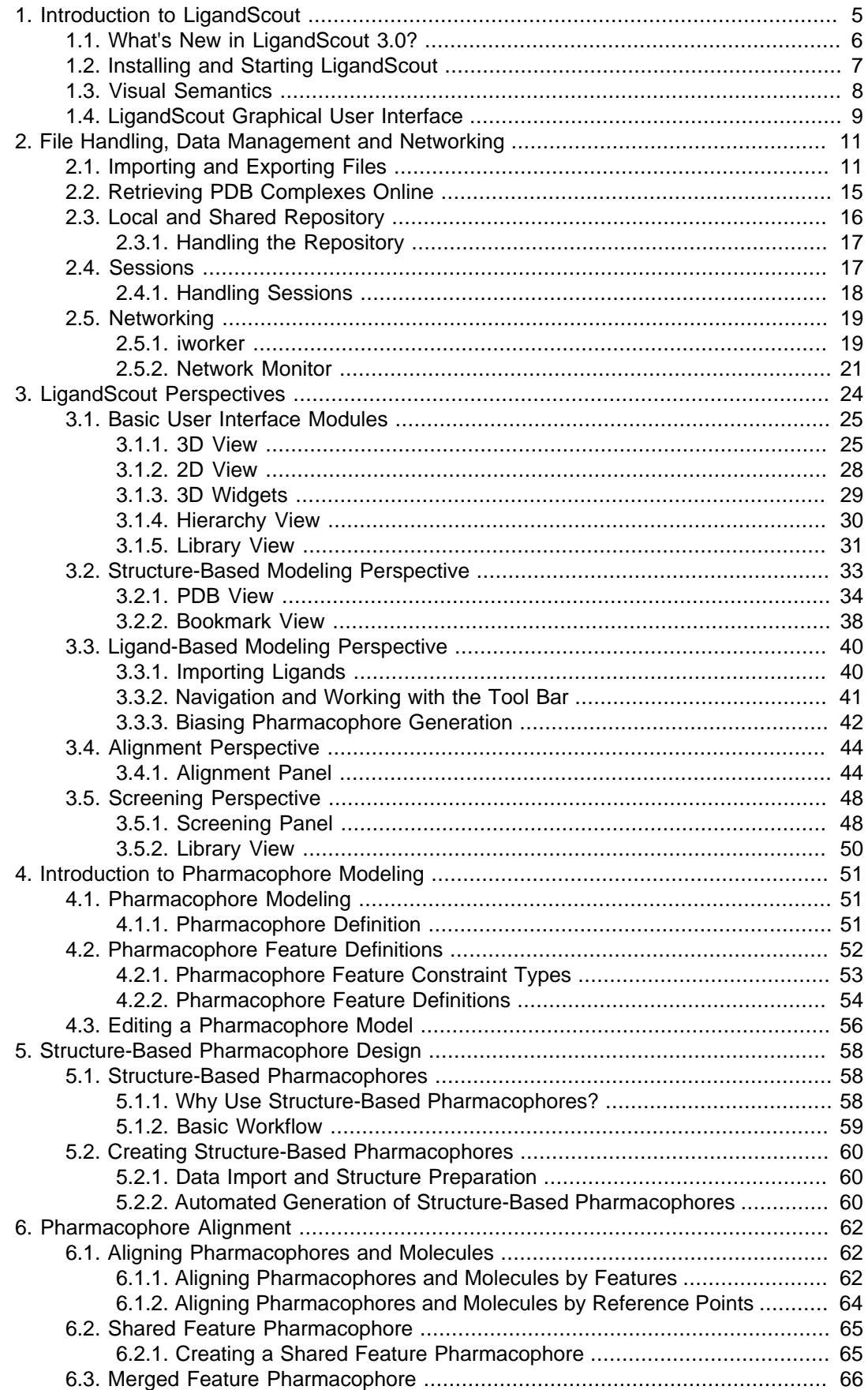

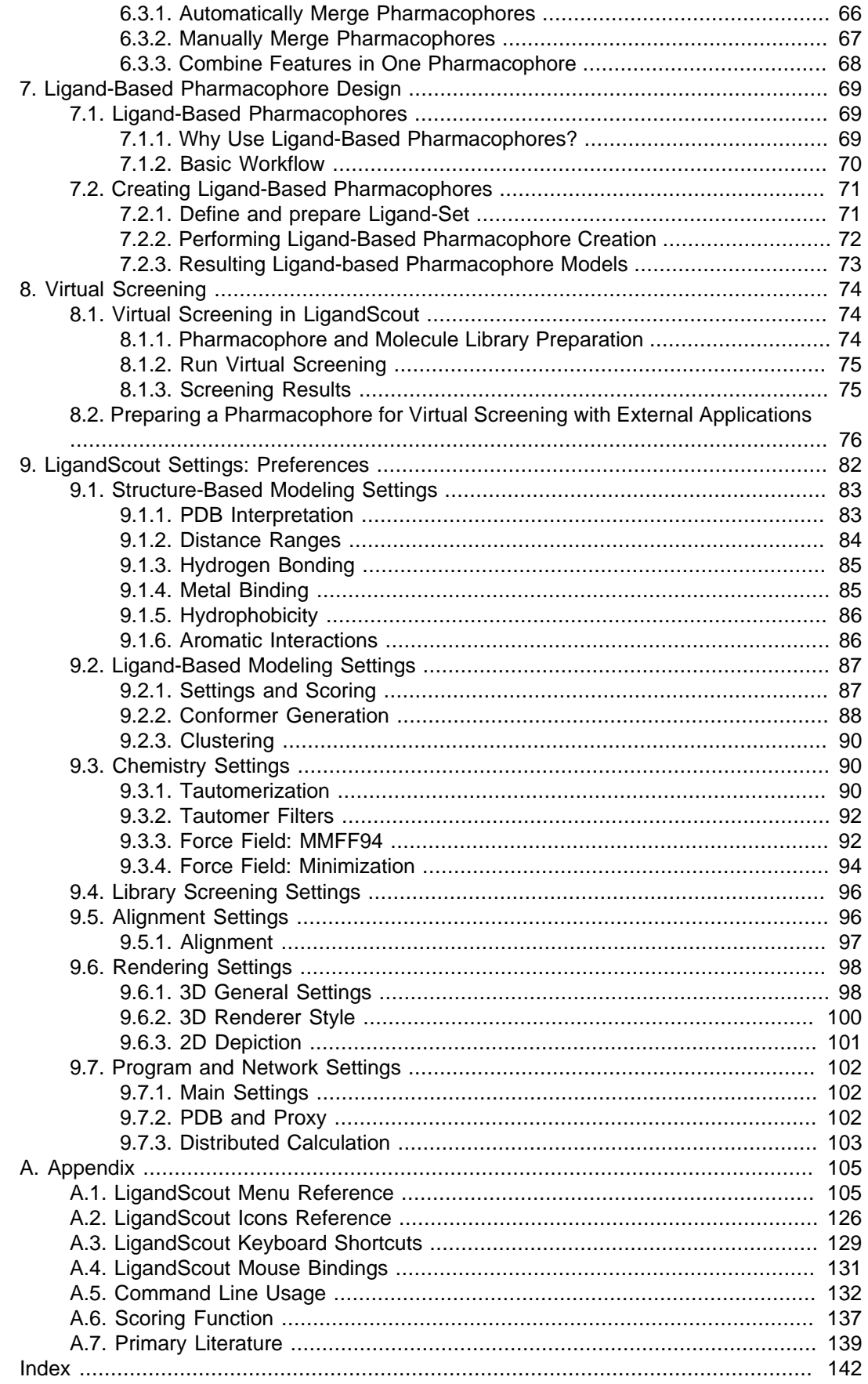

# <span id="page-4-0"></span>**Chapter 1. Introduction to LigandScout**

## **Table of Contents**

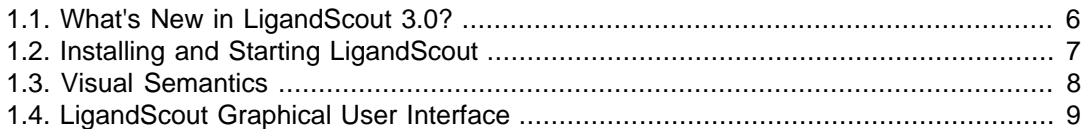

LigandScout is a powerful structure- and ligand-based pharmacophore model generator based on sophisticated algorithms for performing alignments and interpreting and customizing ligand-macromolecule interactions.

LigandScout extracts and interprets ligands and their macromolecular environment from PDB files and automatically creates and visualizes [advanced 3D pharmacophore models](#page-50-1) supporting multiple features per heavy atom to broaden the scope of a single model. A wide range of powerful editing tools [\(2D](#page-24-1) [View](#page-24-1) and [3D View\)](#page-27-0) lets you generate customized, highly specific pharmacophore models within a few seconds. [Excluded volume recognition](#page-55-1) and the resulting [excluded volume coats](#page-60-0) drastically increase selectivity by considering sterical characteristics of the binding site. Moreover, LigandScout supports the generation of [pharmacophore models based on molecules injected into the binding site](#page-60-1) and supplies a [Library View](#page-30-0) for the investigation of docking poses and viewing results of virtual screening in the active site.

Analysis of the conformational space of ligands, clustering and alignment methods help to search for common feature arrangements. This is especially useful when binding site interactions are not known. Reaching a consensus pattern from a set of ligands binding to one particular macromolecule is a further step in drug development. Rapid and accurate in-silico screening of compound libraries is integrated into LigandScout along with tools to analyze the performance of the models.

This manual documents all LigandScout features and gives workflow guidelines for the [generation of](#page-59-0) [structure-based pharmacophores](#page-59-0), [ligand-based pharmacophores](#page-68-0), [virtual screening of molecule libraries](#page-73-0) and [pharmacophore preparation for external virtual screening applications.](#page-75-0)

Next steps:

- 1. [What's New in LigandScout 3.0](#page-5-0)
- 2. [Installing and Starting LigandScout](#page-6-0)
- 3. [Visual Semantics](#page-7-0)
- 4. [Using LigandScout: The 3D Graphical User Interface](#page-8-0)

# <span id="page-5-0"></span>**1.1. What's New in LigandScout 3.0?**

New features introduced to LigandScout 3.0:

- 1. [Ligand-Based Modeling](#page-39-0)
- 2. [Virtual Screening](#page-73-0)
- 3. [Conformation Generation](#page-5-1)
- 4. [Conformational Clustering](#page-6-1)
- 5. [Tautomer Generation](#page-5-2)
- 6. [Molecule Structure Optimization by MMF94 Force Fields](#page-5-3)
- 7. [Fast Calculation of Tasks through the Network](#page-18-0) to increase Execution Performance

# <span id="page-5-2"></span>**1.1.1. Hot Topics**

## **Tautomers**

[Tautomeric rearrangements](#page-90-0) of a molecule lead to distinct equilibrated structural states of the same chemical compound and thus have an influence on nearly all aspects of computer-based chemical data processing. Especially for structure-based pharmacophore modeling of ligand-protein complexes, tautomeric rearrangements are crucial for the presence or absence of possible H-bonding interactions due to changing H-donor/H-acceptor properties. LigandScout provides a rule-based ligand-side tautomer enumeration and ranking procedure that considers both geometrical constraints imposed by the conformation of the bound ligand as well as intra- and inter-molecular energetic contributions.

## <span id="page-5-3"></span>**Force Fields**

LigandScout provides a full fledged, test-suite conforming MMFF94 implementation for the energy calculation and geometry optimization of molecular structures. You can calculate the strain energy of compounds in a database, energy-minimize the structure of free molecules or optimize ligands within a binding pocket. The [parameters of the MMFF94 force field](#page-91-1) can be customized. For instance, you can define which components of the force field have to be considered and specify parameters for several interactions (e.g. distance cutoffs for Van der Waals and electrostatic interactions). During a structure optimization process, SMARTS pattern defined parts of the ligand or molecular environment can be kept fixed.

## <span id="page-5-1"></span>**Conformation Analysis**

The "right" ligand conformation is a prerequisite for an energetically favorable interaction with the target receptor. Thus, consideration of multiple ligand conformations can increase significantly the quality and reliability of derived pharmacophore models. LigandScout enables the creation of ligand-based pharmacophores from single and multiple ligand conformations. Conformations are generated by OMEGA which can be [customized](#page-87-0) freely to yield optimal results.

## <span id="page-6-1"></span>**Clustering**

<span id="page-6-0"></span>One of the crucial parts of ligand-based pharmacophore creation is the choice of ligands for the Training-Set and Test-Set. LigandScout offers clustering methods to assist your decision. This functionality groups ligands according to their similarity to each other using [distance calculation methods](#page-89-0).

# **1.2. Installing and Starting LigandScout**

The current version of LigandScout is available via Internet download from [Inte:Ligand](http://www.inteligand.com/ligandscout/download.shtml) [\[http://](http://www.inteligand.com/ligandscout/download.shtml) [www.inteligand.com/ligandscout/download.shtml\]](http://www.inteligand.com/ligandscout/download.shtml). The LigandScout setup assistant will guide you through the installation process. Follow the instructions of the setup assistant to finish the installation; LigandScout is now ready to use.

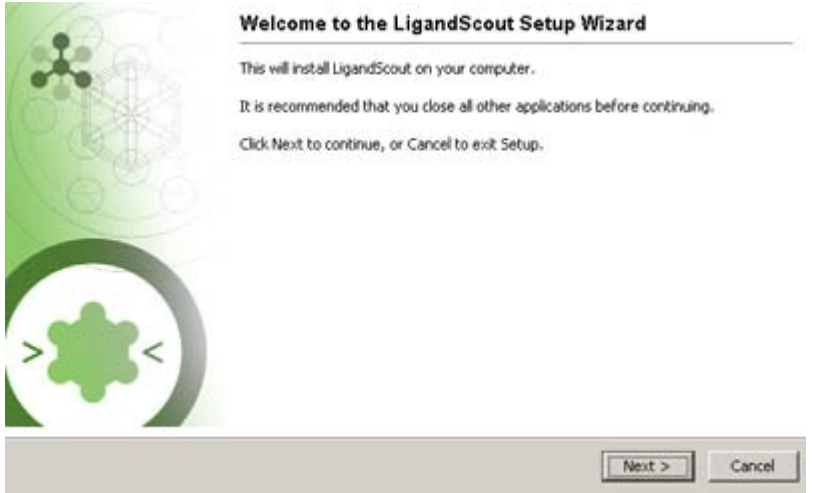

Figure 1.1. LigandScout installer

Click on the LigandScout icon (at the location selected during the installation process) to start the application.

Upon the startup of LigandScout you will be prompted for the serial number, which was shipped together with your LigandScout program package. You will then need to activate your copy of LigandScout, which requires an established Internet connection. This activation procedure needs to be executed only once. You may use your copy of LigandScout at your convenience during the entire license period.

Please see [Section 2.3, "Local and Shared Repository"](#page-15-0), if you would like to install a data repository.

# <span id="page-7-0"></span>**1.3. Visual Semantics**

The overview below demonstrates the basic concept for the icons and symbols in LigandScout. It provides quick recognition for the meaning of the program controls.

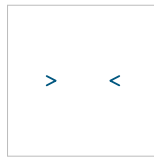

#### **Chemical feature**

Multiple chemical features form a pharmacophore and are responsible for steric and functional chemical interactions between macromolecules and ligands. Chemical features always refer to the ligand side, but take the macromolecule geometry into account in many cases (e.g. hydrogen bond vectors, where the vector target points to the macromolecule counterpart).

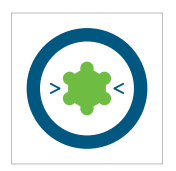

#### **Active Site**

Represents the binding pocket in the macromolecule. It consists of a core (ligand molecule), an environment (surrounding residues of binding pocket) and potential chemical features.

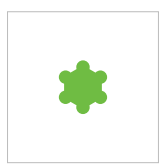

#### **Core**

The ligand molecule without the surrounding standard residues (amino acids or nucleic acids).

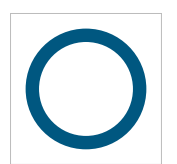

#### **Environment**

The environment includes all macromolecule components (amino acids or nucleic acids) that LigandScout considers to be relevant for pharmacophore generation and thus biological interaction. A structure-based pharmacophore is always created based on interactions between core and environment. Molecules, such as co-factors, waters and ions can be moved between the two sides allowing different views of interactions to be reflected for pharmacophore generation. A ligand-based pharmacophore is generated considering only features of a ligand (set).

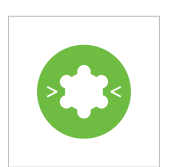

#### **Pharmacophore**

A pharmacophore is the set of chemical and steric interactions between a ligand and macromolecule that are relevant to trigger biological response.

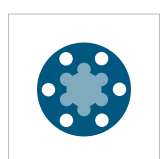

#### **Excluded Volume Spheres**

Excluded volumes indicate areas which are sterically forbidden for the ligand (e.g. because of the presence of the protein backbone or a lipophilic interaction).

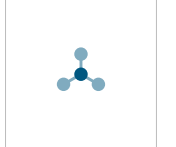

### **Atom**

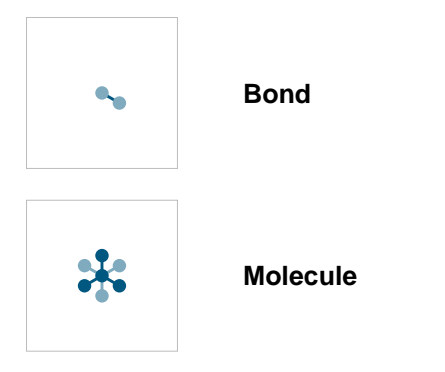

# <span id="page-8-0"></span>**1.4. LigandScout Graphical User Interface**

LigandScout uses an intuitive graphical user interface (GUI) for sophisticated pharmacophore generation and data analysis. It provides five perspectives, which have different functionalities:

- 1. **[Structure-Based Modeling Perspective](#page-32-0)** Analysis of ligand-macromolecule interactions. Viewing and calculating properties of molecule libraries in the PDB View. Managing binding sites in the Bookmark View.
- 2. **[Ligand-Based Modeling Perspective](#page-39-0)** Analysis of common interaction patterns of a set of ligands.
- 3. **[Alignment Perspective](#page-43-0)** Aligning of pharmacophore model(s) and/or molecule(s).
- 4. **[Screening Perspective](#page-47-0)** Screening molecule libraries using pharmacophores.

<span id="page-8-1"></span>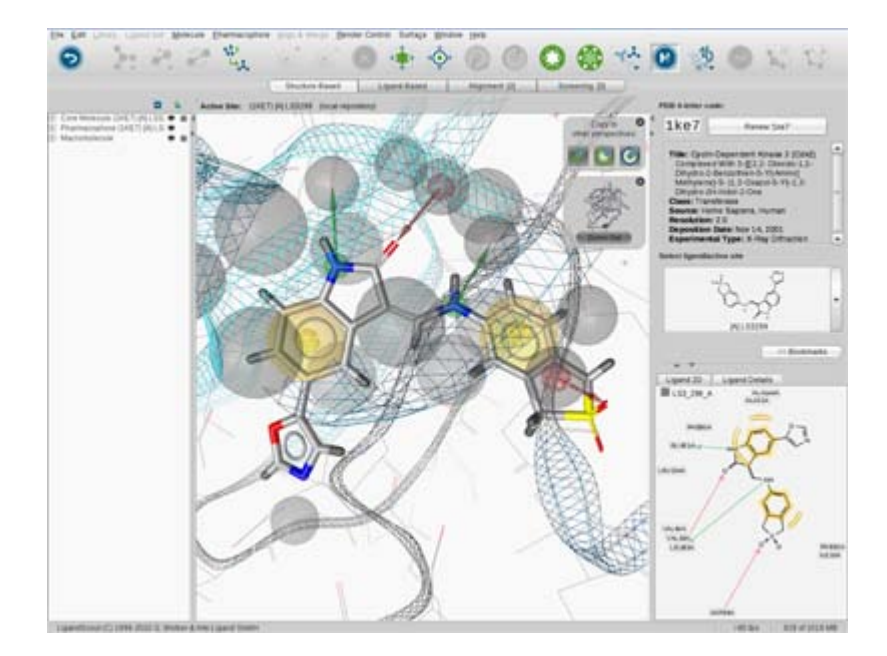

Figure 1.2. Graphical user interface

The [Figure 1.2, "Graphical user interface"](#page-8-1) shows the Structure-Based Modeling Perspective of Ligand-Scout. LigandScout contains a menu, toolbar, five perspectives and control panels (in this case, the PDB Panel is shown). Furthermore, LigandScout provides modules such as interactive 2D and 3D visualization areas, Library View and Hierarchy View, which help to orientate and navigate through your data. The visibility of the control panels, 2D View and Hierarchy View can be toggled in the Window menu. LigandScout provides universal Undo and Redo functionality that lets you go back and forth in history.

For more information about the five perspectives please see Chapter 3, [LigandScout Perspectives](#page-23-0).

# <span id="page-10-0"></span>**Chapter 2. File Handling, Data Management and Networking**

## **Table of Contents**

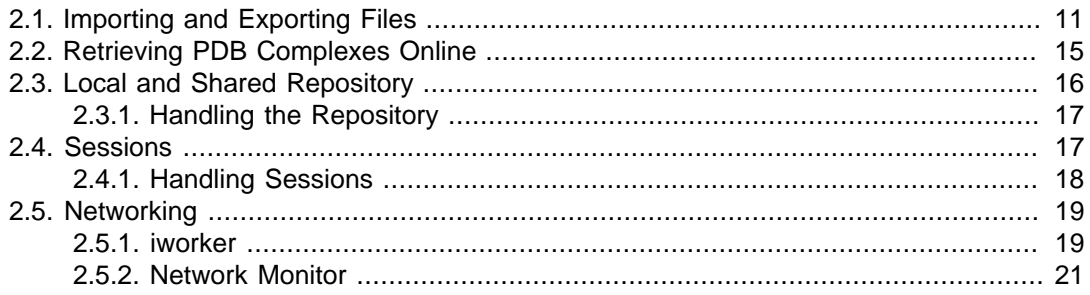

Investigation of molecular information produces a lot of data - especially if you work on diverse projects, e.g. data from PDB complexes, molecule and/or pharmacophore alignments, molecule libraries, screening results, etc. LigandScout offers various ways to keep an overview and organize your data.

- 1. [Importing and Exporting Files](#page-10-1)
- 2. [Retrieving PDB Complexes Online](#page-14-0)
- 3. [Local and Shared Repository](#page-15-0)
- 4. [Sessions](#page-16-1)

In terms of data management it is important to efficiently store your data - especially when dealing with large data amounts. On the other hand it is equally important to efficiently process your data. For instance, a single computer running a single task that screens a multi-conformational molecule database can be very time-consuming. One way to deal with this situation is to make use of multi-core processors. Another way to reduce the overall execution time is to setup a network of remote peers, each one performing a piece of work. LigandScout does support this kind of network execution. Please, refer to [Section 2.5, "Networking"](#page-18-0) which discusses this topic in detail.

# <span id="page-10-1"></span>**2.1. Importing and Exporting Files**

LigandScout supports commonly used file formats as well as its own file formats to exchange information. As the main focus of LigandScout is drug development and pharmacophore modeling, all file formats either deal with molecular data, pharmacophore models, or display-related information.

## <span id="page-11-0"></span>**2.1.1. Importing Files**

The File menu provides two possibilities to import data: the Open command (CTRL+O) and the Insert command (CTRL+I). Both trigger the display of the file dialog that facilitates the import of files that are being loaded into the current view, whereas the former clears the view first.

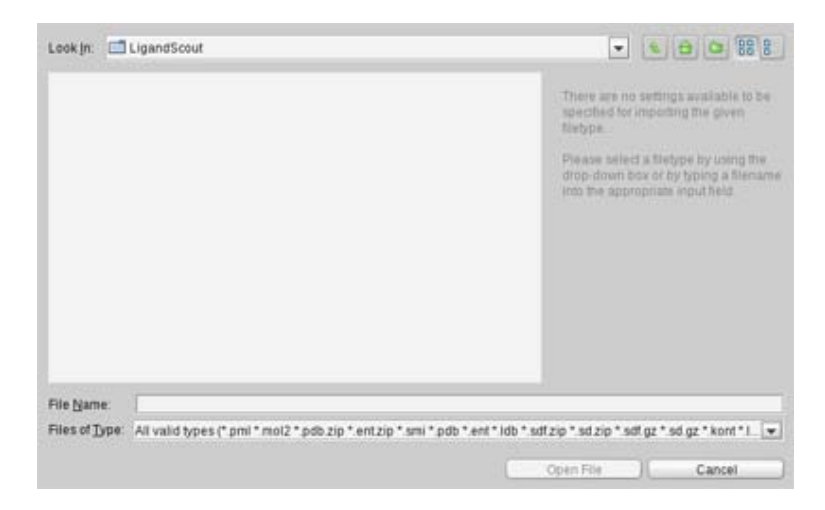

Figure 2.1. Open file dialog

The supported import file formats can be differentiated into LigandScout, molecule and other file formats. The following table gives an overview of the file formats including name and file extension list.

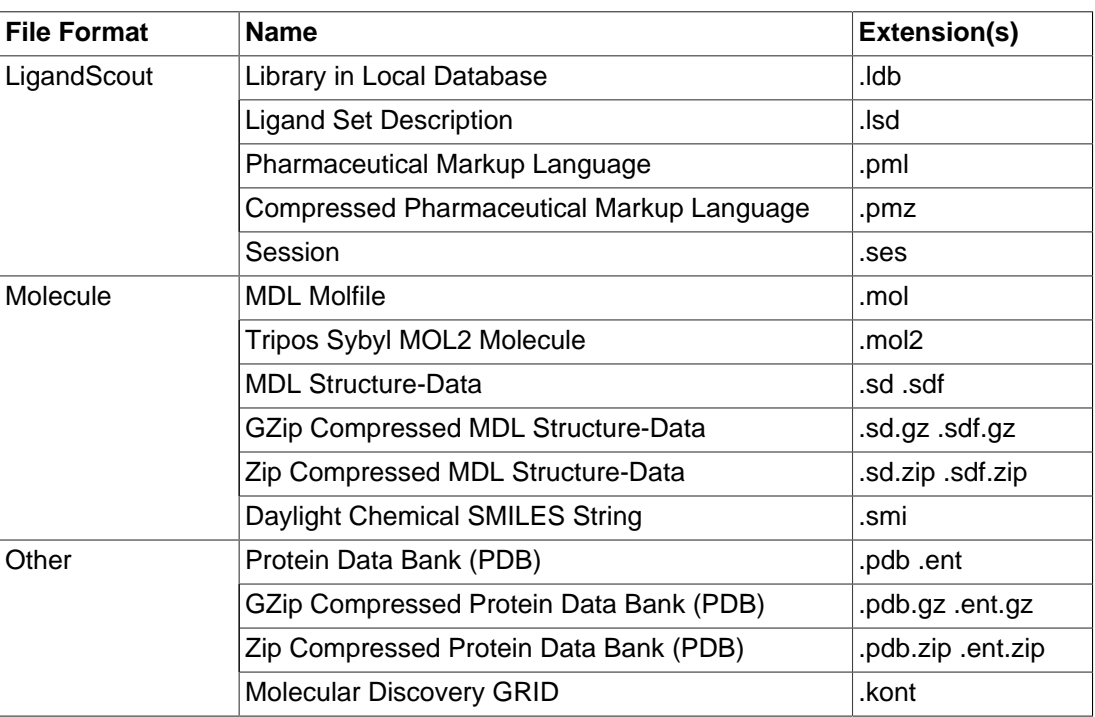

Table 2.1. Supported import file formats

The PDB file format provides 3D information about the macromolecule from X-ray or NMR sources. This data plays an important role in deriving a pharmacophore model representing the bound state of a ligand inside a protein binding pocket. The Molfile characterizes a single molecular structure whereas SD(F) and MOL2 files can store more than one molecule (molecule library). In LigandScout, a single molecule

can be used to create a pharmacophore model or to align to other molecules/pharmacophores. The latter allows LigandScout to import compound collections. For instance investigations of these ligands with respect to their protein environment, and also for generating pharmacophores based on docking poses. Moreover, LigandScout can filter molecules from a molecule library that fulfill a desired pharmacophoric pattern. Compared to the other file formats, SMILES files represent only the 2D depiction of the molecules. The [2D View](#page-27-0) of LigandScout uses the 2D information of the ligand to visualize the derived pharmacophoric features.

The PML file format can be stored and opened with different combinations of content elements, for instance a pharmacophore of a ligand-protein complex or alignments of molecules. The PMZ format contains the compressed PML data. The LSD file format is used in the [Ligand-Based Modeling Perspective](#page-39-0) to generate pharmacophores from a set of ligands. The LDB file format are used to store/load molecule libraries. This can be useful for investigations of compounds with respect to their protein environment, and also for generating pharmacophores based on docking poses. For more information on advanced export settings, see also [the section called "Advanced Export Settings"](#page-14-1).

<span id="page-12-0"></span>The GRID Map file format can be imported to LigandScout to analyze energetically favorable regions in the binding pocket of a protein. For more information about this topic, please see [the section called](#page-37-1) ["GRID Maps Visualization".](#page-37-1)

## **2.1.2. Exporting Files**

LigandScout supports data export in several chemical and graphical file formats. Use the command (CTRL+SHIFT+S) in the menu File > Save as File which enables you to save your macromolecule, ligand modifications, and pharmacophore models. A session can be stored in the menu File > Sessions > Save as File. Depending on the selected file format and content, the Save File dialog provides [advanced](#page-14-1) [export settings](#page-14-1).

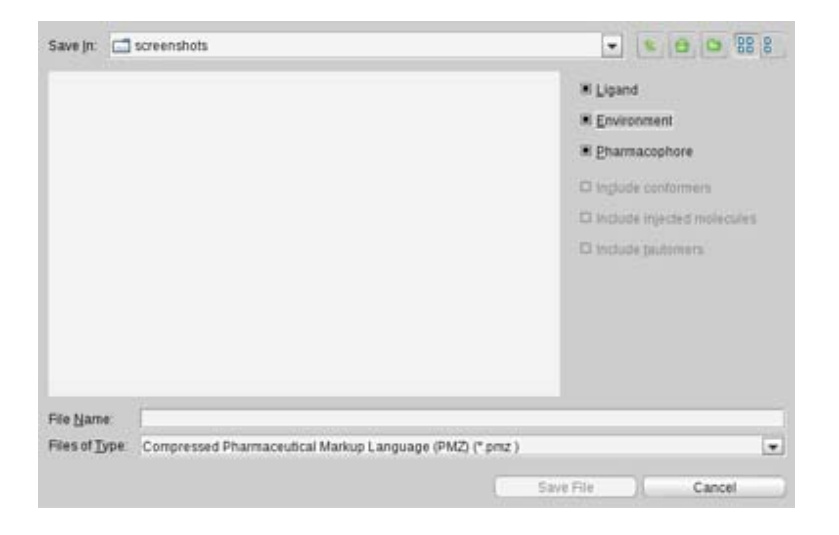

Figure 2.2. Save file dialog

The following table gives you a summary of the supported export file formats together with which data of your work that can be exported in a particular format. Each format facilitates the export of certain information: molecules (M), ligand environment (E), pharmacophore models (P), and the current content of either 3D View or 2D View (V).

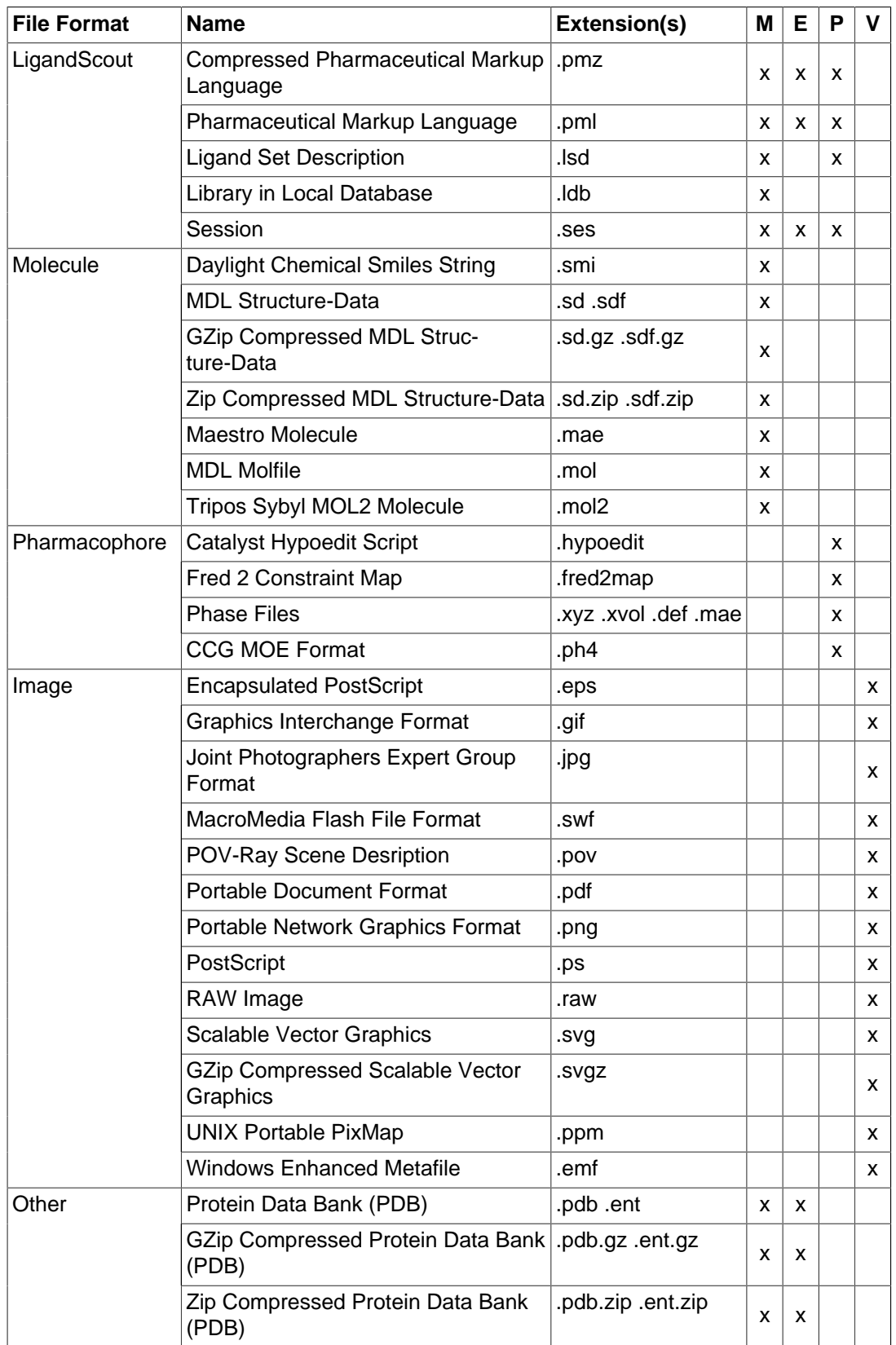

Table 2.2. Supported export file formats

## <span id="page-14-1"></span>**Advanced Export Settings**

LigandScout has its own file format, called PML. The advantage of this format is that the user can select the available export content individually or in combination (ligand, environment, pharmacophore, conformers, injected molecules, and tautomers).

LigandScout offers you the possibility to export LigandScout's pharmacophore models so that you can use them in other external programs like Catalyst, MOE and Phase (see [Section 8.2, "Preparing a](#page-75-0) [Pharmacophore for Virtual Screening with External Applications"\)](#page-75-0).

You can save your content as PDB or ENT file format if you want to export the ligand, environment and include hydrogen information. The SMILES string of molecules can also be exported as SMI files. You can include in the files the canonical order of ligand atoms and/or stereo chemical properties. Single molecules can be stored in mol files, as 2D or 3D data. Additionally, stereo-chemical properties can be saved optionally.

The storage of a molecule library in LDB, MOL2 and SD(F) files can be customized. You can export a Complete library or a part of it. A subset of a library can be chosen by [filtering your library \[33\]](#page-32-1) according to a property (e.g. by an occurring name), marking molecules or by visible molecules only. If you want to export the properties of your library table, choose the Write properties option. The MOL2 and SD(F) file formats offer you the possibility to Write all conformations or Write 2D/3D coordinates of the (selected) molecules in the library.

<span id="page-14-0"></span>If you want to export currently displayed content as an image file (e.g. gif, svg, etc.) you can choose between the 2D or 3D View. The 2D content can be saved as it is by the Keep current layout or you can automatically store it as *horizontal/vertical layout*. After a screening run, you can export the ROC plot as image. The image size can be set in both 2D and 3D.

# **2.2. Retrieving PDB Complexes Online**

LigandScout provides the possibility to directly import PDB data from web sources specified in the [Preferences/PDB & Proxy Settings.](#page-101-2) Just type a valid PDB code into the PDB 4-letter code field in the control panel of the Structure-Based Modeling Perspective. If the data is available in either the Local Repository or Shared Repository ([Local and Shared Repository](#page-15-0)) then it is loaded immediately and the button will be labeled Renew 'PDB code'. If the PDB complex was not found in the repositories the button will be labeled *Download 'PDB code'*. Anyway, by clicking the button the PDB complex is loaded from the web source, automatically interpreted, stored in the Local Repository, and displayed in LigandScout.

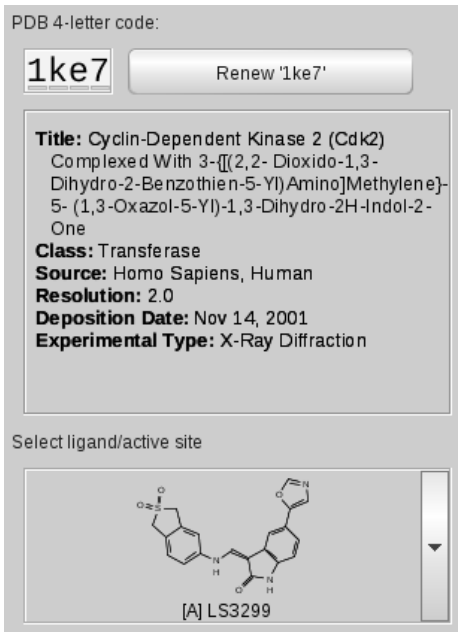

Figure 2.3. PDB panel

LigandScout connects to the PDB servers listed in [Preferences/PDB & Proxy Settings](#page-101-2) according to their appearance. The listing of the servers from top to bottom is the order in which the servers are contacted until a valid PDB structure is found and downloaded correctly or all listed servers were contacted. After a successful download LigandScout activates the PDB interpretation algorithm, shows the complex in the [Macromolecule View](#page-35-0), and stores a copy in the Local Repository automatically for faster access if this code should be entered again sometime later. Please see [Local and Shared Repository](#page-15-0) for detailed information.

<span id="page-15-0"></span>If you experience problems connecting to the PDB server(s), please see the [PDB & Proxy Settings](#page-101-2) in the Preferences/Program & Network Settings for more information.

# **2.3. Local and Shared Repository**

LigandScout uses a "two-level" file storing strategy, the Shared Repository (or Central Repository) and the Local Repository. If a PDB code is entered in the PDB 4-letter code field of the [PDB Panel](#page-33-1), Ligand-Scout tries to find the associated files in the first level Local Repository. If unsuccessful, LigandScout will check the Shared Repository which represents the second level. The Shared Repository is usually installed at a central location and every licensee can take advantage of it by specifying the correct path to this repository in [Preferences/Program & Network Settings](#page-101-3). As the second level repository is intended to be shared among all licensed users, it is not modifiable using LigandScout (the only exception is if a new repository is installed to be the new Shared Repository). Hence, there is the first level repository which contains all of the changes that were performed on a structure locally (if the user decides to save them). Also, recently downloaded and interpreted PDB structures will be stored there for faster retrieval later on.

# <span id="page-16-0"></span>**2.3.1. Handling the Repository**

## **Save to Repository**

You can store changes to your current active site to the Local Repository with File > Save to Repository (CTRL+S). If you do not use this command and you load new data or quit LigandScout, a Save changes dialog reminds you to store or discard the modified data.

## **Importing a Repository**

The *Import Repository* command (CTRL+ALT+SHIFT+I) in the *File* > Repository menu allows you to install a PDB repository.

## **Exporting a Repository**

The Export Repository command (CTRL+ALT+SHIFT+E) in the File > Repository menu enables the export of your PDB data storage. To allow sharing your Local and Shared Repository you can choose to store it as a single compressed archive. Choose Local Repository for your local storage. If the repository is located on a server and is to be shared with other users, select Shared Repository. Make sure that you have writing privilege for this location. The path to your Shared Repository is specified in the [Pref](#page-101-3)[erences/Program & Network Settings](#page-101-3) whereas the Local Repository will be managed by LigandScout.

## **Clearing the Local Repository**

<span id="page-16-1"></span>The Clear Local Repository command (CTRL+ALT+SHIFT+C) in the File > Repository menu erases the local PDB data storage. All changes and modifications will be lost if the Local Repository is cleared.

# **2.4. Sessions**

Quite similar to the PDB data storage in the Local and Shared Repository LigandScout transparently stores information concerning the Local Repository, [Alignment Perspective](#page-43-0), [Bookmark View,](#page-37-0) [Lig](#page-39-0)[and-Based Modeling Perspective](#page-39-0) and [Screening Perspective.](#page-47-0) To be able to manage these data, especially when working on different projects with different data, it seems to be useful to backup your currrent workspace as an individual session. Then you can load a different session or proceed modeling without altering the stored session.

## <span id="page-17-0"></span>**2.4.1. Handling Sessions**

### **Store current session**

The current session can be stored in a SES file or directly in LigandScout. Choose in the menu bar File > Sessions > Save Session as File or alternatively, File > Sessions > Save Current Session to save your current data in a session by specifying a name. The latter stores the data in the . inteligand-data directory.

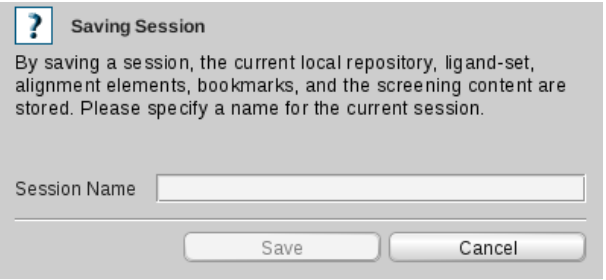

Figure 2.4. Save Current Session

### **Remove session**

If you want to remove a specific session go to File > Sessions menu. A list of available sessions appears in the Managing Sessions dialog where you can delete a session of your choice.

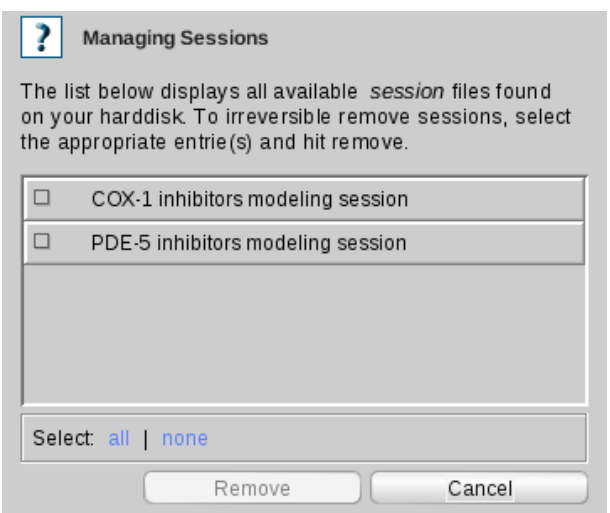

Figure 2.5. Managing sessions

### **Restore a session**

You can load a previously exported session file through the menu File > Sessions > Load Session from File. Alternatively, choose a session from a list of available sessions provided in the Sessions <span id="page-18-0"></span>submenu. Note that the new session replaces the current one. Thus, all of your current data from the Local Repository, Ligand-Based Modeling Perspective, Alignment Perspective, Bookmark View and Screening Perspective will be getting lost.

# **2.5. Networking**

Computational chemistry is a field where the execution of tasks can take a lot of time. Especially if huge molecule databases are used: e.g., to generate conformations or screen them against target pharmacophore(s), getting the results can take several hours, days or even months. Scientific and innovative solutions are needed to face this problem. Since hardware is getting cheaper and cheaper and processors exhibit more and more cores, execution time of tasks can be dramatically reduced.

Thus, LigandScout makes use of multiple cores to split up tasks into multiple small tasks that can be executed in parallel. But there is more to it than that. LigandScout comes with a whole framework to execute these small tasks not only on multiple cores on a single machine, but in a network on multiple computers using all resources available to speed up execution.

## <span id="page-18-1"></span>**2.5.1. iworker**

To use computers connected through the network, the so called "iworker" has to run on each machine in the network. The iworker is a stand-alone application that can be started either in the [command-line or](#page-19-0) [as a graphical user interface application](#page-19-0). Each iworker can execute multiple tasks in parallel to take full advantage of multi-core and/or multi-processor systems. While the iworker is running, it listens through a network port for incoming tasks. This port needs to be specified in the [iworker Settings](#page-19-1) and [Prefer](#page-102-1)[ences/Distributed Calculation Settings.](#page-102-1) Make sure that the system administrator has opened that port! To keep an overview about the iworker in the network, they are monitored by the [Network Monitor](#page-20-0). Once the iworker receives a task it executes it and sends the result back to LigandScout. LigandScout collects all the results of the small tasks and displays the progress and the overall result.

You can stop an iworker whenever you want. Results will never get lost, even if the machine running the iworker has crashed unexpectedly. Tasks which were in execution, just when the iworker stopped or crashed, will simply be restarted on another iworker. Furthermore, iworkers can be started on the fly. LigandScout will make use of them as soon as they are started.

To use this opportunity of distributed calculations, you need to enable this mode in the [Preferences/Dis](#page-102-1)[tributed Calculation Settings](#page-102-1). iworkers that are used by LigandScout can be added or removed in the [list of iworkers](#page-102-2) in the Preferences. If a listed iworker is not running or cannot be connected to, Ligand-Scout will regularly retry to connect. In the meantime all available iworkers will be used. Optionally, LigandScout can find iworkers automatically, if they run on a LAN (Local Area Network) by using UDP-Multicast (This works only if broadcasting is enabled by the system adminisitrator!).

To prevent idle time between finished tasks and new incoming tasks, which would cost performance, the iworker takes more tasks than it can execute in parallel and puts them into a so called "Work Queue" (queued tasks). Whenever a task execution has finished the iworker starts to execute the next task in the queue with no idle time in between. Preventing idle time as much as possible increases the execution performance.

### <span id="page-19-0"></span>**How to start the iworker**

The iworker can be started in two ways: The [stand-alone GUI](#page-19-2) and through the [command line](#page-136-1).

#### <span id="page-19-2"></span>**The stand-alone GUI**

Press on the iworker application icon to start the iworker GUI. It consists of an information overview about the iworker, option settings to be adjusted to your needs and a button that starts/stops it.

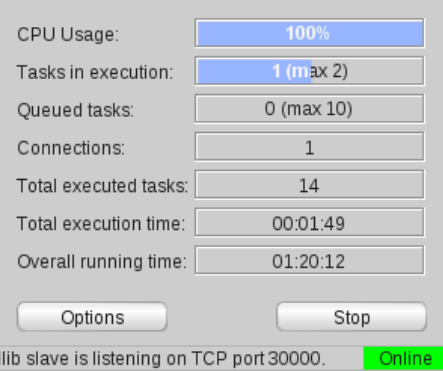

Figure 2.6. iworker

#### **iworker Information**

This information gives an overview of the status of the iworker. The CPU Usage shows the overall processor load of the machine running the iworker. The number of tasks that are currently processed are displayed in the Tasks in Execution field. The next field called Connections represents the number of nodes (LigandScout) that are connected to this particular iworker. The value of the Queued Tasks informs you about the number of tasks in the Work Queue. The Total Executed Tasks implies the number of tasks that are executed so far. Whereas, the Total Execution Time is the time that the iworker spends for executing the tasks. The Overall Running Time field shows the sum of idle time and the execution time (time between starting and stopping the iworker). Note that restarting the iworker does not reset the number of tasks, total execution time, and overall running time, but continues the counting.

#### <span id="page-19-1"></span>**iworker Options**

Pressing the Options button, a dialog appears for changing the iworker settings.

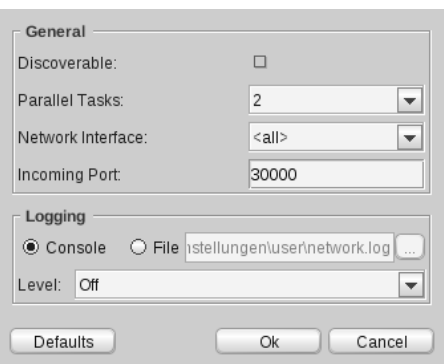

<span id="page-20-1"></span>Figure 2.7. iworker Options

If the Discoverable setting is enabled, the iworker can be detected in the network. If disabled, the only way to find this iworker is to define it in the [iworker list.](#page-102-2) This list consists of addresses of the iworkers and are specified in the LigandScout [Preferences/Distributed Calculation Settings chapter.](#page-102-0) To set the maximum number of tasks executed in parallel, just fill an appropriate value in the Parallel Tasks field. This number is limited to the available number of cores (e.g. maximal 2 on a dual-core system, maximal 4 on a quad-core system). In the Network Interface field you can select the network device to use. The Incoming Port represents the network port where the iworker listens for incoming tasks. This port has to be opened from your system administrator (TCP port). Note that if the options settings of the iworker are changed, during the iworker runs, the iworker has to be restarted to make these changes active.

The logging messages of the iworker can be shown in the console or redirected to a specified file. In the drop down box you can select the logging level which defines how much information of the log will be provided. Raising the level leads to a more detailed output. Choose between off, low, medium, high and highest.

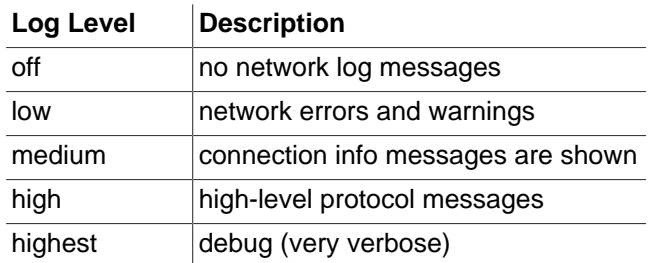

## <span id="page-20-0"></span>**2.5.2. Network Monitor**

The Network Monitor can be used to observe the iworkers in the network. The iworkers can be detected in two ways. You can specify the network addresses of the iworkers in the [appropriate list](#page-102-2) of the Network Monitor Preferences. Secondly, iworkers are automatically found in the LAN when the [Auto-detectable](#page-20-1) [Option](#page-20-1) of the iworker is activated and provided that the broadcasting are enabled.

The Network Monitor consists of an [iworker Information Table](#page-21-0), that provides a detailed overview about the iworkers and a [Log View](#page-21-1) for error handling.

| Address $\nabla$                                                                                                    | Connections | <b>CPUs</b>    | CPU Usage | Running Jobs   | Oueued Jobs | Logging        |                          |  |  |  |
|----------------------------------------------------------------------------------------------------|-------------|----------------|-----------|----------------|-------------|----------------|--------------------------|--|--|--|
| five-of-five:30000                                                                                                    |             |                |           |                |             | ▣              | $\blacktriangle$         |  |  |  |
| four-of-five:30000                                                                                                    |             |                |           |                |             | $\blacksquare$ |                          |  |  |  |
| $\bullet$ mac-pro.inteligand.c                                                                                                    |             | 8              | 21%       | $1$ (max $6$ ) | 0           | $\Box$         |                          |  |  |  |
| O one-of-seven:30000                                                                                                    |             |                |           |                |             | $\blacksquare$ |                          |  |  |  |
| three-of-five.inteliga                                                                                                    |             | 2              | 82%       | $1$ (max 2)    | $\Omega$    | $\blacksquare$ |                          |  |  |  |
| $\bullet$ three.inteligand.com                                                                                                    |             |                | 87%       | $0$ (max 2)    |             | $\blacksquare$ |                          |  |  |  |
| two-of-five.inteligand                                                                                                    |             | $\overline{2}$ | 100%      | $2$ (max 2)    | $\Omega$    | $\blacksquare$ | $\overline{\phantom{a}}$ |  |  |  |
| $\rightarrow$<br>Filter<br>Clear<br>Error<br>Lock<br>Warning<br>Info<br>Log Level:<br>[19.11.09.18:17:22.679] [mac-pro.inteligand.com:30003] [INFO] 1 [0D(S) received from three.inteligand.com<br>▲<br>[19.11.09 18:17:23.679] [two-of-five.inteligand.com:30000] [INFO] 1 job(s) received from three<br>[19.11.09 18:17:24.460] [three-of-five.inteligand.com:30000] [INFO] 1 job(s) received from three.inteligand.com<br>[19.11.09 18:17:25.460] [mac-pro.inteligand.com:30003] [INFO] Sending 1 result to three.inteligand.com<br>[19.11.09 18:17:25.569] [two-of-five.inteligand.com:30000] [INFO] Sending 1 result to three<br>[19.11.09 18:17:25.569] [two-of-five.inteligand.com:30000] [INFO] Sending 1 result to three |             |                |           |                |             |                |                          |  |  |  |
| Preferences                                                                                                    |             |                |           |                |             | Close          | $\overline{\phantom{0}}$ |  |  |  |

Figure 2.8. Network Monitor

### <span id="page-21-0"></span>**iworker Information Table**

The iworker Information Table shows information about the current state of all iworkers found in the network. Each row represents an iworker and displays following information about that iworker: Network Addresses of the iworkers (Addresses), number of nodes (LigandScout) that are connected to this particular iworker (Connections), number of CPU's (CPU), CPU usage of the machine running the iworker (CPU Usage), number of tasks that are currently executed (Running Jobs), number of queued tasks (Queued Jobs) and Enabling [Log](#page-21-1) to view errors, warnings and other information about the iworker (Log). Note: Disabling the Log decreases the network-traffic.

### <span id="page-21-1"></span>**Log View**

The Log View displays errors, warnings or other useful information about the iworker. The Log shows only entries of iworkers selected in the iworker Information Table. If no iworker is selected, entries are shown for all iworkers. Any selection in the iworker Information Table can be reseted by clicking on an empty area in the iworker Information Table.

The detail level of the Log can be changed by the three Log Level buttons "Error", "Warning", and "Info". The first level "Error" shows only the errors (bold and red). The second level "Warning" illustrates the warnings (bold) and errors (bold and red). The last level "Info" shows all information of the iworker including warnings and errors.

Furthermore, a text filter can be set to show only those entries that contain the specified text. To apply such a filter, type the text into the filter area and press the Filter button. To disable the text filter press the Cross button that is shown when a text filter is successfully applied to the Log. You can clear the Log by pressing the Clear button. Note: Incoming Log entries are kept in temporary files. These files are deleted when the Network Monitor is closed and whenever the *Clear* button is pressed. It is a good idea to clear the Log if the temporary files require too much hard disc space. Never delete the temporary files manually! If the space in the Log View is exceeded the Network Monitor automatically scrolls to the last incoming entry. Automatic scrolling can be enabled or disabled by toggling the Lock button.

### **Network Monitor Preferences**

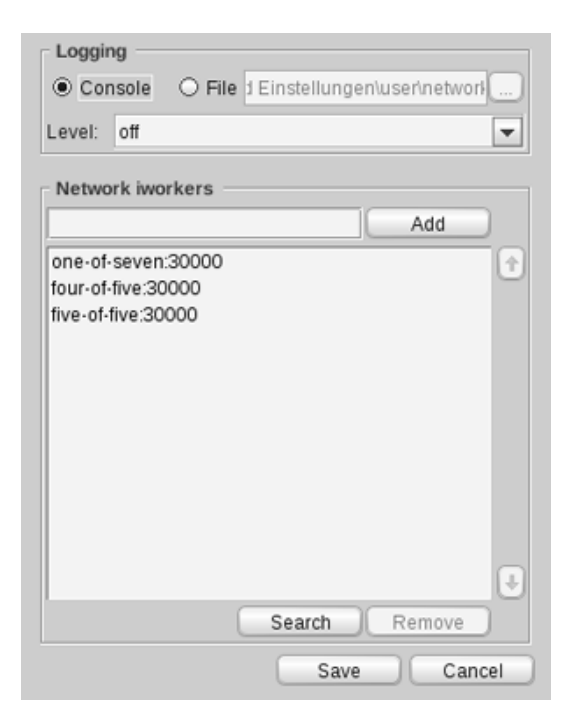

Figure 2.9. Network Monitor Preferences

In the Network Monitor Preferences dialog you can customize the logging settings and manage the list of iworkers in the network.

You can choose if the logging of the message traffic will be shown in the console or redirected to a specified file. In the drop down box you can select the logging level which defines how much information of the log will be provided. Raising the level leads to a more detailed output. Choose between off (no network log messages), low (network errors and warnings), medium (connection info messages are shown), high (high-level protocol messages) and highest (very verbose for debug).

Add or remove iworkers by adding or removing their network addresses. A network address has the form HOSTNAME:PORT or IP\_ADDRESS:PORT (e.g.: localhost:4283, 135.27.1.119:1894). HOSTNAME or IP\_ADDRESS is the host name or ip-address of the iworker, and PORT is the TCP-port the iworker is listening to. (Remember that the system administrator has to open that port on the machine the iworker is running on!).

# <span id="page-23-0"></span>**Chapter 3. LigandScout Perspectives**

## **Table of Contents**

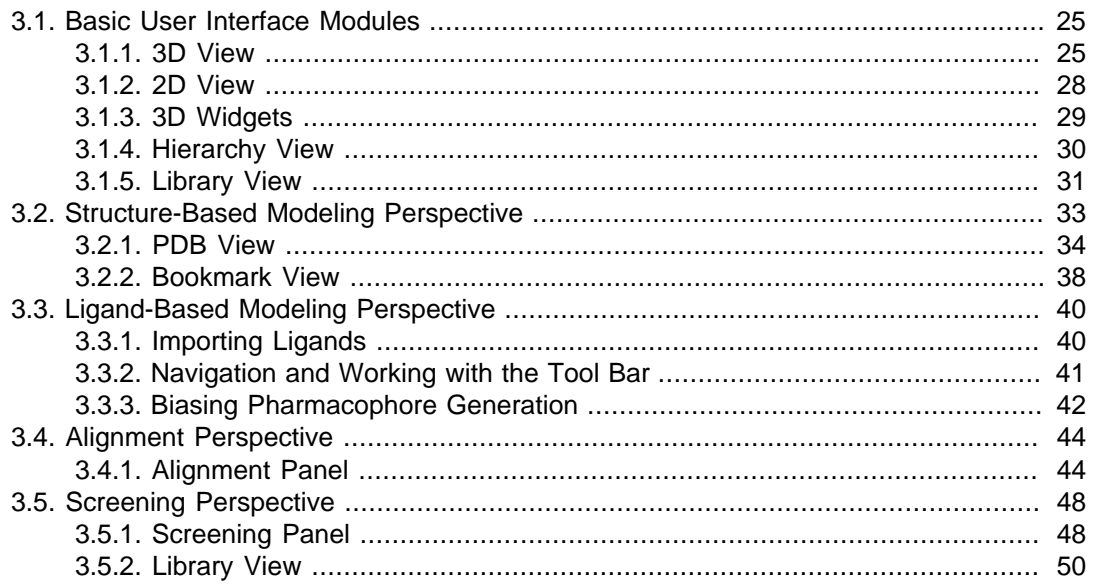

LigandScout offers several solutions to handle complex problems in drug design using pharmacophore models. These approaches are divided into four perspectives:

- 1. [Structure-Based Modeling Perspective](#page-32-0)
- 2. [Ligand-Based Modeling Perspective](#page-39-0)
- 3. [Alignment Perspective](#page-43-0)
- 4. [Screening Perspective](#page-47-0)

The Structure-Based Modeling Perspective is divided into two views: PDB View and Bookmark View. The PDB View allows for analyzing the binding site of ligand-receptor complexes. Active sites including a part of the macromolecule, the ligand(s) and the pharmacophore can be stored in the Bookmark View for later investigation. If no 3D data of proteins are available the Ligand-Based Modeling Perspective offers possibilities to generate pharmacophores from a set of active compounds. In the Alignment Perspective, insight on the structural relationship of ligands as well as the fit of compounds to pharmacophores can be gained by aligning pharmacophores and/or molecules (single conformation). The Screening Perspective allows for pharmacophore-based virtual screening of large molecule databases.

The advantage of the perspective concepts is that you can simply switch between the four perspectives and exchange data from one to another. This makes LigandScout flexible in its application while the graphical user interface remains structured clearly. All perspectives include dedicated elements that are backed by several "Basic User Interface Modules", such as a Hierarchy View, a 2D View, and a 3D View which provide basic information about your data.

# <span id="page-24-0"></span>**3.1. Basic User Interface Modules**

LigandScout is composed of Basic User Interface Modules and widgets which helps you to display and navigate through your data. Some of them appear in all five perspectives, such as [2D View](#page-27-0), [3D View](#page-24-1), [Hierarchy View](#page-29-0) and [Copyboard Widget.](#page-28-1) Each perspective has individual control panels - for example: the [PDB Panel](#page-33-1) in the Structure-Based Modeling Perspective. Special modules like the [Library View](#page-30-0) are only available in the [Structure-Based Modeling Perspective](#page-32-0) and [Screening Perspective.](#page-47-0)

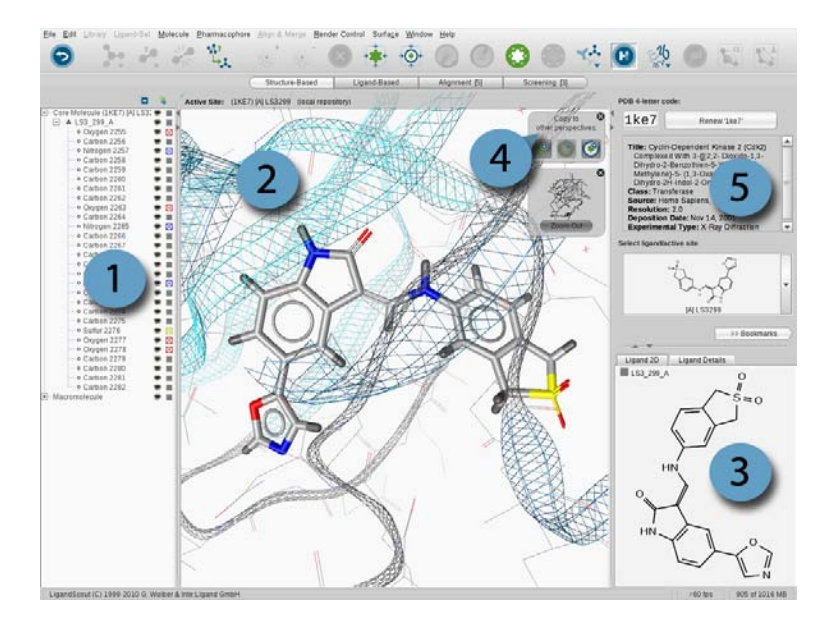

<span id="page-24-1"></span>Figure 3.1. Basic User Interface Modules: Hierarchy View (1), 3D View (2), 2D View (3), Copyboard Widget (4) and control panel (5)

## **3.1.1. 3D View**

The 3D View represents the most important interaction of LigandScout. It is a powerful tool to verify and revise structural data, which is crucial for the automated generation of restrictive [pharmacophore](#page-50-1) [models](#page-50-1).

## **Working with the 3D View**

Since PDB data does not provide information on atom hybridization states and bond types, LigandScout uses a sophisticated ligand interpretation algorithm for the assignment of bond types via molecular geometry analysis. Data quality of PDB ligands is known to be an issue in molecular modeling. Therefore, manual verification of the automatically deduced ligand structure is highly recommended. Moreover, it represents a vital verification step for the subsequent pharmacophore generation process.

## **Navigation Basics in 3D View**

Position the mouse pointer in the 3D View and press the LEFT mouse button to rotate the items shown in the 3D View. Depending on your hardware setup, scrolling your mouse wheel or pressing the MID-DLE/WHEEL mouse button and moving your mouse up/down allows you to zoom. The structure can be translated by pressing the RIGHT mouse button while moving. A comprehensive [list of mouse controls](#page-130-0) is provided in the [Section A.4, "LigandScout Mouse Bindings"](#page-130-0).

## **Selecting Elements of the 3D Viewer**

Select a single element by a single LEFT mouse click on it. Keeping SHIFT pressed allows you to select consecutive elements, CTRL (Command on MAC) pressed lets you select individual items. The Select command in the Edit menu picks all elements of ligand, environment or pharmacophore. Select All is identical to hotkey CTRL+A (Command+A on MAC) and picks all items at once. Please refer to [Mouse](#page-130-0) [Bindings](#page-130-0) for more details on mouse interactions.

## **Displaying Essential Information on Selected Items**

The [Toggle Tooltips](#page-125-1) feature in the toolbar provides relevant characteristics of the currently selected item in a transparent frame adjacent to the selection:

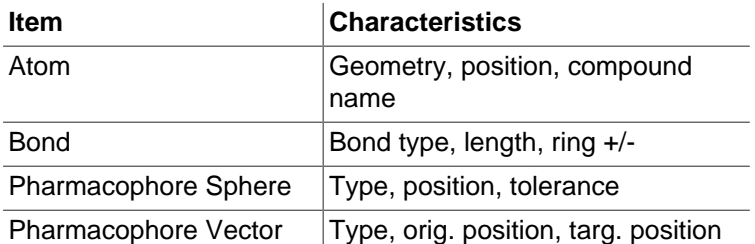

## **Changing Atom Types**

Atom types are changed quickly by selecting an atom and pressing the character of the respective element in your keyboard (this works for C, N, O, S, P). Apart from using these hotkeys, the [Change](#page-125-1) [Atom Type](#page-125-1) button in the toolbar gives you full access to the periodic system, where you can pick the desired element.

## **Creating (New) Atom Bonds**

To create a new bond between two atoms, keep SHIFT pressed and select two atoms. Then select the [Create New Bond](#page-125-1) icon. If you want to change a bond type, select the bond and press 1 (SINGLE), 2 (DOUBLE) or 3 (TRIPLE) on your keyboard to change the current bond into the respective bond type. Additionally to these shortcuts, the [Change Bond Type](#page-125-1) button in the tool bar provides this editing function.

## **Creating New Atoms**

Create a new atom by selecting a free hydrogen atom of a ligand. Change the selected hydrogen atom to the atom of your choice. This procedure automatically adds the new atom to the ligand and roughly optimizes the structure in the neighborhood of the added atom to avoid sterical clashes. You can use the hotkeys CTRL+ALT+O (Command +ALT+O on MAC) to minimize the ligand until a local minimum is reached. For more information on this please see [Section 9.3.4, "Force Field: Minimization"](#page-93-0).

### **Deleting Atoms, Bonds, and Pharmacophore Features**

Select an atom, bond, or pharmacophore feature you want to delete and press the **DEL** button on your keyboard. The [Delete](#page-125-1) button in the tool bar also provides this functionality. Multiple selection is enabled for all elements; e.g. you can select various atoms, bonds, and pharmacophore features for simultanous deletion. See [Section A.4, "LigandScout Mouse Bindings"](#page-130-0) for additional information on multiple selection.

## **Adding Distance/Angle Monitor**

To measure the distance between two atoms, just keep SHIFT pressed and select two atoms. Select the [Add Distance Monitor](#page-125-1) in the Render Control menu or the Add Distance Monitor icon in the tool bar. To measure the angle between three atoms, keep SHIFT pressed and select three atoms. Select the Add Angle Monitor in the same menu as above or the [Add Angle Monitor](#page-125-1) icon. To delete the distance or angle measurement, click on the shown value and press the [Delete](#page-126-0) icon.

## **Rotate around a Bond**

To rotate a part of a molecule around a specific bond, select its two neighbored bonds on either sides and press on the Angle Monitor [Add Angle Monitor](#page-125-1) icon. Select the angle value and keep the LEFT mouse pressed to rotate the bond. To rotate a bond on the distant side of the molecule, simply rotate the camera to bring the bond to the front.

## **Editing Charges**

Correct charges are crucial for the generation of valid pharmacophore models. To adjust the charge of atoms, make a selection and use the [Increase Charge](#page-125-1) / [Decrease Charge](#page-125-1) buttons or in the menu bar Molecule > Increase/Decrease Charge of Selected Elements command. Please note, that Increase/Decrease Charge functionality is only available on high-resolution displays.

## **Defining Elements as Core or Environment**

In special cases you may want to shift elements from core to environment and vice versa. Just select the atoms and/or bonds you want to move and use the Move Selection to Macromolecule/Ligand Side command located in the Molecule menu. The respective buttons [Move to Environment](#page-125-1) and [Move to](#page-125-1) [Core](#page-125-1) provide instant access to this LigandScout feature.

## **Returning to the Basic Structural Data**

The [Re-Interpret Core Molecule](#page-125-1) button lets you recalculate bond valences, aromaticity, hydrogen positions, and stereo chemistry from scratch. This feature is useful if you lose track of your modifications. However, if you only want to undo your last modification(s) you can use the [Undo](#page-125-1) feature via the Undo button or in the menu Edit > Undo.

## **Advanced Render Control Settings**

<span id="page-27-0"></span>LigandScout provides useful render control options such as e.g. Wide Angle View and Show Tool Tips. Please refer to [the section called "Projection"](#page-119-0) and [the section called "Behavior"](#page-119-1) for more information.

## **3.1.2. 2D View**

The 2D View displays the structural formula of ligands and its generated pharmacophore.

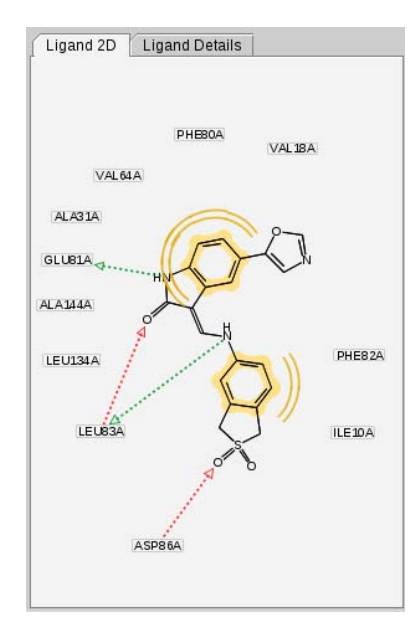

Figure 3.2. 2D View

Like its 3D counterpart, the 2D View is used for fast atom and bond type corrections. Furthermore, LigandScout now allows you also to edit the pharmacophore features directly in the 2D View in the same way as described for the [3D View.](#page-24-1) Select one or several pharmacophoric constraints by single click on the respective residue identifier(s) located nearby the pharmacophore feature. There are no major differences in handling between both tools. Selections and manipulations are identical to that described for the 3D View. Both the 2D depiction of the ligand and pharmacophore can be [exported in several](#page-12-0) [file and graphics formats.](#page-12-0)

## <span id="page-28-1"></span><span id="page-28-0"></span>**3.1.3. 3D Widgets**

## **Copyboard Widget**

The Copyboard Widget gives the opportunity to transfer your chemical data between different perspectives of LigandScout (Structure-Based Modeling, Ligand-Based Modeling, Alignment and Screening).

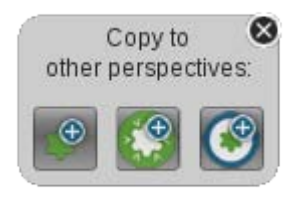

Figure 3.3. Copyboard Widget

You can toggle this widget on/off in the menu Window > 3D Widgets > Copyboard Widget. Molecules are added from one perspective to another using the [Copy current Ligand\(s\) to](#page-126-1) icon. Pharmacophores are added with the [Copy current Pharmacophore to](#page-126-1) icon, respectively. Exclusively active sites (binding pockets) can be transfered only from the Structure-Based Modeling Perspective to the Bookmark View by clicking on the [Copy current binding site to](#page-126-0) icon.

Please be reminded that you can add items to the Bookmarks Panel only from the PDB View. In other words, you have to switch to PDB View of the Structure-Based Modeling Perspective to add the current molecule or pharmacophore to the Bookmarks Panel. The items can be placed individually within the 3D View.

Some examples: If an active site is currently shown, this allows you to add the ligand molecule to the Alignment Panel by clicking on the icon [Copy current Ligand\(s\) to](#page-126-1) Alignment Perspective. If the pharmacophore was calculated you can add it to the Screening Perspective by clicking on the icon [Copy current Pharmacophore to](#page-126-1) Screening Perspective. The transfered items can be placed individually within the 3D View.

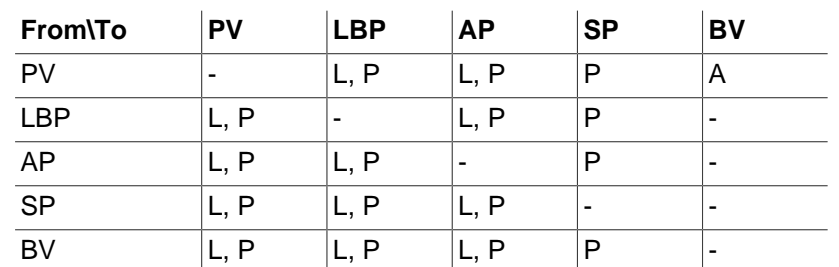

The following table gives an overview of the items that can be exchanged between the perspectives.

Table 3.1. Exchanging data between perspectives: ligand/s (L), pharmacophore/s (P), active site (A), Structure-Based Modeling Perspective: PDB View (PV) and Bookmark View (BV); Ligand-Based Modeling Perspective (LBP), Alignment Perspective (AP) and Screening Perspective (SP)

### <span id="page-29-1"></span>**Alternatives Switcher**

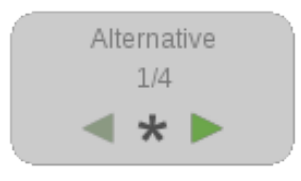

Figure 3.4. Alternatives Switcher

In case of navigating within your molecule library, select more than one compound in the [Library View](#page-30-0) and the Alternatives Switcher automatically appears. The widget allows you to visualize the previous ([Show Previous Compound\)](#page-127-0), next ([Show Next Compound\)](#page-127-0) and all ([Show All Compounds\)](#page-127-0) visible compound(s). The Alternatives Switcher can be de/activated in the menu Window > 3D Widget.

### **Conformation Switcher**

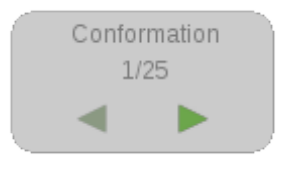

Figure 3.5. Conformation Switcher

The Conformation Switcher navigates you through the conformations of your selected compound. The widget automatically appears if conformations are available and can be toggled in the menu Window > 3D Widgets.

### **Tautomer Switcher**

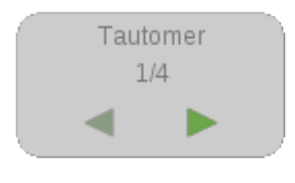

Figure 3.6. Tautomer Switcher

<span id="page-29-0"></span>You can switch through available tautomers of a compound by using the Tautomer Switcher. The widget can be toggled in the menu Window > 3D Widgets.

## **3.1.4. Hierarchy View**

The Hierarchy View shows a tree diagramm of the current macromolecule-ligand complex as you are used from various file commanders. A click on the '+' box on the left of the branch title opens a sublevel. The [Collapse All](#page-126-2) button lets you return to the starting view of this display. To toggle the visibility of an element click on the [Toggle Visibility](#page-126-2) icon. The [Change Color](#page-126-2) icon allows you to change the element color.

| E                                              |    | Š |
|------------------------------------------------|----|---|
| $\Box$ - Core Molecule (1KE7) LS $\circledast$ |    |   |
| E- & LS3 201                                   | ₩  | ▬ |
| o Oxygen 2255                                  | ₩  | ⊠ |
| o Carbon 2256                                  | Ð  | ▬ |
| o Nitrogen 2257                                | ₩  | ⊠ |
| o Carbon 2258                                  | ຣ  | ▬ |
| o Carbon 2259                                  | ຣ  | ▬ |
| ∘o Carbon 2260                                 | Ð  |   |
| o Carbon 2261                                  | O) | ■ |
| o Carbon 2262                                  | ๑  | ▬ |
| ∘ Oxygen 2263                                  | ☜  | ⊠ |
| o Carbon 2264                                  | ຣ  | ٠ |
| - o Nitrogen 2265                              | ๑  | ⊠ |
| - o Carbon 2266                                | Ð  | ▬ |
| o Carbon 2267                                  | ຣ  | ٠ |
| o Carbon 2268                                  | ₩  | ■ |
| o Carbon 2269                                  | Ð  | ■ |
| o Carbon 2270                                  | ₩  | ▬ |
| o Nitrogen 2271                                | ☜  | ⊠ |
| o Carbon 2272                                  | ☜  | ▬ |
| o Carbon 2273                                  | ຣ  | ▬ |
| - o Carbon 2274                                | ๑  | ▬ |
| o Carbon 2275                                  | ☜  | ٠ |
| o Sulfur 2276                                  | ຣ  | ⊠ |
| · Oxygen 2277                                  | Ð  | ⊠ |
| o Oxygen 2278                                  | ⊛  | ⊠ |
| o Carbon 2279                                  | ຣ  | ٠ |
| ∘o Carbon 2280                                 | Ð  | ■ |
| o Carbon 2281                                  | ຣ  |   |
| o Carbon 2282                                  | ๑  | ■ |
| H Pharmacophore (1KE7) L <sup>s</sup>          |    | п |
| + Macromolecule                                | 靏  | ▬ |

Figure 3.7. Hierarchy View

## **Selecting Items with the Hierarchy View**

A single LEFT mouse click on a branch title selects all elements of all subordinate levels. Keeping SHIFT pressed allows you to select consecutive elements, CTRL pressed lets you select and deselect individual items.

<span id="page-30-0"></span>The [Link with Selection](#page-126-2) icon connects the selection in the 3D View to the Hierarchy View. As you select items in the 3D View with this option enabled, Hierarchy View opens all necessary sublevels to focus and highlight the currently selected items.

## **3.1.5. Library View**

The Library View allows you to efficiently investigate collections of small organic molecules. It is especially useful for the analysis of pharmacophore screening and docking results.

| Enter your query here     | Filter by Name |        |          |                   |
|---------------------------|----------------|--------|----------|-------------------|
| Name                      | E LIPO         | E_FFRL | E_AMBIG  | E_MATCH           |
| ⊕ HMD 400 001-1 (#1)      | $-8.405$       | 0.000  | $-7.732$ | $-21.715$         |
| HMD 400 002-2 [#2]<br>Θ   | $-8.005$       | 0.000  | $-7.187$ | $-20.345$         |
| ⊙ HMD 400 003-3 [#3]      | $-5.859$       | 0.000  | $-7.294$ | $-18.807$         |
| ○ HMD 400 004-4 [#4]      | $-7.207$       | 0.000  | $-7.509$ | $-18.112$         |
| ⊙ HMD 400 005-5 (#5)      | $-7.630$       | 0.000  | $-6.610$ | $-12.536$         |
| ○ HMD 400 006-6 [# 6]     | $-8.915$       | 0.000  | $-7.152$ | $-11.207$         |
| ⊙HMD 400 007-7 [#7]       | $-8.321$       | 0.000  | $-6.751$ | $-11.828$         |
| ⊙ HMD 400 008-8 [# 8]     | $-4.966$       | 0.000  | $-7.330$ | $-8.691$          |
| ○ HMD 400 009-9 (# 9)     | $-5.460$       | 0.000  | $-6.956$ | $-11.241$         |
| ⊙ HMD 400 010-10 [#10]    | $-5.700$       | 0.000  | $-6.719$ | $-9.784$          |
| ⊙ HMD 400 011-11 #111     | $-3.205$       | 0.000  | $-4.742$ | $-12.412$         |
| ⊙ HMD 400 012-12 #121     | $-2.702$       | 0.000  | $-4.270$ | $-13.501$         |
| 400 013-13 #13]<br>OHMD   | $-3.421$       | 0.000  | $-4.983$ | $-10.691$         |
| ⊙ HMD 400 014-14 #141     | $-2.388$       | 0.000  | $-2.842$ | $-11.687$         |
| HMD 400 015-15 [#15]<br>Θ | $-2.127$       | 0.000  | $-2.908$ | $-11.687$ $\star$ |
|                           |                |        |          |                   |

Figure 3.8. Library View

## **Importing Libraries**

Compound collections can be imported to the Library View using the Open or Insert command in the File menu. The LigandScout I/O framework currently supports MDL SD, SMI, MOL2 and LDB file formats for loading molecule libraries.

The Open command is used to display the molecule exclusively in the Library View. Select a file containing the molecules you want to analyze with LigandScout and click Open File. LigandScout now imports all ligands, activates the Library View and shows all properties contained in the loaded library. Opening libraries with no 3D coordinates such as SMI files (or also SD(F) possible) displays the compounds only in 2D.

The *Insert* command (CTRL+I) can be used in two ways: You can open a file containing an particular ligand and/or a pharmacophore and then insert a library. The second possibility is to load a PDB code and zoom into the binding site to insert the library. The loaded data have to be in the correct coordinate frame to yield a meaningful result. For instance, if the molecule to be injected was docked into the active site before, this restriction will be fulfilled. If the coordinate frame is not correct, the inserted ligand will be placed into the coordinate frame of the active site whether it makes sense or not.

## **Navigate in the Library View**

In order to view compounds of your collection, make a single click on a compound row of the library to visualize it. To extend your selection, press CTRL and choose additional compounds. The scroll bar on the right side lets you navigate through your compound collection.

If you select more than one molecule in your library, you can navigate within your selection and show the molecules one by one. Thus, the [Alternatives Switcher](#page-29-1) is automatically activated and you can switch to your previous, next or all molecule(s). The widget can be toggled in the menu Window > 3D Widgets.

In concordance to the handling within the [Hierarchy View](#page-29-0) you can also select several ligands for visu-alization. The visibility of the library compounds can be toggled with the [Toggle Visibility](#page-126-2) icon in the Hierarchy View. According to a library insertion into a binding pocket, the *original* ligand (core molecule) remains visible (if existing) in the binding site unless it is erased or defined [hidden](#page-29-0) in the [Hierarchy View](#page-29-0). This is especially useful if you e.g. want to compare your docking results to a binding pose of a known active compound.

If you add a molecule from another view to the PDB View, a pop up dialog asks if you want to Append to Library, Replace Core Molecule or Inject Only. The latter one adds the molecule only to the Hierarchy View.

You can arrange the property columns of the Library View individually by moving the column identifiers. Click on a column identifier (e.g. Name) to sort the table by this property. Another click on the same column identifier flips the sort order. For instance you could sort your docking/pharmacophore screening results by decreasing score. In this way you can use LigandScout to investigate your virtual screening results ranked by relevance.

To toggle on/off specific column identifier, click on a column identifier using the RIGHT mouse button. A list of available identifiers appears where you can enable or disable columns by de/selecting their appropriate check box.

<span id="page-32-1"></span>On the upper left corner of the Library View LigandScout allows to apply filter criteria to the compound table: Press CTRL and click on a column identifier to select the parameter you want to use for filtering (default: Name). Subsequently, click on the Add Filter label and a text box appears. When you enter a filter criterion, the table will be updated instantly, considering the currently applied criterion. To undo the filtering erase the filter criterion in the text box.

<span id="page-32-0"></span>Hide all compounds of the Library View with the [Hide All Compounds](#page-127-1) icon located on the upper right corner of the Library View. Next to this icon you find the [Align Molecules on Injection into the Binding](#page-127-1) [Site](#page-127-1) icon, which allows you to directly align the selected molecule(s) to the active site by overlapping the feature tolerances. Enabling Align selection to Pharmacophore/Core Molecule aligns and scores the selection to the context.

# **3.2. Structure-Based Modeling Perspective**

The Structure-Based Modeling Perspective offers a user interface ready to explore PDB complexes and to derive pharmacophores from the binding sites. This perspective is divided into two views: the PDB View and the [Bookmark View](#page-37-0).

## <span id="page-33-0"></span>**3.2.1. PDB View**

Besides [loading data from file,](#page-11-0) a very convenient way to obtain ligand-macromolecule complexes is to directly [retrieving PDB complexes online.](#page-14-0) This task can be performed by using the dedicated control panel, the PDB Panel.

Another important use covered by the Structure-Based Modeling Perspective is investigating smallmolecule libraries. This can be done either with or without a particular binding site as context by using the [Library View.](#page-30-0)

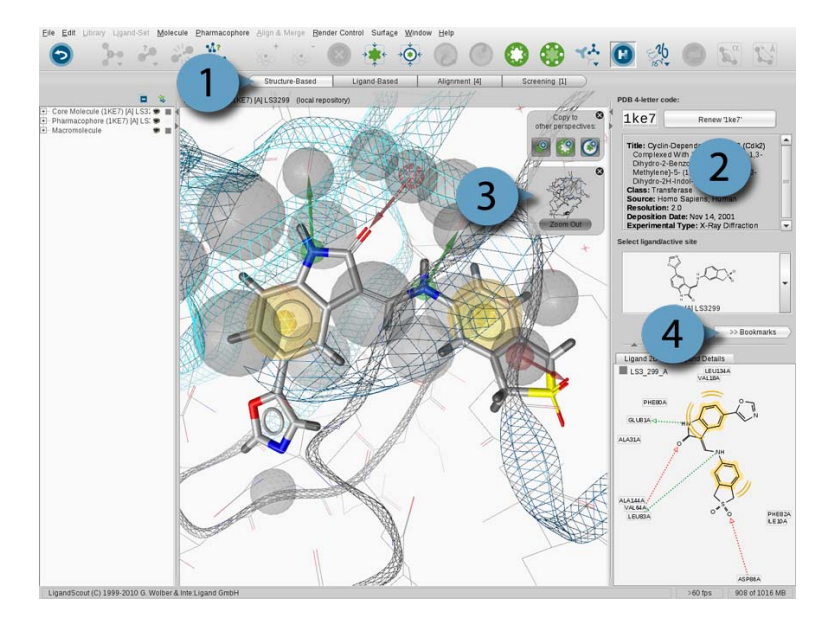

Figure 3.9. The PDB View of the Structure-Based Modeling Perspective (1): PDB Panel (2), Zoom Out Widget (3) and Bookmark View button (4)

## <span id="page-33-1"></span>**PDB Panel**

The PDB Panel displays important information on the current macromolecule-ligand complex, provides instant PDB access and is composed of three components:

- PDB 4-letter Code Instant Access Box
- Essential characteristics of the PDB file
- Ligand Selector

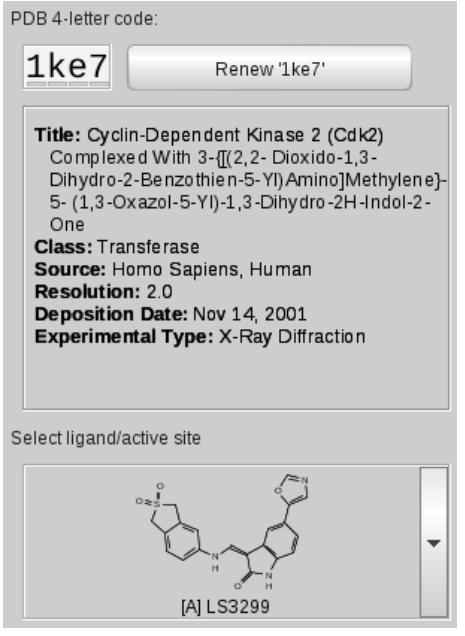

Figure 3.10. PDB panel

LigandScout uses a "two-level" file storing strategy, the [Local and Shared Repository](#page-15-0). If a PDB code is entered in the PDB 4-letter code field of the PDB Panel, LigandScout tries to find the associated files in the Local Repository, the first stage. If unsuccessful, LigandScout will check the Shared Repository which represents the second level.

Title, class, source, resolution, deposition date, and the experimental type of the current PDB complex are provided in a separate text box.

The Ligand Active Site Selector allows instant access to the active sites of the current complex. Simply click the drop-down menu and select a ligand to zoom into the respective active site. If you are already in an Active Site View the view will be switched without an animation.

## **3D View Depiction Modes and the Zoom Out Widget**

LigandScout's 3D View provides two distinctive macromolecule-ligand complex depiction modes in the Structure-Based Modeling Perspective. Startup sets the display to Macromolecule View. LigandScout memorizes views and positions. Thus, if you change from [Active Site View](#page-35-1) to [Macromolecule View](#page-35-0) using the Zoom Out Widget you will get your previous view setup of the current display. The visibility of the Zoom Out Widget can be toggled in the menu Window > 3D Widgets.

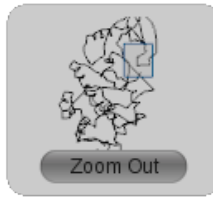

Figure 3.11. Zoom Out Widget

The Macromolecule View illustrates the global structure and current orientation of the macromolecule. You can switch to the active site by a LEFT mouse click on the active site (blue box). To change back to the Macromolecule View just click on Zoom out button of the Zoom Widget. The Zoom Widget can be placed individually within the 3D View.

## <span id="page-35-0"></span>**Macromolecule View**

The Macromolecule View provides structural information on the macromolecule and the ligand's position within it. This view gives you a clearly arranged overview on the current PDB complex. Alpha-helices are shown in dark blue, beta-sheets in light blue, and double helices in brownish-orange. Consecutive amino acids which could not be categorized are shown in gray. If some amino acids or nucleic acids are missing, a gray dashed line will be shown.

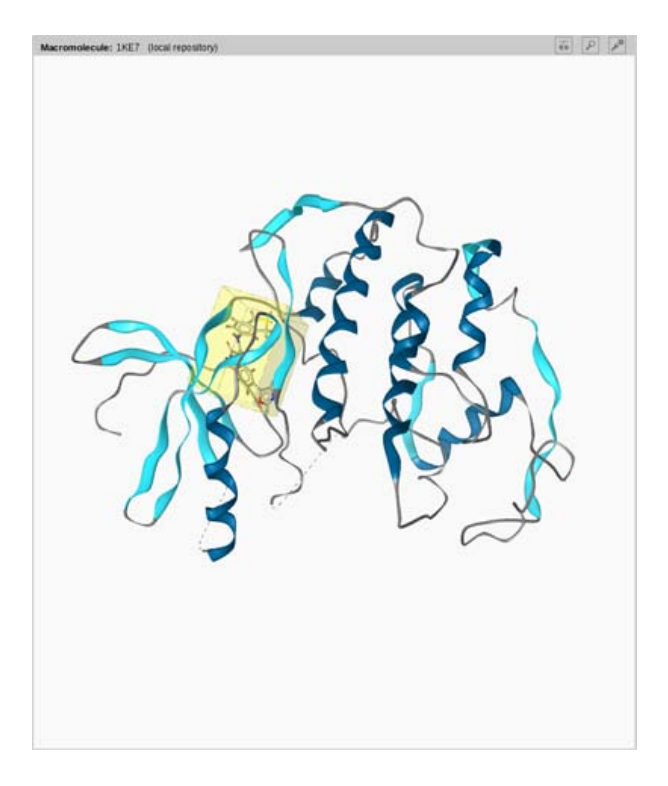

Figure 3.12. Macromolecule View

Use your mouse to navigate within the 3D View. A single click on [Center Ligand and Environment](#page-125-1) in the toolbar lets you return instantly to the Macromolecule View starting position.

In Macromolecule View, four different rendering modes of both macromolecule and ligand are available. Use the Ligand Default Style submenu of the Render Control menu or the [Change Render Style of Se](#page-125-1)[lected Atoms](#page-125-1) icon to change between Line, Ball and Stick, Stick and Spacefilling/CPK ligand rendering mode. Similarly the rendering mode of the macromolecule is changed with the Protein Backbone De-fault Style submenu of the Render Control menu or the [Toggle Hydrogen](#page-125-1) button. LigandScout supports Lines, Splines, Snake and Ribbon styles.

## <span id="page-35-1"></span>**Active Site View**

The Active Site View displays structural information of the ligand and its essential surrounding macromolecular environment in detail. LigandScout displays only amino acids or nucleic acids surrounding the
ligand while suppressing moieties irrelevant for macromolecule-ligand interaction. The respective cutoff value is defined in the Preferences/Structure-Based Modeling Settings as [Interaction Cutoff Threshold](#page-82-0).

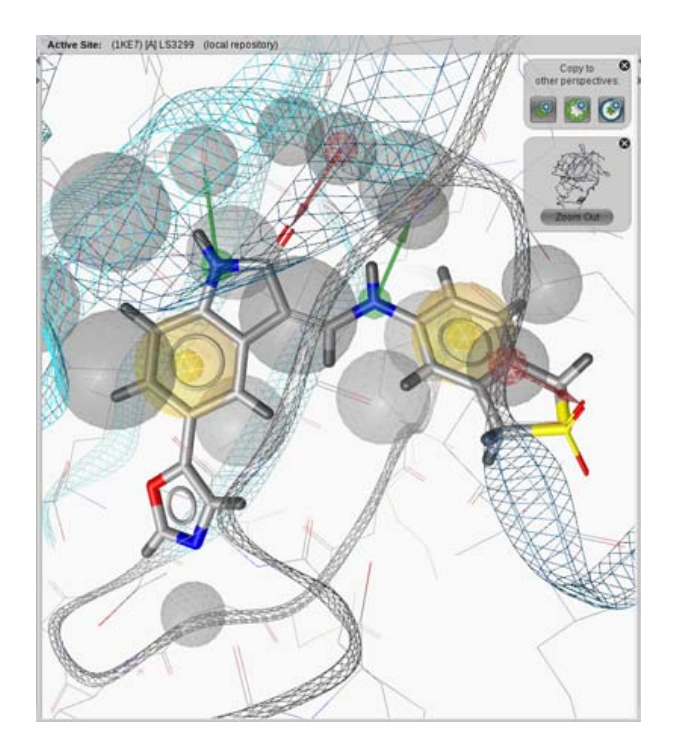

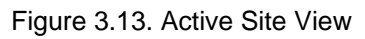

You can easily switch from Macromolecule View to Active Site View by selecting a ligand in the Ligand Active Site Selector (PDB Panel) or by selecting a yellow cube surrounding the ligand in the [3D View](#page-24-0). Use the [Center Ligand Molecule](#page-125-0) icon in the toolbar to recenter the ligand. [Center Ligand and Environ](#page-125-0)[ment](#page-125-0) button lets you recenter the current active site. A click on the Zoom out button of the Zoom Out Widget in the 3D View lets you return to the starting position in the Macromolecule View.

#### **Rendering Options of the Active Site View**

The Active Site View provides additional rendering options as available in Macromolecule View. The additional render options are found in the [Render Control menu](#page-118-0).

#### **Ligand Rendering Settings: Ligand Default Style Submenu**

Toggle on/off hydrogen depiction with the Show/Don't Show Hydrogens radio buttons or the [Toggle](#page-125-0) [Hydrogen](#page-125-0) icon. Show Hydrogens Stubs reduces the size of hydrogens to stubs. Show Templates activates the depiction of default geometric templates depending on the hybdridization-state of the currently selected atom. Show Interactions displays all possible interactions of the currently selected atom. Show Ionic Interactions displays ionic interactions between metals and non-metals. The Pickable check box sets the ligand selectable/unselectable.

#### **Environment Rendering Settings: Environment Default Style Submenu**

The *Environment* rendering submenu corresponds in large part to the respective ligand menu and lets you select different rendering modes and define hydrogen handling. The Show Templates option activates the depiction of default geometric templates depending on the hybdridization-state of the currently selected atom. The Pickable check box sets all of the atoms in the environment as selectable/unselectable.

#### **Selection Rendering Settings: Selection Submenu**

The Selection submenu lets you customize the rendering of the current selection. LigandScout provides four different modes: Line, Ball and Stick, Stick and Spacefilling/CPK.

#### **Pharmacophore Rendering Settings: Pharmacophore Submenu**

The Pharmacophore submenu enables you to switch on/off pharmacophore and [excluded volume](#page-55-0) de-piction or use the [Toggle Exclusion Volume Spheres Visibility](#page-125-0) icon. The Pickable check box sets the pharmacophore selectable/unselectable.

#### **GRID Maps Visualization**

The Structure-Based Modeling Perspective of LigandScout allows you to visualize GRID maps directly in the protein binding site. To import GRID maps into the binding site, select in the menu File > Open. LigandScout will ask you for the kind of GRID probe to be visualized.

The GRID maps are especially useful for the investigation of LigandScout pharmacophores. These maps provide information on the importance and intensity of certain protein-ligand interactions and may help you to discriminate between crucial pharmacophore features and constraints that are less important. Pharmacophoric features located in areas that indicate strong molecular interactions by GRID analysis (using compatible probes of course) are likely to be highly relevant for the binding of the ligand to the protein.

Since GRID maps do contain absolute coordinates, you need to load the appropriate binding site in order to have the GRID map correctly aligned with the pocket. At best, load the particular binding the GRID map has been calculated for.

### **3.2.2. Bookmark View**

The Bookmark View stores active sites of macromolecules. This has the advantage that you can analyze the binding sites of interest one after the other without the need of loading them through the PDB Panel. The active sites are managed in the Bookmarks Panel.

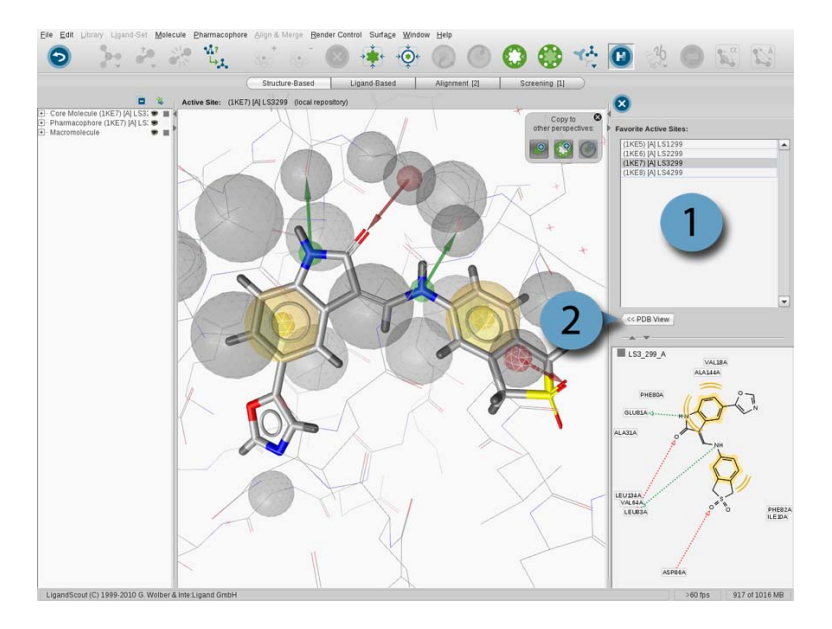

Figure 3.14. The Bookmark View of the Structure-Based Modeling Perspective: Bookmarks Panel (1) and PDB View button (2)

### **Bookmarks Panel**

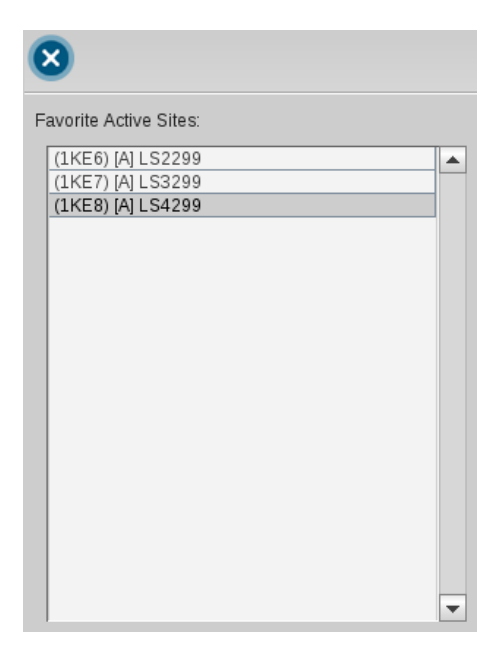

Figure 3.15. Bookmarks

The Bookmarks Panel allows you to access your bookmarked active sites which are represented by the [Bookmark](#page-127-0) icon. Bookmarks of the current [Active Site View](#page-35-0) are stored using the [Copy current bind](#page-126-0)[ing site to](#page-126-0) icon located on Copyboard Widget of the the Structure-Based Modeling Perspective. For instance, load 1ke6 into the Structure-Based Modeling Perspective and zoom in. Add the active site to the Bookmark View by the [Copy current binding site to.](#page-126-0) Repeat this procedure for 1ke7 and 1ke8. To access a bookmarked active site simply click on its name in the Bookmark List and the appropriate active site is shown in 3D View. You can erase a certain bookmark entry by selecting it and press the [Delete Bookmark](#page-127-0) button.

## <span id="page-39-0"></span>**3.3. Ligand-Based Modeling Perspective**

Pharmacophore model creation strongly depends on the PDB complex when you choose the Structure-Based Modeling method. If no structural data of the protein-ligand complex is available or the complex lacks quality, then the Ligand-Based Modeling method is used. LigandScout's Ligand-Based Modeling Perspective allows you to generate pharmacophores from a set of ligands that bind to one target protein and provide similar biological activity (so called active ligands). LigandScout provides techniques which help to prepare an active set by clustering, include molecule flexibility by conformational analysis and an efficient alignment algorithm to derive pharmacophore models from a ligand-set.

The Ligand-Based Modeling Perspective includes [Basic User Interface Modules,](#page-24-1) a Ligand-Set Table and Results Table.

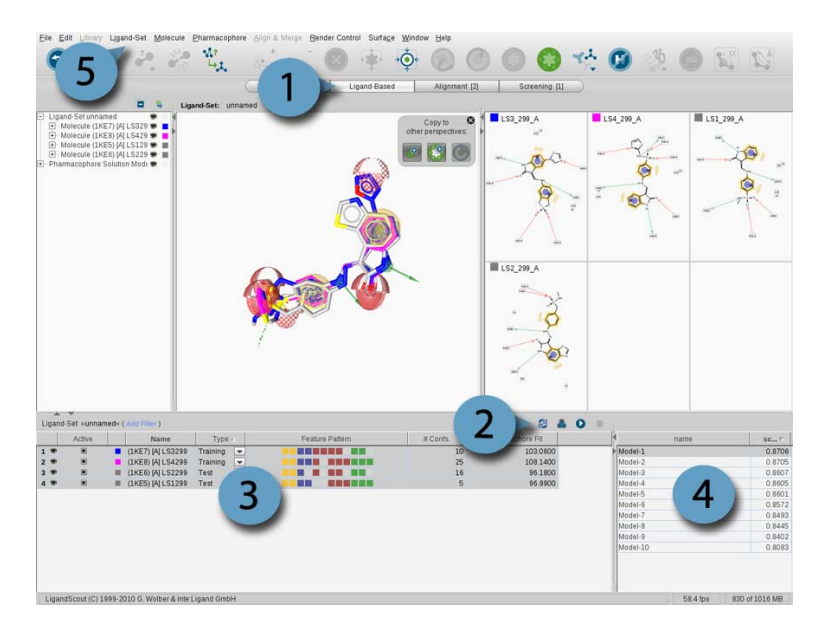

Figure 3.16. Ligand-Based Modeling Perspective (1), Tool bar (2), Ligand-Set Table (3), Results Table (4) and Ligand-Set menu (5)

### **3.3.1. Importing Ligands**

Ligand-based pharmacophore modeling requires a set of two or more input ligands to generate characteristic pharmacophores. There are three different types of input ligands: Training-Set, Test-Set and Ignored Ligands. The Training-Set molecules are used for the actual pharmacophore creation and the Test-Set ligands are used to verify the resulting pharmacophores. Ligands that should not be included in pharmacophore generation and testing can be marked as Ignored Ligands.

The input ligands may be provided in three different ways: You can [import](#page-11-0) e.g. a ligand set file (\*.lsd) or add molecules to the existing Ligand-Set by selecting the Add Molecules submenu in the Ligand-Set menu and choose the type of set to be added. Another alternative is to add your molecules by means of the [Copyboard Widget](#page-28-0) to the Ligand-Based Modeling Perspective.

### <span id="page-40-0"></span>**3.3.2. Navigation and Working with the Tool Bar**

### **Ligand-Set Table**

The navigation in the Ligand-Based Modeling Perspective is quite similar to the [Library View,](#page-30-0) but with a different focus. The Ligand-Set Table (after importing the ligands) shows the list of molecules which serve as input for the pharmacophore generation process. The user can change ligand properties (e.g. type, activity, etc.), [filter \[33\]](#page-32-0) the table content, and select ligands to make them visible in the 3D (only if 3D coordinates are present), 2D, and Hierarchy View. Like in the [Library View,](#page-30-0) navigating through available conformations is possible by using the [Alternatives Switcher](#page-31-0).

The ligands are colored differently to keep the overview. The Training-Set ligands are colored randomly and ligands from the Test-Set and Ignored Ligands are marked gray. The color of the ligands can be changed in the [Hierarchy View.](#page-29-0) You can customize the type of a selected ligand by choosing the appropriate type in the Ligand-Set Table or flag the ligand in the Ligand-Set menu. It is also possible to change the activity of a ligand in this way.

In the Ligand-Set Table toolbar, buttons are provided for the main tasks in ligand-based pharmacophore modeling. From left to right: ligand conformations can be created by OMEGA [\(Generate Conforma](#page-127-1)[tions for Ligand-Set](#page-127-1) icon), the available ligands can be clustered according to a multi-conformational alignment score ([Clustering](#page-127-1) icon), and the automatic ligand-based pharmacophore creation [\(Run Lig](#page-127-1)[and-Based Pharmacophore Creation](#page-127-1) icon) can be started. If conformations are already available, the pharmacophore generator uses them directly for the pharmacophore creation, otherwise they are generated on the fly. Conformer generation, clustering and pharmacophore creation can be customized as described in [Section 9.2, "Ligand-Based Modeling Settings"](#page-86-0) and [Section 9.5, "Alignment Settings".](#page-95-0)

When a ligand-based pharmacohore creation run is successful, the Ligand-Set Table is automatically updated and provides additional information such as feature patterns, number of conformations, and the Pharmacophore Fit of the ligands matched with the selected result pharmacophore. The first digit of the Pharmacohphore Fit score represents the number of matched features and the second one, the RMSD value. The Feature Pattern of a ligand illustrates the color-encoded features that were matched by the ligand. Thus you can see at first glance the distribution of the features and which of the resulting pharmacohores are matched best by the Ligand-Set (frequency of matched features).

### **Results Table**

The Results Table is positioned at the right-bottom corner of the Ligand-Based Modeling Perspective. After the ligand-based pharmacophore generation process has finished the results are listed in this table including the name and score. By default, the entries are sorted by score value in descending order, but the user can change both the sorting order and sorting criteria by clicking the appropriate column identifier.

Each entry of the Results Table represents a valid pharmacophore model (i.e. it consists of at least three features) and stores the state of all Training-Set molecules (i.e. alignment pose and active conformation). Selecting a resulting pharmacophore model updates the 3D View and 2D View to show the particular pharmacophore and aligned Training-Set molecules. Furthermore, score values and feature patterns in the Ligand-Set Table are updated for the currently selected pharmacophore.

The range of the score values shown in the Results Table depends on the scoring function used (see [Ligand-Based Modeling Settings](#page-86-0)). If you select the Pharmacophore Fit scoring function then the score value describes the number of matched features and RMSD. All other scoring functions produce normalized values that range from zero to one, where one is the optimum.

The generated ligand-based pharmacophores may be transfered into other perspectives, where you can [export](#page-12-0) them in different file formats. Optionally, you can generate ligand-based pharmacophores by using the [command line](#page-133-0) as well. For further information, please see Chapter 7, [Ligand-Based Phar](#page-68-0)[macophore Design](#page-68-0).

### **3.3.3. Biasing Pharmacophore Generation**

Ligand-based pharmacophore creation can be influenced in two ways. The first one sets a user-defined pharmacophore model to the starting point of the alignment procedure. The second directs the generation procedure by customized feature definitions.

#### **User Defined Pharmacophore**

During the ligand-based pharmacophore modeling process, ligands are ranked by their number of conformations. Then, starting from the ligand with the lowest number of conformations, their pharmacophore models are aligned with the ones of the second ranked ligand. Ligand-based pharmacophores will be composed from these alignments and aligned with the pharmacophores of the next ranked ligand and so on. If you set a user-defined pharmacophore in advance, this pharmacophore is kept as the first pharmacophore to be aligned to the pharmacophores of the following ligand. The advantage of this functionality is that the features of the user-defined pharmacophore are more likely to survive this procedure.

You can use this functionality by selecting in the menu Ligand-Set > Set Pharmacophore Bias and load a pharmacophore of your choice. Alternatively, you can add a pharmacophore from another perspective to the Ligand-Based Modeling Perspective using the [Copyboard Widget.](#page-28-0)

### **User Defined Feature Definitions**

Although, the first functionality stamps the ligand-based pharmacophore modeling by a user-defined pharmacophore model, LigandScout allows you to provide additional customized feature definitions in addition to LigandScout's standard feature definitions (built-in types). These chemical features will be used temporarily for aligning the molecule, but will not be included in the resulting 3D pharmacophore. You can access the custom feature functionality directly in the Ligand-Set menu or via the settings dialog after clicking the [Run Ligand-Based Pharmacophore Creation](#page-127-1) button in the Ligand-Based Modeling Perspective.

| 1D                      |                        | Name |         | Type |        | Active         |
|-------------------------|------------------------|------|---------|------|--------|----------------|
| AR                      | Aromatic ring          |      | Bult-in |      |        | 圓              |
| HBA                     | <b>H</b> Bond Acceptor |      | Butt-in |      |        | ш              |
| MI                      | Negative ionizable     |      | Bult-in |      |        | 團              |
| Pi                      | Positive lonizable     |      | Bult-in |      |        | $\blacksquare$ |
| Ή                       | Hydrophobic            |      | Butt-in |      |        | ш              |
| HBD                     | <b>H</b> Bond Donor    |      | Butt-in |      |        | 買              |
|                         | Now.                   |      | Edit    |      | Delete |                |
|                         |                        |      |         |      |        |                |
|                         | New.                   |      | Edit.   |      | Delete |                |
| <b>Exclude Patterns</b> |                        |      |         |      |        |                |
|                         | Now.                   |      | Edit    |      | Delete |                |

Figure 3.17. Customize feature definition

A custom feature is defined by several SMARTS patterns that specify the substructures where the feature shall (or shall not) be placed. For the definition of a new custom feature click on the New button under the available Features panel and specify an ID (abbreviation) and name for the feature. To enable/disable the feature in the pharmacophore generation process click the Active check box in the feature table.

To define or include SMARTS patterns for a feature click on the New button under the Include Patterns List. Declare valid SMARTS patterns and specify tolerance spheres for the feature. Smarts patterns that specify substructures where the particular feature shall not be placed (exclude patterns) are defined in the same way except that you do not need to specify a tolerance.

If you want to make changes to your custom feature definitions, you can edit them by clicking on the Edit button. To delete custom features as a whole or to delete only some include/exclude patterns of a feature, select the desired features or patterns and click on the appropriate Delete button. To apply your changes click the OK button on the bottom-right corner of the Edit Custom Features dialog. To reset any of your changes click on the Reset Changes button.

Use the custom feature functionality when you want to put emphasis on certain common substructures of the ligands in the alignment steps performed during the pharmacophore generation process. Note that although the custom features will be considered in the pharmacophore creation process (if enabled) they are not visible in the resulting 3D pharmacophores.

## **3.4. Alignment Perspective**

The purpose of the Alignment Perspective is to analyze common properties (features or reference points) of pharmacophore models and/or small molecules by aligning them and generating shared or merged feature pharmaocphores. Thus, the Alignment Panel and Alignment List help to manage your elements in the Alignment Perspective.

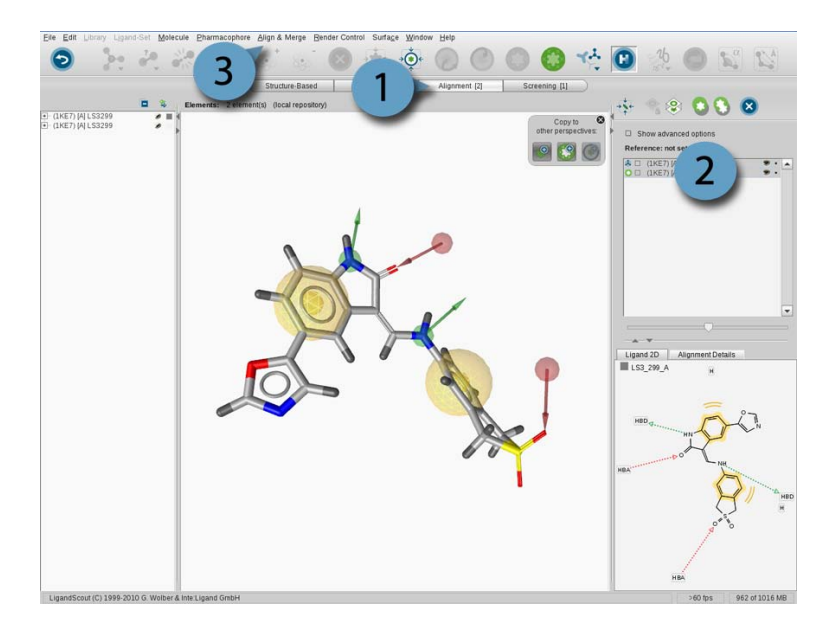

Figure 3.18. Alignment Perspective (1), Alignment List (2) and Align & Merge menu (3)

### <span id="page-43-0"></span>**3.4.1. Alignment Panel**

The Alignment Panel allows you to align pharmacophores and/or molecules as well as generate shared/ merged feature pharmacophores.

Molecules and pharmacophores from other perspectives are added to the Alignment Panel using the Copyboard Widget or through the menu File > Alignment > Import.

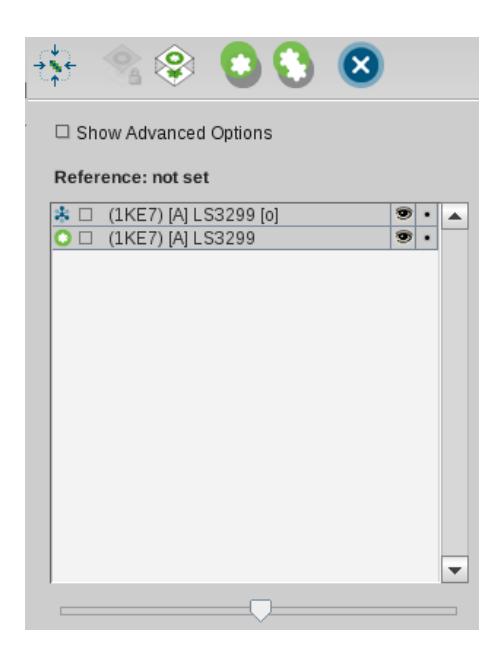

Figure 3.19. Alignment Panel

The Alignment Panel consists of an icon toolbar, the Show Advanced Options Check Box, the Alignment List containing molecules and pharmacophores, a slider, and an RMS label.

#### **Icon Toolbar**

Use [Center All Visible Structures](#page-126-1) to move the center of all currently visible structures to one point in 3D space. To set a reference element, perform a list selection on a single element in the Alignment List and click [Set Reference.](#page-126-1) Clicking this icon again will reset a previously set reference element. To perform an alignment, select two or more elements from the Alignment List ([list selection\)](#page-45-0) and click the [Align](#page-126-1) [Selected Elements.](#page-126-1) Similarly, to generate a shared feature pharmacophore select two or more elements from the Alignment List and click [Merge Pharmacophores and Interpolate Overlapping Features](#page-126-1). To remove elements from the Alignment List, perform a list selection on the desired elements and click [Delete](#page-126-1) icon.

#### **Show Advanced Options Check Box**

- □ Hide advanced options
- $\odot$  Align by features
- $\bigcirc$  Align by reference points
- $\Box$  Align flexibly

Figure 3.20. Advanced Options

If this check box is activated, LigandScout offers two pharmacophore and/or molecule alignment modes: The alignment based on [pharmacophore features,](#page-61-0) or on the [position of the respective protein residues](#page-63-0) [\(reference points\)](#page-63-0).

[Align by features](#page-61-0) allows to align both ligands and pharmacophore models by an algorithm examining the best possible pharmacophoric feature overlay. If no reference element was specified one of the selected elements will be chosen randomly.

[Align by reference points](#page-63-0) is a useful tool to investigate protein-ligand complexes of structurally related targets. It allows for aligning ligands with respect to the surrounding protein residues. In this way the user is able to directly compare the absolute position of one or several ligands within the aligned binding site.

<span id="page-45-0"></span>If you want to include available conformations in the alignment process, enable the Align flexibly check box.

#### **Alignment List**

Molecules are represented by the [Molecule](#page-7-0) icon and pharmacophores are represented by the [Pharma](#page-7-0)[cophore](#page-7-0) icon. Molecules and pharmacophores can be accessed (and selected for alignment) by clicking on their names in the Alignment List.

You can also select several elements next to each other by locating the mouse pointer on a single element, pressing the LEFT mouse button and dragging over the areas you wish to select. This list selection will be highlighted in the associated lines. To select an element click on the [Unselected](#page-126-1) icon and to deselect this element again click on the [Selected](#page-126-1) icon in the appropriate line. This special selection allows for a coordinate-transforming rotation and translation in the 3D Viewer: Select a ligand in the 3D View and press ALT+SHIFT+LEFT mouse button for rotating and ALT+SHIFT+RIGHT mouse button for translating (Command+Option on MAC). These special transformations can be used to manually align a structure to another one or to separate two aligned ligands for instance.

To toggle the visibility of an element click on the [Toggle Visibility](#page-126-2) icon or to switch from blurred or desaturated color representations to normal representations click on the [Context Representation](#page-126-2) icon and to switch back click on the [Focused Representation](#page-126-2) icon. The blurring feature is activated/deactivated with the [Alignment Perspective/Use Blur \(SDOF\)](#page-119-0) command in the [Render Control](#page-118-0) menu.

#### **Context Menu**

The Context menu extends the set of available user interactions by providing additional features for handling elements in the Alignment List. Select an element in the Alignment List and press the RIGHT mouse button to open the Context menu.

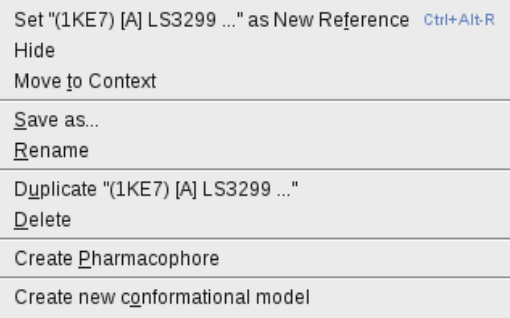

Figure 3.21. Context menu for alignment

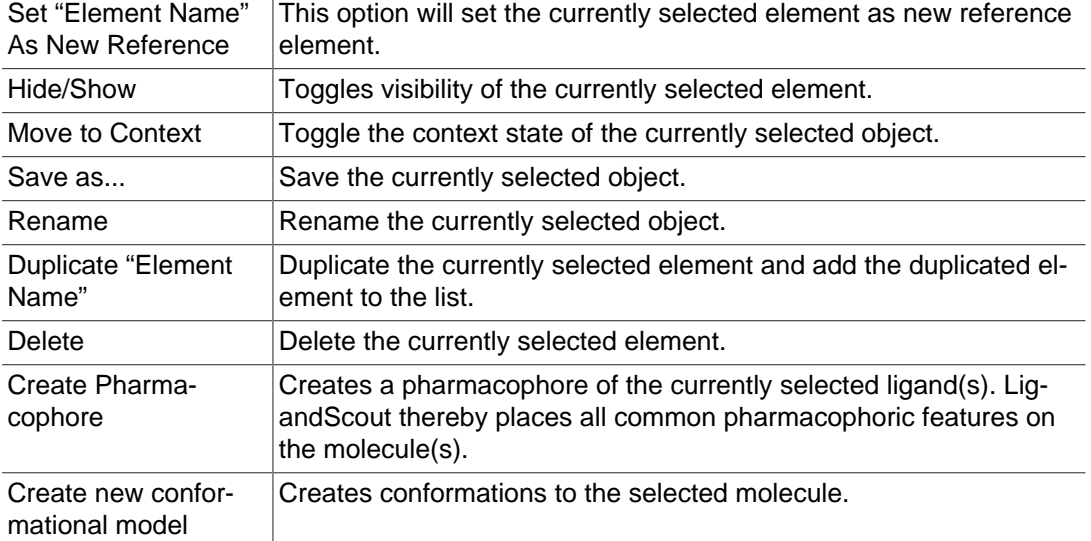

#### **Slider and RMS Label**

The slider and the RMS label will stay inactive if an alignment was performed for three or more elements or if there was a perfect alignment (which is the case for a molecule aligned to its pharmacophore or for two instances of the same structure). If there were exactly two elements to be aligned which did not show a perfect alignment, the slider as well as the RMS label will become active and will give more information of the currently shown alignment. Use the slider to iterate over the alignments. The alignments are sorted according to a score, the best ones will be at the beginning, whereas values reflecting poor alignments will be at the end of the slider range. The RMS label gives the RMS (root mean squared) of the position deviances of all valid feature matchings. The number in brackets represents the number of valid feature matchings.

### **Render Options**

To use the render options, select in the menu bar Render Control > Alignment Perspective Defaults. Use Blur (SDOF: Semantic Depth of Field) allows advanced blurring of objects. The effect is only visible if the [corresponding check box](#page-43-0) of ligands/pharmacophores in the Alignment Panel is activated. Blurring may cause graphical issues or slow down the performance on low end computer systems and is therefore recommended only with suitable hardware equipment. Show Reference Points allows to visualize the position of the protein residues when using [alignments based on reference points.](#page-63-0) Show Reference Point Names places residue identifiers to this reference points. Show Feature Tethers visualizes the affiliation of corresponding pharmacophoric features with tethers. Show Reference Point Tethers visualizes the affiliation of corresponding protein reference points with tethers.

## **3.5. Screening Perspective**

Searching in a large molecule collection for molecules possessing a specific pharmacophoric pattern is the next step in drug design. LigandScout's Screening Perspective provides the possibility to screen large molecule databases against 3D pharmacophore models.

The Screening Perspective consists of a special control panel, the Screening Panel and the Library View.

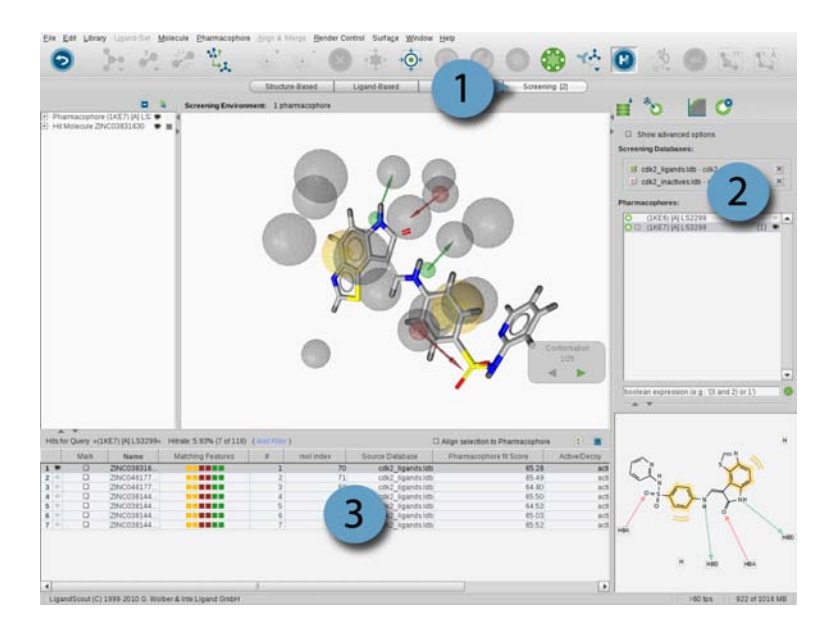

Figure 3.22. Screening Perspective (1), Screening Panel (2) and Library View (3)

### **3.5.1. Screening Panel**

The Screening Panel allows you to manage your molecule databases and pharmacophores. It contains an icon toolbar, the Show Advanced Options Check Box, the Molecule Database List and a Pharmacophore List.

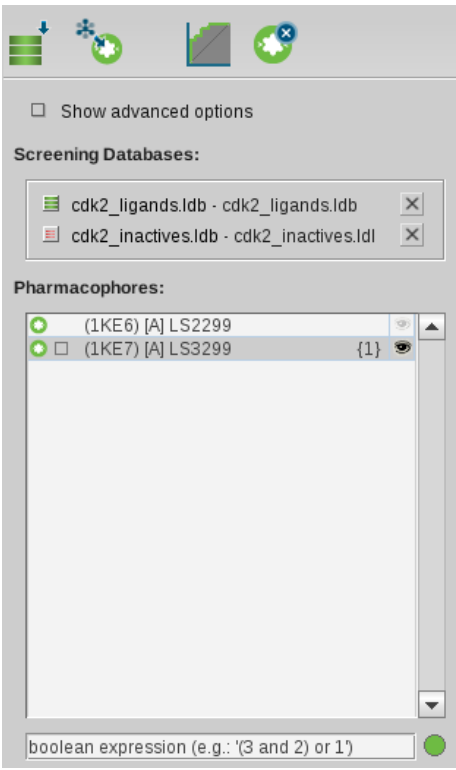

Figure 3.23. Screening Panel

#### **Icon Toolbar**

Use the [Load Database](#page-127-2) icon to import a database (\*.ldb) into the Molecule Database List or use the menu File > Open. A click on the [Perform Screening](#page-127-2) icon starts the screening process. To show the ROC curve (receiver operating characteristic) press the [Plot ROC Curve](#page-127-2) icon. If the screening process has not started yet, the screening starts automatically and after that the ROC curve is shown. Pharmacophores can be removed from the Pharmacophore List by selecting them in the Pharmacophore List and then pressing the [Delete Pharmacophore](#page-127-2) icon.

#### **Show Advanced Options Check Box**

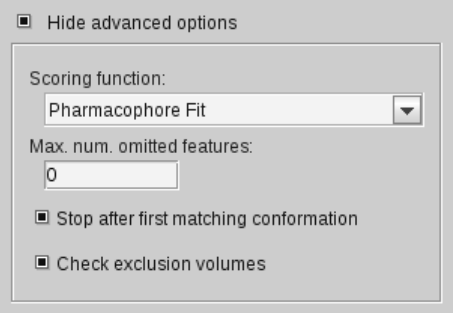

Figure 3.24. Show advanced options settings

To activate Show Advanced Options, click on the check box. You can choose the scoring function (default: Pharmacophore Fit), how many features of the pharmacophore should be omitted, stopping after first matching conformation and if excluded volume clashes should be checked during the screening process. Another precondition for a hit is that the molecule has to match a minimum of three features found in the pharmacophore model! You can change these settings in the [Library Screening Settings](#page-95-1) in the Preferences.

#### **Molecule Database List**

After importing a database through the [Load Database](#page-127-2) icon or the File > Open, the database is added to the Molecule Database List. For loading time reasons, the molecules in the databases are not shown in the 3D View. To include a database, select the check box to the left of the appropriate database name. The check box will be marked green which assigns the database as active. Clicking again on this check box will mark this check box red, which symbolizes that the database includes inactive compounds. You can select more than one database but at least one needs to be marked as active. To remove a database select the cross button to the right of your database in the list. If you want to see the molecules in a database, simply switch to the Structure-Based Modeling Perspective and open the database.

### **Pharmacophore List**

LigandScout allows one to screen a multitude of pharmacophores against multiple databases. Import pharmacophores into the Pharmacophore List through the menu File > Open. Optionally, you can copy them from other perspectives to the Screening Perspective by the [Copyboard Widget.](#page-28-0) For the screening process, make sure that at least one pharmacophore is selected and visible in the Pharmacophore List. To remove a pharmacophore, select it and press the [Delete Pharmacophore](#page-127-2) icon.

LigandScout provides the functionality to combine pharmacophores using boolean expressions ("AND"/ "OR"). If you select more than one pharmacophore, the pharmacophores are consecutively numbered. Define the combination of your pharmacophores in the query text box under the Pharmacophore List. Setting the pharmacophore numbers in brackets groups the expressions and ensures the order. The boolean expression will be automatically checked due to its operability. A red spot shows an error in the expression. The green spot signalizes that the expression is ready to use. For instance: "(3 AND 2) OR 1" means that a valid hit needs to be matched to pharmacophore 3 and 2, or only to pharmacophore 1. If nothing is specified in the query text box, the selected pharmacophores are connected by the "OR" expression.

### **3.5.2. Library View**

After the screening process has finished, only the matched molecules (so called hit results) appear in the Library View. Information such as, name, number of conformations, and geometric fit are shown per molecule in the hit Library View table. In the Library View you can select the molecules one by one for further investigation, filter or sort the table entries. You may also calculate additional properties for your hit molecules by selecting the appropriate entry of the Library menu. For further information about the navigation in the Library View, please see [Section 3.1.5, "Library View".](#page-30-0)

# **Chapter 4. Introduction to Pharmacophore Modeling**

### **Table of Contents**

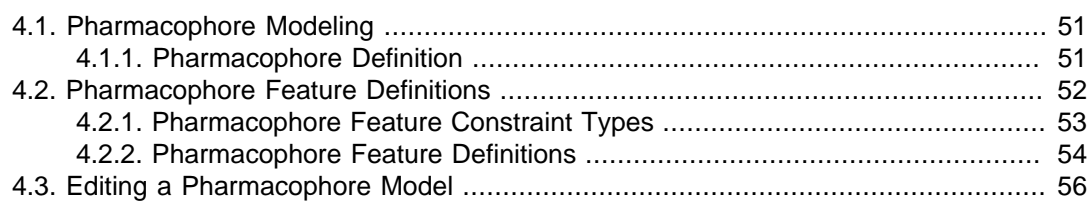

This chapter provides general information about pharmacophore concepts.

- 1. [Pharmacophore Modeling](#page-50-0)
- 2. [Pharmacophore Feature Definitions](#page-51-0)
- <span id="page-50-0"></span>3. [Editing a Pharmacophore Model](#page-55-1)

## <span id="page-50-1"></span>**4.1. Pharmacophore Modeling**

### **4.1.1. Pharmacophore Definition**

#### **What is a Pharmacophore?**

A pharmacophore is defined as an ensemble of universal chemical features that characterizes a specific mode of action of a ligand in the active site of the macromolecule in 3D space. Chemical features are, e.g. hydrogen bonds, charge interactions and hydrophobic areas. This pharmacophoric pattern is the condition for ligand-macromolecule interaction. Searching these chemical patterns in large molecule databases allows you to find new scaffolds for developing lead structures.

#### **3D Pharmacophore Models in LigandScout**

LigandScout generates structure-based as well as ligand-based pharmacophore models. The advanced 3D pharmacophores supports multiple features per heavy atom to broaden the scope of a single model. This approach enables you to have two hydrogen bond acceptors and one donor feature on the same <span id="page-51-2"></span><span id="page-51-1"></span><span id="page-51-0"></span>atom. LigandScout's integrated in-silico screening considers these multiple features locations. However, not all external in-silico screening applications support multiple features located on one heavy atom. If you are using the software-packages Catalyst, MOE or Phase, it is recommended to use the [Create](#page-75-0) [Simplified Pharmacophore](#page-75-0) routines.

## **4.2. Pharmacophore Feature Definitions**

LigandScout provides the following pharmacophore features for automated pharmacophore generation:

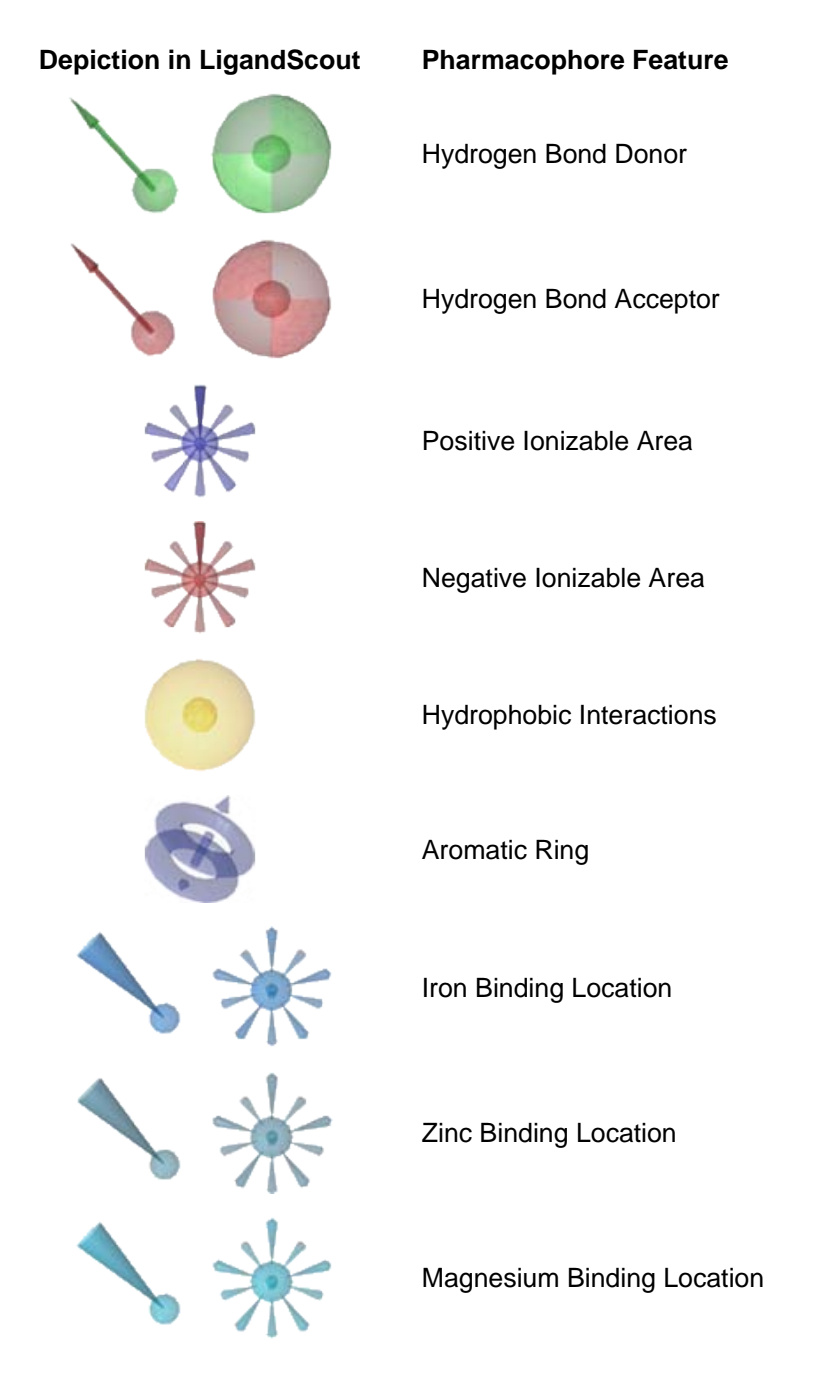

**Depiction in LigandScout Pharmacophore Feature**

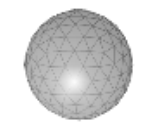

Excluded Volume

While hydrogen bond features are defined by direction and distance constraints, hydrophobic interactions and ionizable areas have a distance constraint only. Dedicated features are supplied for the characterization of the binding of ligands to magnesium, zinc and iron. In addition to LigandScout's supported chemical features, the program increases selectivity of the generated pharmacophores with the Excluded Volume Feature. During pharmacophore generation, LigandScout analyzes the shape of the active site and places excluded volume spheres in positions that are sterically claimed by the macromolecular environment. This process ensures that molecules retrieved via virtual screening match the sterical requirements of the active site while simultanously drastically increasing selectivity. [Excluded](#page-60-0) [volume coats](#page-60-0) are likely to further increase enrichment.

### <span id="page-52-0"></span>**4.2.1. Pharmacophore Feature Constraint Types**

Pharmacophore features are defined by following constraints types:

#### **Distance Constraints**

Distance Constraints represent the relation between two points, one located on the ligand side, one on the macromolecular side.

The following table shows LigandScout's default distance constraint settings:

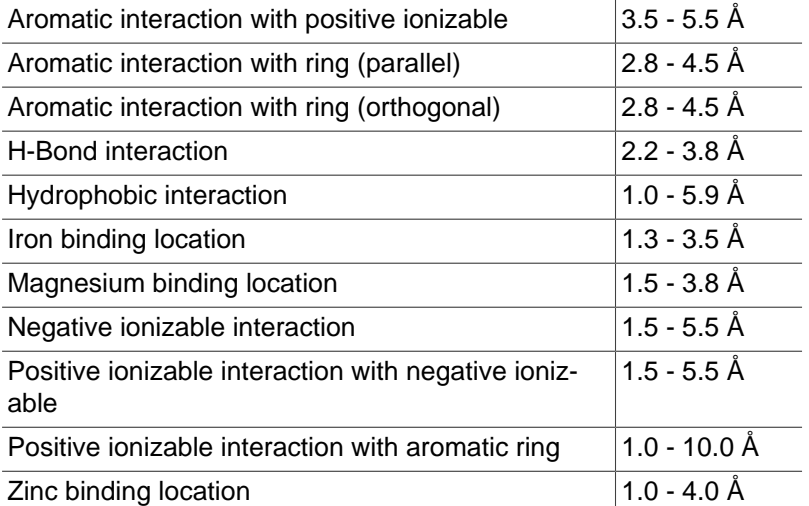

#### **Direction Constraints**

<span id="page-53-0"></span>Direction Constraints represent the relationship between two atom groups, one located on ligand side, one on macromolecular side. Groups form a rigid reference geometry, which are the basis for a directed vector.

### **4.2.2. Pharmacophore Feature Definitions**

### **Hydrogen Bond Features**

LigandScout discriminates flexible against rigid hydrogen bonds.

Rigid H-bond interactions, as occurring at  ${\rm sp}^2$  hybridized heavy atoms, are represented by a cone with cutoff apex. The default angle range for  ${\rm sp}^2$  hybridized heavy atoms is 50 degrees. See [Section 9.1.3,](#page-84-0) ["Hydrogen Bonding"](#page-84-0) for detailed instructions.

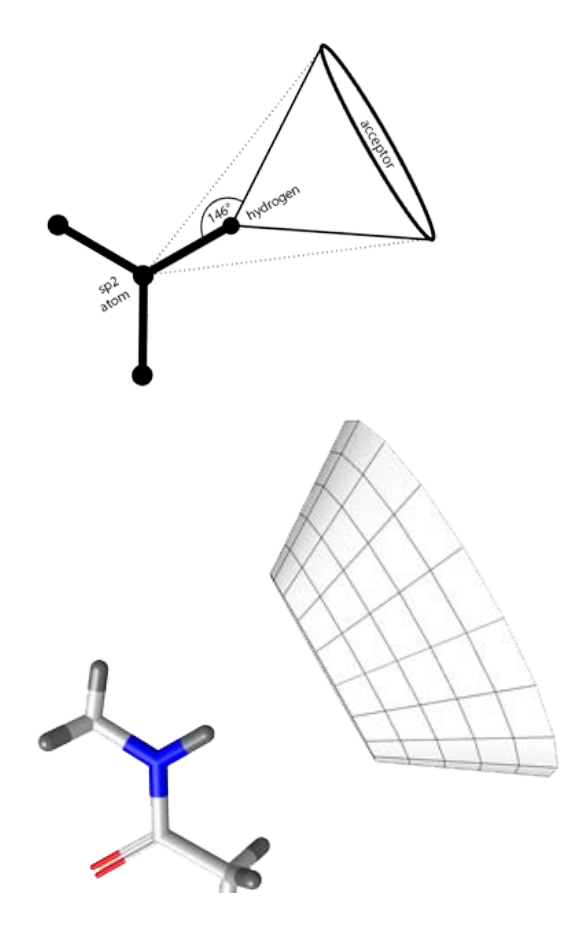

Figure 4.1. Rigid H-bonds constraint of an sp<sup>2</sup> hybridized amide nitrogen.

Flexible H-bond interactions, as occurring at sp<sup>3</sup> hybridized heavy atoms, are represented by a torus. The default angle range for sp<sup>3</sup> hybridized heavy atoms is 34 degrees. See [Section 9.1.3, "Hydrogen](#page-84-0) [Bonding"](#page-84-0) for detailed instructions.

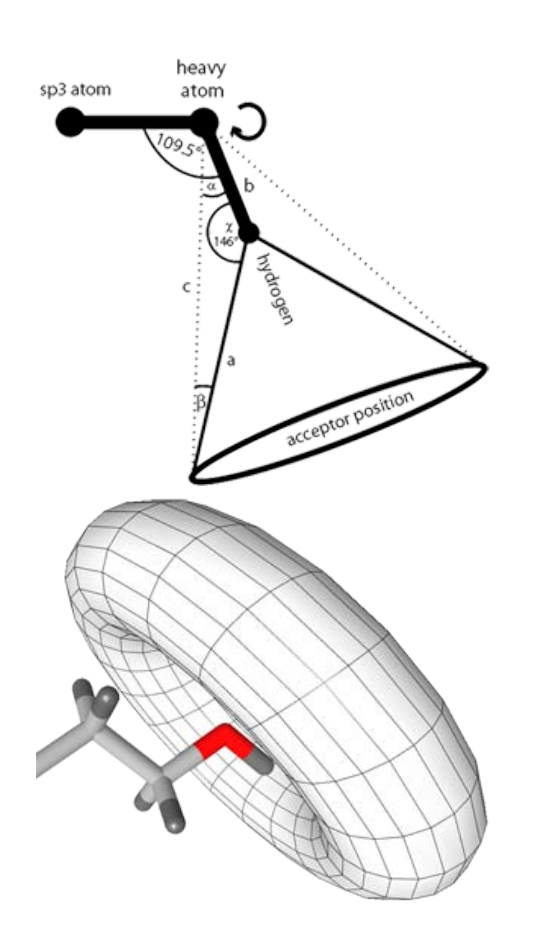

Figure 4.2. Flexible H-bonding constraint of an  ${\rm sp}^3$  hybridized hydroxy group.

### **Metal Binding Features (Magnesium, Zinc and Iron)**

The maximum binding direction deviation for metal binding groups is 120 degrees; the respective binding symmetry deviation is 0.75 Å.

#### **Charge Interaction Features**

Charge interactions are considered to be distance constraints and are depicted as an astral center in LigandScout.

### **Hydrophobicity Features**

Consistent with charge interaction features, also hydrophobicity features are regarded as distance constraints and are represented as a single sphere in LigandScout. Minimum thresholds and surface accessability thresholds are user-adaptable. See [Section 9.1.5, "Hydrophobicity"](#page-85-0) for detailed instructions.

#### **Aromatic Features**

Aromatic features represent pi-pi (orthogonal & parallel) and cation-pi interactions. LigandScout identifies aromatic systems of the ligand that are interacting with aromatics or cations in the environment. See [Section 9.1.6, "Aromatic Interactions"](#page-85-1) for detailed instructions.

#### <span id="page-55-0"></span>**Excluded Volumes**

<span id="page-55-1"></span>Excluded volumes are derived from the sterical circumference of the macromolecule. LigandScout analyzes shape of the active site and places excluded volume spheres in positions that are sterically claimed by the macromolecular environment. Excluded volumes spheres are represented as single spheres in LigandScout. LigandScout's default settings are user-adaptable. See [Section 9.1.2, "Distance Ranges"](#page-83-0) for detailed instructions.

## **4.3. Editing a Pharmacophore Model**

### **4.3.1. Create New Features and Change Feature Types**

LigandScout provides three geometric types of features: vector (H-Bond Acceptor, H-Bond Donor, Iron Binding Location, Magnesium Binding Location, Zinc Binding Location), point (Hydrophobic, Negative Ionizable, Positive Ionizable, Exclusion Volume) and plane feature (Aromatic Ring).

You can create a vector feature between the ligand and the environment by selecting an atom on ligand-side and on environment-side. Then, choose your appropriate feature in the menu Pharmacophore > Create New Feature. To create a feature only on the ligand-side, select at least one atom of the ligand. If you want to create an aromatic ring feature, at least three atoms are needed to be selected. If you choose more than one atom (ligand-side only), the new feature is created on the average position of the selected atoms. To switch the type of a feature, select a feature and go to the menu Pharmacophore > Change Feature Type. A submenu shows which types can be chosen.

### **4.3.2. Deleting Selected Features**

LigandScout's automated pharmacophore generation algorithm is designed to create pharmacophores and [simplified pharmacophores](#page-75-0) that are well-suited for most applications. However, you may want to manually delete features of a pharmacophore. Just select the features (spheres or vectors) in the [3D](#page-24-0)

[View](#page-24-0) and use the DEL key to erase the selected elements. The respective command Edit > Delete Selected Elements and the [Delete](#page-125-0) button provide the same functionality.

Overlapping [hydrogen bond donor](#page-51-1) and [acceptor features](#page-51-2) are depicted as half-green and half-red vectors. Constistent with the respective feature type, LEFT mouse click on the green part selects the donor and on the red part selects the acceptor.

### **4.3.3. Deleting All Features at Once**

The Pharmacophore > Clear Pharmacophore command allows you to delete all pharmacophore features at once. To reverse your actions use the [Undo](#page-125-0) button or *Edit* > Undo command.

### **4.3.4. Increasing/Decreasing the Tolerance of Selected Features**

The Pharmacophore > Increase Selected Feature Tolerance by 0.15 Å and Decrease Selected Feature Tolerance by 0.15 Å, respectively, allows you to adapt the tolerance spheres of selected features. The commands allow one to adapt the selectivity of pharmacophore models smoothly to individual needs. The tolerance spheres have high impact on the restrictivity of a model during virtual screening.

### **4.3.5. Edit Feature Weight**

The commands in the menu Pharmacophore > Increase Selected Feature Weight by 0.1 and Decrease Selected Feature Weight by 0.1 changes the weight of specific features. The feature weight has an impact on the pair-wise alignment of pharmacophores. The value range is between 0 and 1, whereas a feature weight near to 1 has more importance. The small sphere in the origin of a feature changes its size according to the feature weight.

### **4.3.6. Marking Features**

Mark Features as Optional flags the selected features which are not mandatory to find a valid alignment (similar to the max. omitted feature action). During the screening process, a molecule is still a valid hit when these marked features are not matched. Unmark Features as Optional reverses the flag of the selected features. To switch off features, select Mark Features as Disabled. These features are not taken into account in the alignment process. To switch disabled features on, select Mark Features as Enabled.

# **Chapter 5. Structure-Based Pharmacophore Design**

### **Table of Contents**

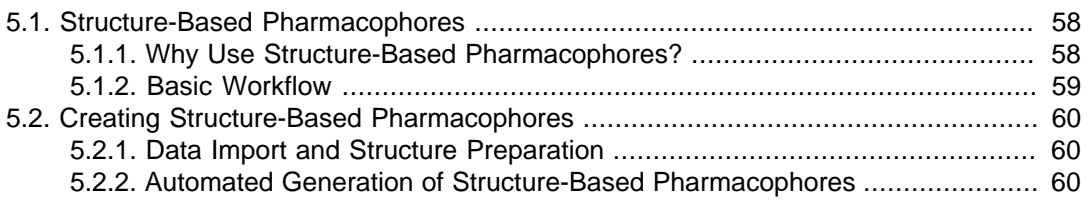

## <span id="page-57-1"></span><span id="page-57-0"></span>**5.1. Structure-Based Pharmacophores**

### **5.1.1. Why Use Structure-Based Pharmacophores?**

Pharmacophores represent chemical functions, valid not only for the currently bound, but also unknown molecules. Due to its simplicity, this method is computationally very efficient and is subsequently exceptionally well suited for virtual screening of large compound libraries. Pharmacophore modeling is universal, comprehensive and editable: Selectivity-tuning by adding or omitting feature constraints provides a plenitude of manipulation options.

The following figures show the active site of CDK2 with ligand LS2 (PDB 1KE6) and the respective pharmacophore model generated by LigandScout. The program automatically searches for interactions between ligands and the macromolecule.

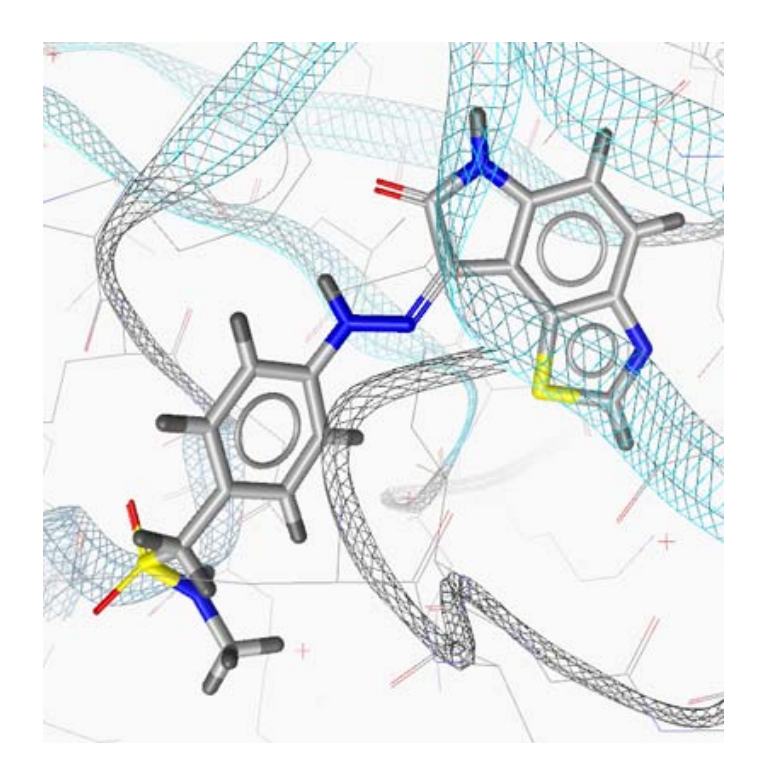

Figure 5.1. Ligand LS2 of PDB entry 1KE6 in the active site

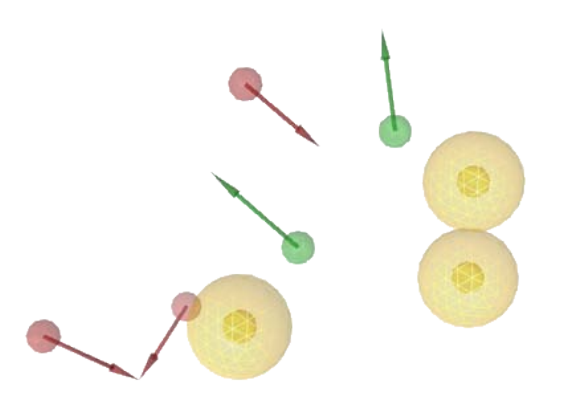

Figure 5.2. Structure-based pharmacophore model generated by LigandScout

In this example, LigandScout suggests an eight feature pharmacophore model consisting of three hydrophobic features (yellow spheres), two hydrogen bond donor features (green vectors) and three hydrogen bond acceptors (red vectors). This pharmacophore model represents a highly potent filter for in-silico screening of new CDK2 ligands.

### <span id="page-58-0"></span>**5.1.2. Basic Workflow**

The basic workflow for structure-based pharmacophore model generation based on PDB complexes consists of three main steps:

1. Extraction, identification, and interpretation of the ligand (hybridization states, bonds)

- 2. Deduction of the pharmacophore
- <span id="page-59-0"></span>3. Visualization, user interaction, and export for virtual screening

## <span id="page-59-1"></span>**5.2. Creating Structure-Based Pharmacophores**

### **5.2.1. Data Import and Structure Preparation**

For the automated generation of pharmacophore models, please [import](#page-11-0) your favored PDB complex to the Structure-Based Modeling Perspective in LigandScout. Since PDB data does not provide information on atom hybridization states and bond types, LigandScout uses a sophisticated ligand interpretation algorithm for the assignment of bond types via molecular geometry analysis. Data quality of PDB ligands is known to be an issue in molecular modeling. Therefore, manual verification of the automatically deduced ligand structure is highly recommended. Moreover, it represents a vital verification step for the subsequent pharmacophore generation process. Special care should be taken on double bond types and also on tautomerism. Tautomers are not discriminated by geometric analysis but have a decisive impact e.g. on hydrogen bond features.

<span id="page-59-2"></span>As you have imported and verified your macromolecule-ligand structure, you are ready to run LigandScout's automated pharmacophore generation procedure. Please note that structure-based pharmacophore generation is only available in [Active Site View](#page-35-0).

### **5.2.2. Automated Generation of Structure-Based Pharmacophores**

In [Active Site View](#page-35-0), simply press F9 on your keyboard to start the analysis. Alternatively, you may also use the [Create Pharmacophore](#page-125-0) button or through the menu Pharmacophore > Create Pharmacophore. LigandScout will calculate the pharmacophore model within seconds.

LigandScout is designed for the retrieval of automatically created advanced 3D pharmacophore models supporting multiple features per heavy atom to broaden the scope of a single model. However, not all external in-silico screening applications support the wealth of pharmacophore feature handling which is incorporated into LigandScout.

If you are using the software-packages Catalyst, MOE or Phase it is recommended to use the [Create](#page-75-0) [Simplified Pharmacophore](#page-75-0) routines to achieve best compatibility to these external software applications. You may also edit advanced pharmacophores for analysis using Catalyst, MOE or Phase by manually deleting features. In this case, it is recommended to first delete features interacting with water molecules and then to erase features that have unfavorable distances and angles. Try to obtain the best feature(s) for every heavy atom. You can use literature to prioritize interactions. Tutorials on pharmacophore preparation for [Catalyst,](#page-76-0) [MOE](#page-78-0), and [Phase](#page-79-0) provide more detailed information on this issue.

Please note that simplified pharmacophores are less restrictive and do not represent LigandScout's full capacity of pharmacophore generation.

### **5.2.3. Creating Advanced Structure-Based Pharmacophore Models**

<span id="page-60-0"></span>LigandScout supports several additional pharmacophore generation modes. More detail is provided [here](#page-65-0).

### **5.2.4. Creating Excluded Volumes Coat**

LigandScout supports the generation of an excluded volume coat for structure-based pharmacophore models via the menu Pharmacophore > Create Excluded Volumes Coat. Especially in the case of tight binding pockets, this approach allows one to significantly enhance the selectivity of the model. However, it is also well-suited for the simulation of binding cavities on the protein surface.

### **5.2.5. Creating Pharmacophore Models from Injected Ligands**

Ligands can be injected into different context: binding pocket, solely ligand or pharmacophore. In the [Active Site View](#page-35-0) you can add ligands from external sources by inserting a file containing molecules by the menu File > Insert. The external ligands have to be in the correct coordinate frame to yield a meaningful result. For instance, if the molecule to be injected was docked into the active site before, this restriction will be fulfilled. If the coordinate frame was not correct, the inserted ligand will be placed into the coordinate frame of the active site no matter if it makes sense or not.

In this way you can create pharmacophore models based on a certain docking pose for rapid virtual screening of novel leads. Another application of this feature is the investigation of docking poses, since it allows you to simply visualize the protein-ligand interactions of these conformers by generating the pharmacophore model.

If the external ligands are not in the coordinate frame, you can align them into the context. For more information on that, please see [Section 3.1.5, "Library View"](#page-30-0) which enables you to navigate quickly through large compound collections.

# **Chapter 6. Pharmacophore Alignment**

### **Table of Contents**

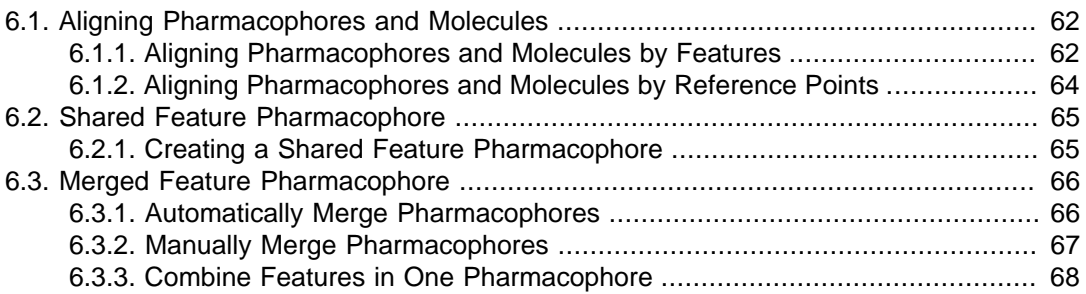

LigandScout supports alignments of pharmacophores and molecules in arbitrary combinations. The generation of shared feature pharmacophores is a powerful tool to combine the knowledge gained from multiple pharmacophores.

- 1. [Aligning Pharmacophores and Molecules](#page-61-1)
- 2. [Shared Feature Pharmacophore Generation](#page-64-1)
- <span id="page-61-1"></span>3. [Advanced Pharmacophore Editing: Merged Feature Pharmacophore Generation](#page-65-0)

## <span id="page-61-0"></span>**6.1. Aligning Pharmacophores and Molecules**

### **6.1.1. Aligning Pharmacophores and Molecules by Features**

#### **General**

LigandScout supports feature-based alignments of pharmacophores and molecules in arbitrary combinations. Alignments are always performed pairwise no matter how many elements are to be aligned. Therefore, it is necessary to mark one structure as a reference element. In case the user did not specify a reference element explicitly, LigandScout will automatically choose one element from the set of selected elements. All other selected elements will be aligned to this reference element.

A single alignment is based on matched chemical features (feature pairs) where one feature must be the reference element's feature set and the other must be from the feature set of the element to be aligned to the reference element. For pharmacophores these chemical features are given explicitly. However,

for molecules these features have to be derived during the alignment algorithm and for the sake of clarity these are not visible to the user.

There are various ways to adjust the alignment algorithm. Please have a look at [Section 9.5, "Alignment](#page-95-0) [Settings"](#page-95-0) for details. We refer to the [Copyboard Widget](#page-28-0) for more information on how to add pharmacophores and molecules to the Alignment List. Possible interactions in the Alignment Perspective are discussed in the [Section 3.4.1, "Alignment Panel".](#page-43-0)

### **Performing Alignments**

#### **Setting the Reference Element (Optional)**

You can set a reference element prior to perform the alignment by selecting one element in the Alignment List and clicking the [Set Reference](#page-126-1) icon. Please note that setting a reference element is to be seen as a hint to the alignment algorithm. If the reference element was set and the reference element is also part of the selected elements to be aligned, this reference element will be used during alignment. In all other cases (no reference element set, reference element set but not contained in the selected elements) an arbitrary reference element will be chosen automatically.

#### **Aligning Selected Elements**

All elements which will be selected in the Alignment List will be aligned to a reference element. This reference element can be set by the user or will be chosen automatically as described above. To perform an alignment, select two or more elements in the Alignment List. This should look like the following image where pharmacophores of ligands of complexes 1ke5 and 1ke6 were selected and 1ke6 was set to be the reference element.

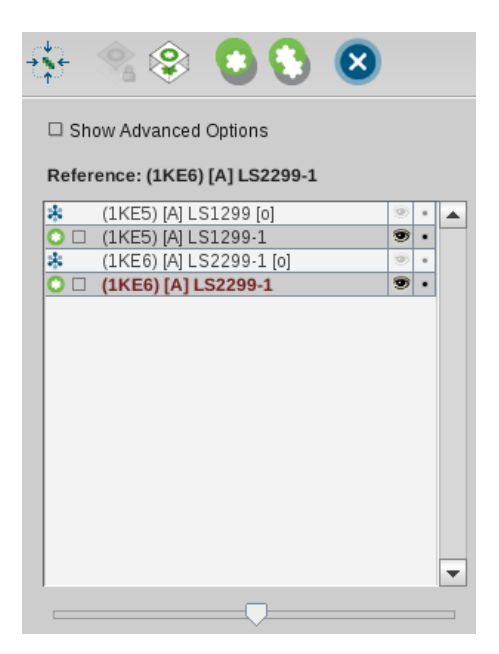

Figure 6.1. Before Alignment

After clicking the icon [Align Selected Elements](#page-126-1) LigandScout will calculate one or several alignments and present them to the user as illustrated in the image below. The activated slider indicates that there are several alignments available. Information about each alignment are found in the Alignment Details

View, e.g., the associated RMS (root mean squared) value of the valid matched feature deviances is shown as well as the number of valid matched features.

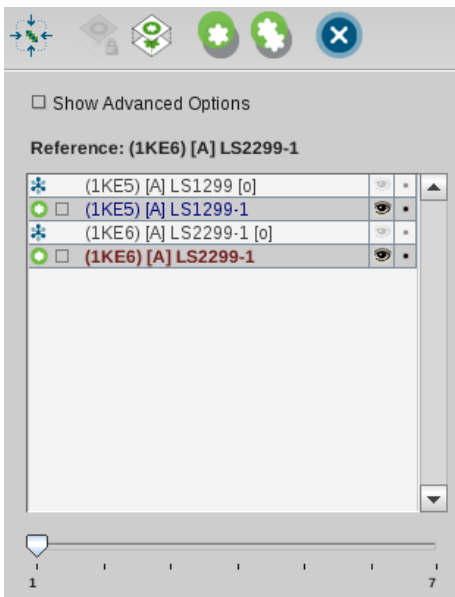

Figure 6.2. After Alignment

There are cases where LigandScout will provide just a single alignment:

- 1. Three or more elements will be aligned to each other
- 2. A perfect alignment was found (usually a molecule to its own pharmacophore, or aligning two instances of the same structure)

### <span id="page-63-0"></span>**6.1.2. Aligning Pharmacophores and Molecules by Reference Points**

#### **General**

LigandScout supports alignments of pharmacophores and molecules with respect to the protein environment. This is a useful feature to investigate protein-ligand complexes of structurally related targets but also to generate shared feature pharmacophores. In this way the user is able to directly compare the absolute position of one or several ligands within the aligned binding site. For this approach, the investigated proteins structures have to show a certain degree of similarity, in order to achieve a meaningful structural alignment.

#### **Performing Alignments**

First, check the Show Advanced Options Box in the Alignment Perspective. LigandScout now offers both alignment modes: The Feature-Based Alignment mode and the Reference Points-Based Alignment mode. Activate the latter one and select the pharmacophore and/or molecules you want to align. Clicking onto the icon [Align Selected Elements](#page-126-1) calculates the aligment of these elements with respect to their protein environment. In other words, LigandScout aligns the protein residues (which is by default not visible in the Alignment Perspective) of all selected elements in order to overlay the pharmacophores and molecules according to their position in the binding sites.

<span id="page-64-0"></span>You can visualize the protein alignment by toggling on the reference points in the Hierarchy View or select in the menu Render Control > Show Reference Points in the Alignment Perspective. The protein residues will thereby be illustrated as small circles. In the same menu, Render Control > Show Reference Point Names allows you to place the residue identifiers on these reference points. Show Reference Point Tethers visualizes the affiliation of corresponding protein reference points with tethers.

## **6.2. Shared Feature Pharmacophore**

The generation of shared feature pharmacophores is a powerful tool to combine the knowledge gained from multiple pharmacophores. LigandScout creates a shared feature pharmacophore using a set of selected elements and aligns them using the alignment algorithm. The resulting alignment of all selected elements will be searched for valid feature overlappings. This means that one feature of a fixed element is considered and all its valid matchings during the alignment. If this feature was validly matched by one feature of each of the other elements these features are considered as a valid matched feature set. If every feature lies within the tolerance of all the other features in this valid matched feature set, a new feature will be derived by combining all the original features. The resulting feature consists of the mean of all positions and the mean of all tolerances. This combination is done for every set of overlapping features and results in a shared feature pharmacophore.

### <span id="page-64-1"></span>**6.2.1. Creating a Shared Feature Pharmacophore**

To perform a shared feature pharmacophore generation select two or more elements from the Alignment List and click on the icon [Generate Shared Feature Pharmacophore.](#page-126-1) LigandScout will calculate alignments and valid feature overlappings and will combine all valid feature overlappings into a shared feature pharmacophore which will be presented after the algorithm has finished successfully.

| □ Show Advanced Options        |                         |   |  |
|--------------------------------|-------------------------|---|--|
| Reference: (1KE6) [A] LS2299-1 |                         |   |  |
| (1KE6) [A] LS2299-1            |                         | 瘂 |  |
| (1KE7) [A] LS3299-2            |                         | ÷ |  |
|                                | Shared [LS2299, LS3299] | æ |  |
|                                |                         |   |  |
|                                |                         |   |  |

<span id="page-65-0"></span>Figure 6.3. After Shared Feature Pharmacophore Generation

## **6.3. Merged Feature Pharmacophore**

In case you would like to have more control over the generation of shared feature pharmacophores you can use LigandScout´s ability to edit existing pharmacophores in the [Alignment Panel.](#page-43-0) This includes aligning pharmacophores and molecules by chemical features, merging these pharmacophores, and interpolating their features to reduce overlaps. These editing functionalities can be either performed fully automatically or manually.

### <span id="page-65-1"></span>**6.3.1. Automatically Merge Pharmacophores**

The fully automatic way to merge pharmacophores involves first aligning all of the selected elements, merging all features into a single pharmacophore and interpolating features which overlap too much. To perform this action select two or more elements from the Alignment List and click on the icon [Gen](#page-126-1)[erate Shared Feature Pharmacophore](#page-126-1). LigandScout will then calculate several alignments. If there was no valid alignment an error message will be displayed. Otherwise, LigandScout will choose the best alignment and use it for merging the pharmacophores of the selected elements. Finally, features which overlap too much will be combined into a single feature. After the algorithm has finished successfully, the aligned, merged, and cleaned-up pharmacophore will be presented in the Alignment List and the 2D/3D Viewer.

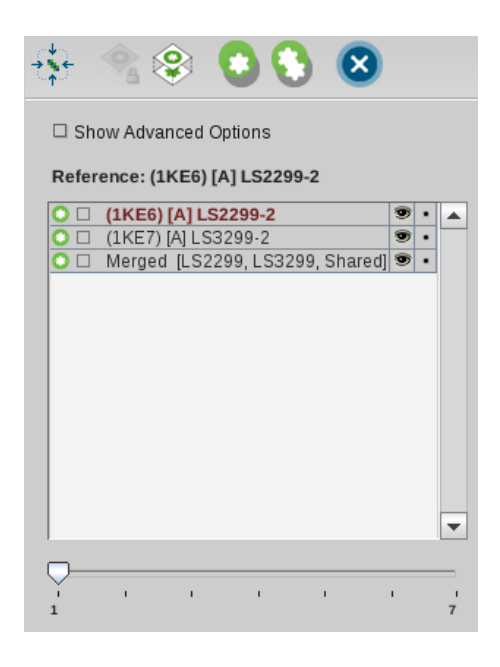

Figure 6.4. After merging pharmacophores

### <span id="page-66-0"></span>**6.3.2. Manually Merge Pharmacophores**

#### **Align**

You can use the automatic alignment as described in [Aligning Pharmacophores and Molecules](#page-61-1) or you can align several structures manually by selecting an element in the 3D Viewer, pressing Alt+Shift and using LEFT or RIGHT mouse button to change positions of this selected element relative to the other elements.

#### **Merge Pharmacophores**

Two or more pharmacophores can be merged by selecting two or more elements in the Alignment List and pressing CTRL+ALT+M (Option+Command+M on MAC). The resulting pharmacophore will contain a copy of every feature from the selected pharmacophores or the pharmacophores of the selected molecules. The resulting pharmacophore can be cleaned up from overlaps automatically (see below).

#### **Interpolate All Features Within Tolerance**

Select one pharmacophore in the Alignment List and press CTRL+ALT+T (Option+Command+T on MAC). This will trigger LigandScout to detect and group overlapping features automatically. Each group of features will be replaced by the interpolated feature. So the resulting pharmacophore will contain minimal overlap.

#### **Interpolate Features**

You can also select features of the same type and from the same pharmacophore in the 3D Viewer and have them interpolated by pressing CTRL+E (Command+E on MAC). Here, the restrictions are not as tight as in the automatic way. You can select features within the range of five times the average tolerance of the selected features. If all possible pairs formed from the selected features are within this range this interpolation will be performed. The previously selected features will be replaced by the interpolated ones.

### <span id="page-67-0"></span>**6.3.3. Combine Features in One Pharmacophore**

LigandScout supports the combination of all features of several aligned pharmacophores to one model. This is useful, e.g., if there are two or protein-ligand complexes available and you want to combine the interactions formed by these ligands. Use the Pharmacophore > Combine Features in One Pharmacophore command to perform the automated combination of the currently selected pharmacophores.

In most cases you may want to downsize the number of features of the new model, especially, if there are features of the same type adjacent to each other. Therefore, you can either use the Pharmacophore > Interpolate All Features Within Tolerances command for a global merge, or you manually select the features (of the same feature type) that you want to interpolate and use the Pharmacophore > Interpolate Features command for manual merging (see above).

# <span id="page-68-0"></span>**Chapter 7. Ligand-Based Pharmacophore Design**

### **Table of Contents**

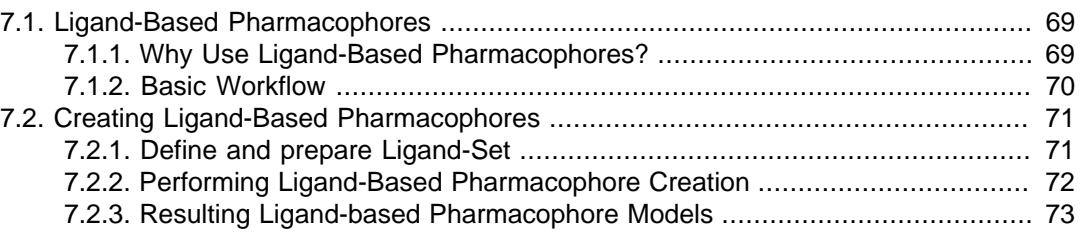

## <span id="page-68-2"></span><span id="page-68-1"></span>**7.1. Ligand-Based Pharmacophores**

### **7.1.1. Why Use Ligand-Based Pharmacophores?**

The ligand-based strategy deals with the absence of the macromolecule structure by deriving pharmacophore models from a set of ligands. This approach considers the conformational flexibility of the ligands.

Similar small molecules provide similar biological activity. Thus, this approach searches for a common feature pattern that is shared in an active ligand-set. The following figures show the ligands (LS2, LS3 and LS4) of 1ke6, 1ke7 and 1ke8 which bind to CDK2. LigandScout automatically creates the respective pharmacophore to these ligands.

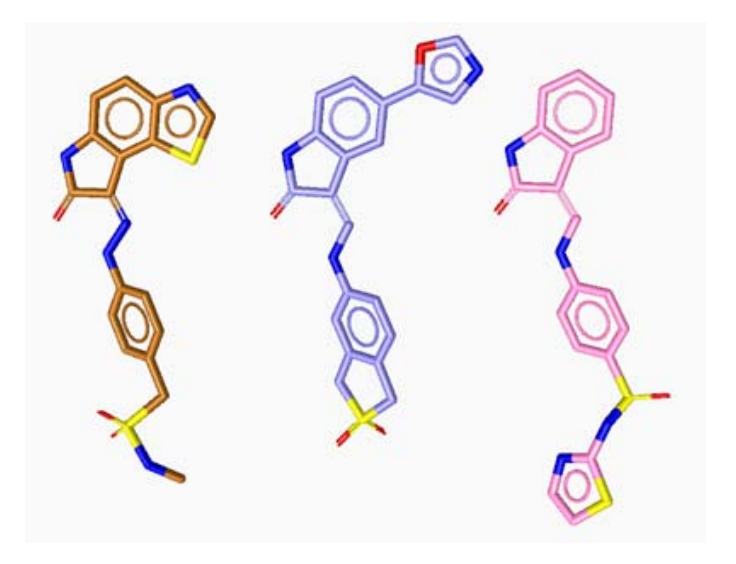

Figure 7.1. The ligands LS2 (brown), LS3 (blue) and LS4 (pink) of the PDB entries 1ke6, 1ke7 and 1ke8

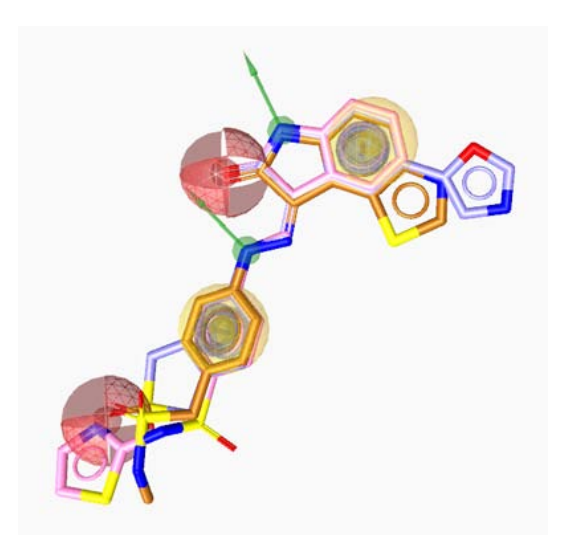

Figure 7.2. LigandScout's ligand-based pharmacophore model aligned with LS2, LS3 and LS4

<span id="page-69-0"></span>In this case, LigandScout generates a ligand-based pharmacophore which is composed of two hydrophobic features (yellow spheres), two aromatic rings (grey elements), two hydrogen bond donor features (green vectors) and two hydrogen bond acceptors (red vectors).

### **7.1.2. Basic Workflow**

The workflow for ligand-based pharmacophore model generation based on a set of ligands is as follows:

- 1. Define and prepare Ligand-Set (Training-Set, Test-Set)
- 2. Ligand-based pharmacophore creation
- 3. Visualization, user interaction, and export for virtual screening

## <span id="page-70-0"></span>**7.2. Creating Ligand-Based Pharmacophores**

Ligands which bind to one specific target protein, possess a similar binding mode. The goal of the ligand-based pharmacophore modeling is to seek common features in a set of ligands. LigandScout provides an automated generation of ligand-based pharmacophore models in the [Ligand-Based Modeling](#page-39-0) [Perspective](#page-39-0) or [command line.](#page-133-0)

### <span id="page-70-1"></span>**7.2.1. Define and prepare Ligand-Set**

A vast literature search of your target protein and its binding ligands are required. Although, if there are no protein structures available, the information about essential amino acids for the binding mode gives hints for verification of the results afterwards.

### **Define Ligand-Set**

Gather known active ligands (at least 2) that bind to your target protein. This group of ligands serves as a Training-Set for the main pharmacophore generation process. These molecules are overlapped according to their pharmacophoric features and then several pharmacophore models are created that are found in all Training-Set molecules. A similar feature scaffold is one indication for this group.

For instance, you can load in the Structure-Based Modeling Perspective 1ke6, 1ke7 and 1ke8 one by one and add the ligands to the [Ligand-Based Modeling Perspective](#page-39-0) by the [Copyboard Widget](#page-28-0). In case you have an externally prepared ligands or Ligand-Set, just load it into the Ligand-Based Modeling Perspective by the menu File > Open or alternatively, use the Ligand-Set > Add Molecules: To Training-Set/ Test-Set.

Optionally, you can prepare a Test-Set, that includes actives and inactives. This set is used for the verifying step, where the resulting pharmacophores are aligned to the Test-Set molecules. Ligands which you do not want to include in the process, can be put to the Ignored Ligands set. The type of the ligands can be changed through the menu Ligand-Set > Flag Molecule As or switching the type in the Ligand-Set Table.

If you are not sure how to divide your ligands into Test-Set and Training-Set, then LigandScout's clustering method assists your choice. The aim of this clustering is to choose those compounds that are similar in terms of 3D pharmacophore characteristics and therefore bear a higher chance for delivering a large overlap of chemical features. The 3D clustering algorithms performs fast alignments and clusters based on a similarity value between 0 and 1. Since this algorithm basically performs combinatorial alignments of all conformations of all compounds, a low number of conformations (1-3) is recommended. The cluster distance can be varied until the desired cluster size has been reached. To use the clustering method, select the [Clustering](#page-127-1) icon. Adapt the settings for clustering and conformation generation (if no conformers are available yet). Then, click the OK button to run the clustering process. A new column Cluster ID appears in the [Ligand-Set Table](#page-40-0). The values show the group which the ligands are assigned to. In the Ligand-Set Table, go through the ligands of each group to decide which type of set you want to use for each ligand.

#### **Generate Conformations**

<span id="page-71-0"></span>To generate conformations for your ligands press the [Generate Conformations for Ligand-Set](#page-127-1) icon. A dialog appears where you can customize the [settings.](#page-87-0) Alternatively, you can generate conformations through the [command line.](#page-131-0)

### **7.2.2. Performing Ligand-Based Pharmacophore Creation**

#### **Ligand-Based Pharmacophore Creation in LigandScout**

When the ligand-set is ready to use for the pharmacophore generation, just press the [Run Ligand-Based](#page-127-1) [Pharmacophore Creation](#page-127-1) icon. A [settings](#page-86-0) dialog appears where you can adjust the properties for the process.

To understand how the settings influence the pharmacophore creation, the process is explained shortly. First, conformations of the Training-Set molecules are generated (if not available). After ranking the molecules according to their number of conformations (flexibility), pharmacophore features (lipophilic points, hydrogen bond donors and acceptors, positive and negative ionizable groups) are projected on these molecules and all their conformations. All conformations of the two top ranked (i.e. the least flexible) molecules are then aligned using Inte:Ligand's molecular alignment algorithm. For a configurable number of best alignment solutions ("intermediate alignment solutions") common pharmacophoric features are interpolated and intermediate pharmacophore models are created and stored for further processing ("intermediate pharmacophore models"). These intermediate pharmacophore models are now ranked using several adjustable scoring functions taking into account chemical feature overlap, steric overlap, or both. The intermediate pharmacophore models are then aligned to all conformations of the third molecule, etc., and a new set of intermediate combined feature pharmacophores is created until all molecules have been processed. If at any stage no conformation can be found that can be matched on any intermediate solution, the process is stopped. If at least three common chemical features can be identified throughout the whole alignment and interpolation process, the feature pharmacophore combination is considered to be successful. All these steps can be logged in a file verbosely. The output can either be written in LigandScout's internal file format (PML or PMZ) or e.g. in Catalyst/Discovery Studio hypoedit format for use in Catalyst.

If the pharmacophore is exported to Catalyst, one must take into account that Catalyst is unable to map two features on one single ligand atom - in this case the Catalyst hypothesis can be reduced by deleting features or create several hypotheses for sequential virtual screening.

For forming intermediate solutions, two modes for sequential pairwise alignment are provided: shared and merged feature pharmacophore combination mode. While with shared feature combination mode an intersection between all pharmacophoric features of the underlying molecules is built (logical AND), with merged feature pharmacophore building mode, the features of the aligned molecules will be merged (logical OR). To avoid huge pharmacophores from merged feature pharmacophores, a parameter "number of omitted features" must be specified. This parameter defines how many features per molecule
may be omitted by the algorithm with respect to the final pharmacophore solution. Specifying a value of "1" for this parameter makes sure that a maximum of one feature is not matched by each of the Training-Set molecules.

If you want to generate exclusion volumes to the ligand-based pharmacophore model, just toggle on the Create Excluded Volume check box in the Ligand-Based Pharmacophore Creation dialog. To sterical limit the pharmacophore, excluded volumes are placed around the best alignment model.

For more information about the settings, please see [Section 9.2, "Ligand-Based Modeling Settings"](#page-86-0) and [Section A.6, "Scoring Function"](#page-136-0).

# **7.2.3. Resulting Ligand-based Pharmacophore Models**

After the ligand-based pharmacophore generation is finished, the results are listed in the [Results Table](#page-40-0). Select the first result in the table. In the Hierarchy View make all ligands visible by selecting the [Toggle](#page-126-0) [Visibility](#page-126-0) icon of each ligand. Thus, you can see how well the resulting pharmacophore fits to the ligands in the 3D View. In the Ligand-Set Table the Feature Pattern column shows the color encoding of the features, that matches the ligands. There, you can see which features cover the ligands well.

# **Chapter 8. Virtual Screening**

# **Table of Contents**

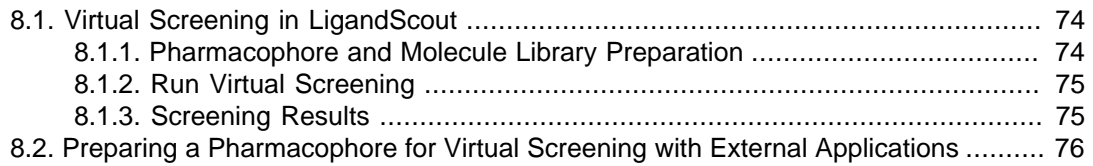

Virtual Screening (also called in-silico screening) is a computational approach to select molecules with desired properties in large molecule libraries. This technique is used to find new lead candidates in the drug development process. Furthermore, it can reduce the assay-to-lead attrition rate, time and expensive experiments during the process. LigandScout now allows you to in-silico screen molecule libraries using 3D pharmacophore models as filter criteria. Furthermore, LigandScout pharmacophores can be exported for virtual screening in other programs such as Catalyst, MOE and Phase.

# <span id="page-73-0"></span>**8.1. Virtual Screening in LigandScout**

Ligands with similar pharmacohoric patterns can exhibit similar biological activities according to one specific protein. Thus, this chapter gives a few guide lines how to model a pharmacophore and find ligands of a molecule library, that match to that specific pharmacophore. You can use the virtual screening tool in [LigandScout](#page-74-0) or through the [command line](#page-134-0).

# <span id="page-73-1"></span>**8.1.1. Pharmacophore and Molecule Library Preparation**

Create a pharmacophore model ( [structure-based](#page-59-0) or [ligand-based\)](#page-70-0), according to a target protein, that is capable to find a high amount of active ligands and as few as possible inactives. Here we refer a structure-based pharmacophore of 1ke7 complex as an example. One of the essential steps is an exhaustive literature search about your protein of interest. Where does the ligand bind? Which amino acids are required such that the ligand can interact with protein's binding pocket. Thus, this leads to the knowledge about features that should be contained in the pharmacophore. Which ligands bind to the protein and show biological activity and which do not? Load your protein-ligand complex in the [Struc](#page-32-0)[ture-Based Modeling Perspective,](#page-32-0) zoom into the active site, check the double bonds of the ligand and create a pharmacophore. Check if the essential interactions are present and [edit](#page-55-0) the pharmacophoric features if required.

It might be that several pdb complexes are available and therefore many pharmacophore models can be generated. In the [Alignment Perspective](#page-43-0) you can edit the pharmacophores, align them, generate a shared or merged feature pharmacophore. Just add your pharmacophores and ligands one by one to the Alignment Perspective and investigate them until you have created an appropriate pharmacophore.

See also Chapter 5, [Structure-Based Pharmacophore Design](#page-57-0), Chapter 6, [Pharmacophore Alignment](#page-61-0) and Chapter 7, *[Ligand-Based Pharmacophore Design](#page-68-0)* for further information on pharmacophore creation.

LigandScout uses the proprietary LDB file format for storing molecule libraries which helps to efficiently speed up the screening process. Hence, it is necessary to convert your molecule library into the LDB file format before you load your library. For instance, if you open a SDF file in LigandScout, you can export your library as a LDB file through  $File > Save$  as File. Alternatively, you can use the command line tool [idbgen](#page-131-0) to generate conformations and to convert your database into the LDB file format.

# <span id="page-74-0"></span>**8.1.2. Run Virtual Screening**

Add your pharmacophore model to the [Screening Perspective,](#page-47-0) e.g., by the [Copyboard Widget](#page-28-0). Switch to the Screening Perspective and load a molecule library (.ldb) by clicking the [Load Database](#page-127-0) button. Then, choose a pharmacophore. LigandScout offers you to select more than one database to be screened against the selected pharmacophore. Select and mark the database containing active ligands in green. If a decoy database is available that includes inactive ligands, mark it in red. To customize the advanced screening settings, toggle on the Show Advanced Options Settings in the [Screening Panel](#page-47-1). Then, start the screening process by pressing the [Perform Screening](#page-127-0) button.

Optionally, you can screen a pharmacophore against an external database in the Structure-Based Modeling Perspective. Make sure, that one pharmacophore is visible in the 3D View and select in the menu Pharmacophore > Screen Pharmacophore Against External Library. A [screening settings](#page-95-0) dialog appears. Select your molecule database and modify the settings as required.

<span id="page-74-1"></span>To execute the virtual screening process through the command line, please see [Section A.5.3, "Virtual](#page-134-0) [Screening"](#page-134-0) in the Appendix.

# **8.1.3. Screening Results**

When the screening process is finished, a hit list of molecules, that matches the pharmacophore is shown in the [Library View](#page-30-0). Click the results one by one and look how the ligands are aligned to the pharmacophore in the 3D View.

To see the ROC plot, press the [Plot ROC Curve](#page-127-0) icon. The ROC curve shows how good the pharmacophore model discriminates between active and inactive ligands. The AUC value (area under the ROC curve) quantifies the ROC curve between 0 and 1. A value near to 1 is favorable. If you want to export the ROC plot as image, select in the menu File > Save as File. Choose an appropriate image file format (e.g. PNG) and enter a file name in the Save as dialog. Then, select the ROC check box plot of the 3D export properties.

If the screening results produce less active hits, there can be several reasons. Question yourself, if the library ligands violate excluded volumes or is the pharmacophore too restrictive? Are the conformers of the ligands meaningful? Are essential features found in the ligands? To get more hits, [edit](#page-55-0) your pharmacophore model. For instance, remove an excluded volume or other features or make the tolerance sphere larger and screen again. Another way is to raise the [number of maximum omitted features,](#page-48-0) e.g., 1 or 2, depending on the size of the pharmacophore or designate some features as optional. To do so, not all of the resulting ligand hits may contain all of the features of the pharmacophore model, but again these can lead to interesting results. If you have the problem that too many hits are found, then the model is too general and you should restrict your pharmacophore model. You can create [excluded](#page-52-0) [volumes](#page-52-0) or an [excluded volumes coat](#page-60-0). An excluded volumes coat consists of many small excluded volumes which reflect the spatial geometry of the binding pocket. Note that the combination of generalizing and restricting the pharmacophore model is essential for influencing the hit results.

After all, finding a representative pharmacophore model of a ligand-protein binding mode needs a lot validation. One approach is to include active and inactive ligands in the molecule library. If most of the active ligands are contained in the hit results, then the pharmacophore covers the actives molecules well. On the other hand, if inactive molecules are matched, then the pharmacophore might possess the main feature scaffold matching the active ones; however pharmacophore model could not differentiate between the active and inactive ligands. In this case you will need to build an improved model.

# <span id="page-75-0"></span>**8.2. Preparing a Pharmacophore for Virtual Screening with External Applications**

LigandScout creates pharmacophore models that can be used in various external applications for virtual screening. The following tutorials will show you how to prepare your pharmacophores to be used in Catalyst, MOE, and Phase.

- 1. [Preparing a Pharmacophore for Virtual Screening with Catalyst](#page-76-0)
- 2. [Preparing a Pharmacophore for Virtual Screening with MOE](#page-78-0)
- 3. [Preparing a Pharmacophore for Virtual Screening with Phase](#page-79-0)

# <span id="page-76-0"></span>**8.2.1. Preparing a Pharmacophore for Virtual Screening with Catalyst**

### **Creating a Catalyst compatible Pharmacophore**

LigandScout is designed for the retrieval of automatically created [advanced 3D pharmacophore models](#page-50-0) supporting multiple features per heavy atom to broaden the scope of a single model. However, not all in-silico screening applications support multiple features located on one heavy atom.

If you are using the software-package Catalyst, it is recommended to use the Create Simplified Pharmacophore (Catalyst) routine. The process is started by pressing SHIFT+F9 or using the Create Simplified Pharmacophore (Catalyst) command in the Pharmacophore menu. In this case, LigandScout achieves compatibility by searching for the best feature for every heavy atom according to a feature priority. This priority can be adjusted in the 'chemicalFeatureDefinitions.xml' file.

You may also reduce pharmacophores for Catalyst by manually deleting features. In this case, it is recommended to first delete features interacting with water molecules and then to erase features that have unfavorable distances and angles. Try to preserve the best feature for every heavy atom if there are multiple features on one heavy atom. You may also use literature to sort out interactions.

#### **Exporting and Converting Pharmacophores for Use in Catalyst**

Open the [Save](#page-12-0) dialog by selecting File > Save as File in the menu bar. Choose Pharmacophore as Catalyst Hypoedit Script (\*.hypoedit) in the file type drop-down menu, enter a file name and export the pharmacophore. It is highly recommended to also export the ligand as MDL Mol file for later hypothesis verification. Herewith, work in LigandScout is finished.

Next, the *.hypoedit* script has to be converted into a *.chm* hypothesis file, which can be imported into Catalyst as a hypothesis ready to be used for virtual screening.

The following steps assume that you have properly installed Catalyst on your workstation. Since LigandScout uses an extended dictionary, you have to provide this file, that is shipped with your Ligand-Scout distribution, for the conversion step. As LigandScout sets the dictionary path in exported .hypoedit scripts to \$CATALYST\_DICTIONARY/Dictionary.chm you either have to overwrite your \$CATALYST\_DICTIONARY/Dictionary.chm with the LigandScout version or you use a text editor to adapt the second row of the *.hypoedit* file (i.e. **-dict \$CATALYST\_DICTIONARY/Dictionary.chm \**) with respect to the location of LigandScout's Dictionary.chm version.

Now that all environmental needs are accomplished, use the command **chmod a+x filename.hypoedit** to flag your script as executable. Run the script by typing **./filename.hypoedit** . The script starts a short conversion process resulting in a .chm file that you can import in Catalyst.

### **Importing a Hypothesis into Catalyst**

Run Catalyst and import your .chm file by selecting in the menu Data > Import.

#### **Verifying the Hypothesis in Catalyst**

It is highly recommended to verify Catalyst's fitting capability of this hypothesis with the respective ligand. Only when Catalyst is able to fit ligand and hypothesis, can you be assured that Catalyst will find the respective ligand in databases. Thus, please also import the ligand's MDL Mol file into your stockroom. Drag & Drop both compounds into the Hypotheses Workbench. To open the Show Conformational Model dialog, select in the menu Tools > Show Conformational Model. Select conf1 in the Conformers Panel and click on Register Confs at the bottom of the window. Now that this conformer is registered, return to your workbench and ensure that both ligand and hypothesis are still selected. To use the Compare/Fit function, choose in the menu Tools > Compare/Fit. A new window will pop up on the left side of your workbench offering several fitting options. For a first test, try to get a fitting with the defaults. Catalyst will instantly depict a fitting in most cases. If you are unable to retrieve a fitting, please see the guidelines and suggestions below for troubleshooting instructions. Otherwise, try to fit these compounds with Max. Omitted Features set to '0'. This modification causes Catalyst to consider the fitting of every single feature of the hypothesis. Fitting will only be successful, if all features can be fitted and only if this fitting is successful, Catalyst will find this ligand by database search. In other words, if you want to ensure that your ligand will be retrieved by Catalyst during a database search, you have to ensure that Catalyst is able to fit this compound in the Hypotheses Workbench with Max. Omitted Features set to '0'. The following list provides guidelines and suggestions on how to deal with the fitting issue.

### **Fitting Hypotheses in Catalyst: Guidelines and Suggestions**

It may seem quite complicated to you to fit LigandScout hypotheses in Catalyst. However, with the following suggestions you will be able to get fittings of highly selective pharmacophores the quick and easy way!

- 1. Make sure that there are no multiple features on one heavy atom in the pharmacophore. Catalyst does not support multiple features on the same position in 3D.
- 2. Set compare.minInterBlobDistance=0 in the .Catalyst parameters file to decrease the overall minimum distance between features. Please see the Catalyst documentation for detailed instructions on the .Catalyst parameters file
- 3. Set FunctionMapping.Hydrophobe.Neighbor.numBondLessEqualFromOWithDouble-Bond=0 in the . Catalyst parameters file if you experience fitting problems of hydrophobic features e.g. with sulfonamides.
- 4. Try to get a fitting with Max. Omitted Features set to '1' first, and only if this works, with the parameter set to '0'
- 5. Locate the problematic pharmacophore feature(s): With Max. Omitted Features set to '1', analyze the fitting. Fitted features with projection point (e.g. hydrogen bond features) show a vector. This vector lacks in omitted features! In omitted spheres of all feature types the central, small, light-blue sphere is missing! Excluded volumes are not problematic for the fitting process and can be disregarded.
- 6. Hydrophobic features are most likely to be omitted by Catalyst's fitting algorithm. Special care should be taken on methyl moieties and chains.
- 7. Watch out for very tight feature distances, e.g., at heterocyclic systems. These moieties tend to have a lot of features focused in small space, which can be an issue.
- 8. In some cases, hydrogen bonds are only fitted after generation of a conformational model, because Catalyst is very restrictive on interaction angles. Generate conformers to check if the features get fitted. However, it is recommended to adjust pharmacophores to be fittable with the bioactive conformation of the PDB complex.
- 9. Hydrogen bond feature fitting problems are most likely to occur at heterocyclic and sterically hindered moieties.
- 10Dismount the pharmacophore beginning with suspect features and always save intermediate steps as local object with Data > Save As Local Object.
- 11.Catalyst may deny fitting hydrogen bond features due to the location of its projected points. Try to delete this sphere and the respective vector. Even without direction, these features are valuable for highly selective pharmacophores.

#### **Adding Features in Catalyst**

In special cases you may want to add a feature to a pharmacophore within Catalyst.

Following guide shows you how to add features by using the *Show Function Mapping* feature, which enables accurate placement of new features on heavy atoms of the PDB ligand.

- 1. Import ligand and hypothesis to your workbench and prepare the pharmacophore in a way that Catalyst is able to achieve fitting with Max. Omitted Features set to '1'.
- 2. Add your favored feature (e.g. a hydrogen bond acceptor) to the desired heavy atom with Catalyst's Show Function Mapping feature located in the Tools menu.
- 3. Use LigandScout to retrieve the coordinates, e.g., for the projected point of your hydrogen bond acceptor feature. Click the [Toggle Tooltips](#page-125-0) icon of the LigandScout tool bar. LigandScout shows you the exact position of the currently selected item in a box adjacent to your selection. These coordinates can be used to set the location constraints in Catalyst.
- 4. Select the respective projected point of the hydrogen bond feature in your View Hypotheses workbench and alter the coordinates in the Set Constraint Tolerance dialog. The Catalyst documentation gives you detailed information on how to add features to a hypothesis.

### <span id="page-78-0"></span>**8.2.2. Preparing a Pharmacophore for Virtual Screening with MOE**

#### **Creating a MOE compatible Pharmacophore**

LigandScout is designed for the retrieval of automatically created [advanced 3D pharmacophore models](#page-50-0) to broaden the scope of a single model. However, not all in-silico screening applications support exactly the same features or define their features in exactly the same way.

If you are using the software-package MOE, it is highly recommended to use the Create Simplified Pharmacophore (MOE) routine. The process is started by pressing CTRL+SHIFT+F9 (Shift+Command+F9 on MAC) or selecting Pharmacophore > Create Simplified Pharmacophore (MOE). In this case, Ligand-Scout achieves compatibility by merging features at the same position and by adding charge features if and only if one of the underlying atoms have an explicit charge. Also the hydrogen bond lengths have to be adjusted to be  $1.8 \text{ Å}.$ 

#### **Exporting and Converting Pharmacophores for Use in MOE**

Open the [Save as File](#page-12-0) dialog in the File menu. Choose Pharmacophore in CCG MOE Format (\*.ph4) in the file type drop-down menu, enter a file name and export the pharmacophore in one of the two supported MOE pharmacophore schemes. It is highly recommended to also export the ligand as MDL .mol file for later hypothesis verification.

#### **Importing a Hypothesis into MOE**

Run MOE and import your *ph4* pharmacophore by selecting in the menu *File > Open* . Choose your .ph4 file, select moe ph4 in the drop-down box next to Force type and click OK.

### **Verifying the Hypothesis in MOE**

It is recommended to verify the exported pharmacophore against its originating molecule in MOE. To do this, you first create a database by selecting in the menu File > New > Database... . Enter a name for your database and click OK. Now you need to import your previously exported MDL .mol file into the newly created database. Select *Import > SD* from the File menu. This will open a new dialog. Click on Add..., replace \*.sdf by \*.mol and press Enter. Select your previously exported .mol file and click OK. Also click OK in the Import SD files dialog. Your molecule should now be in the database. However, a final step is required to match LigandScout's features: Select Compute > Pharmacophores... and choose PHCD in the drop-down menu next to Scheme. Click on OK and your database is all set.

Now, click on Search... in the Pharmacophore Query Editor. In the Open dialog choose your newly created database (\*.mdb) and click OK. Click on Search and if everything worked out, you will see a status message saying "1 molecule, 1 hit". Otherwise, at least one feature did not match and needs some work. The check box Enable Partial Match in the Pharmacophore Query Editor allows you to find out how many features did not match by iteratively decreasing the number of features which need to match.

## <span id="page-79-0"></span>**8.2.3. Preparing a Pharmacophore for Virtual Screening with Phase**

#### **Creating a Phase 2.0 compatible Pharmacophore**

LigandScout is designed for the retrieval of automatically created [advanced 3D pharmacophore models](#page-50-0) to broaden the scope of a single model. However, not all in-silico screening applications support exactly the same features or define their features in exactly the same way.

If you are using the software-package Phase, it is recommended to use the Create Simplified Pharmacophore (Phase) routine. The process is started by pressing CTRL+SHIFT+F10 (Shift+Command+F10 on MAC) or using Pharmacophore > Create Simplified Pharmacophore (Phase) . In this case, Ligand-Scout achieves compatibility by reducing multiple H-acceptor or donor features at the same ligand atom

to a single feature of the respective type, and by implementing the hydrophobic feature perception algorithm of Phase. Hydrogen bonding interactions are exported as point features to overcome the lack of freely choosable bonding directions in combination with projected points and Phase's mandatory placement of H-donor features at the position of hydrogen atoms.

You may also reduce pharmacophores for Phase by manually deleting features. In this case, it is recommended to first delete features interacting with water molecules and then to erase features that have unfavorable distances and angles. Try to preserve the best feature for every heavy atom if there are multiple features of the same type on one heavy atom. You may also use literature to sort out interactions.

### **Exporting Pharmacophores for Use in Phase**

Open the [Save](#page-12-0) dialog in the File menu. Choose Pharmacophore as Phase Files (\*.xyz \*.xvol \*.def \*.dxyz \**mae*) in the file type drop-down menu, enter a file name and export the pharmacophore. It is highly recommended to also export the ligand in a format readable by Phase for later hypothesis verification. Herewith, work in LigandScout is finished.

### **Importing a Hypothesis into Phase**

Run Maestro and import your hypothesis  $.xyz$  file using the *Hypotheses Table* dialog reachable from the Applications/Phase menu. Afterwards, you can see the pharmacophore and excluded volumes as colored balls in the Maestro main window.

### **Verifying the Hypothesis in Phase**

The following verification procedure assumes that the ligand structure has been exported from LigandScout as ligand. sdf and the corresponding Phase hypothesis has been saved under the name hypothesis.xyz. Furthermore, the hypothesis and ligand files have to be accessible from the current working directory.

- 1. Create a Phase database containing only the ligand: **\$SCHRODINGER/utilities/phasedb\_manage -new sdf -db `pwd`/ligand\_db -sd ligand.sdf -confs true cp hypothesis.def ligand\_db\_feature.ini \$SCHRODINGER/ utilities/phasedb\_confsites -db `pwd`/ligand\_db -JOB create\_ligand\_db**
- 2. Try to match the hypothesis with the ligand molecule: **\$SCHRODINGER/utilities/phasedb\_findmatches -setup hypo\_search -db `pwd`/ ligand\_db -hypo `pwd`/hypothesis -mode find+fetch -deltaDist 2 -useExistingSites true -useDbKeys false \$SCHRODINGER/phase\_dbsearch hypo\_search**

Successful execution of the above commands results in a search log-file called hypo\_search\_dbsearch.log. Status messages near the bottom of the file should indicate a successful overall search procedure and that 1 match to the hypothesis has been found in the database.

# **Chapter 9. LigandScout Settings: Preferences**

## **Table of Contents**

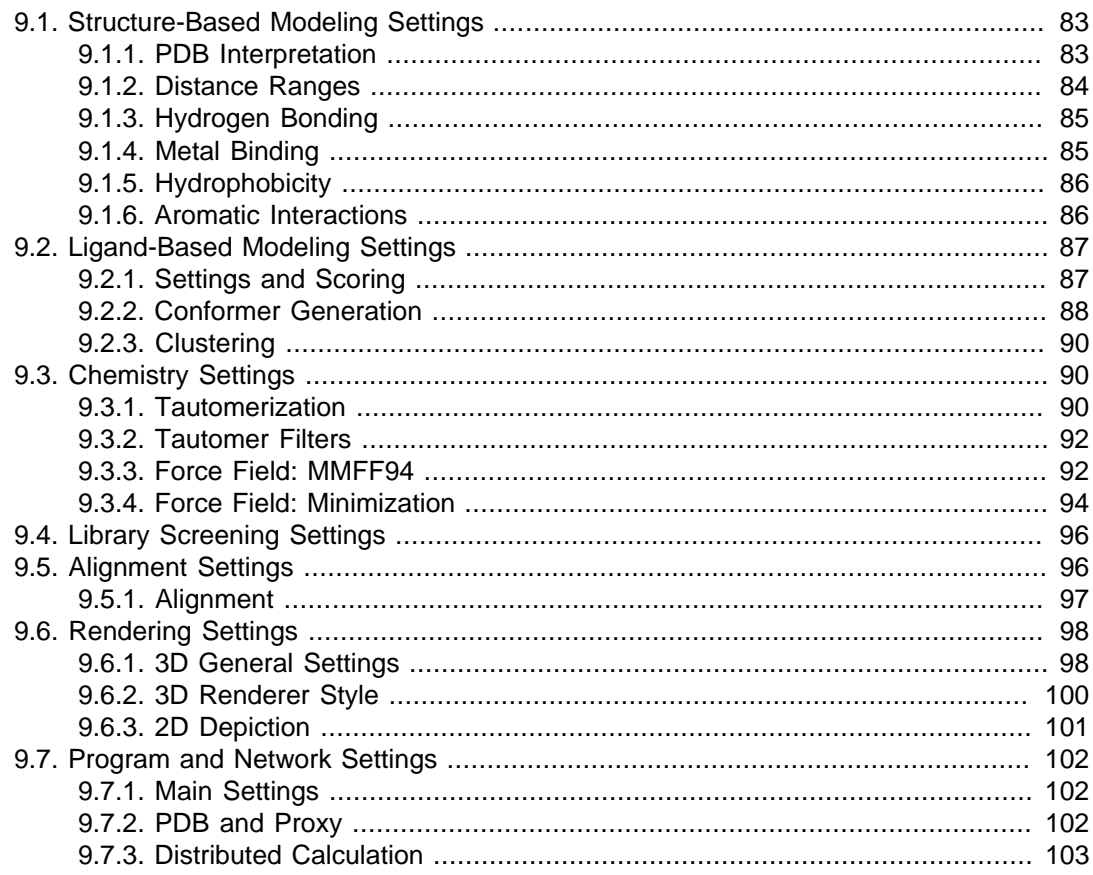

LigandScout supports a plenitude of customizable settings. The Preferences can be accessed from the Edit menu on Linux and Windows systems, and from the LigandScout menu on Mac OSX platforms, respectively. This panel is composed of eight major settings areas:

- 1. [Structure-Based Modeling Settings](#page-82-0)
- 2. [Ligand-Based Modeling Settings](#page-86-0)
- 3. [Chemistry Settings](#page-89-1)
- 4. [Library Screening Settings](#page-95-0)
- 5. [Alignment Settings](#page-95-1)
- 6. [Rendering 3D and 2D Settings](#page-97-0)
- 7. [Program and Network Settings](#page-101-0)

Every entry of the Preferences dialog exhibits a Default button and All Default button. The Default button sets the current preference tab to their default settings (e.g. PDB interpretation tab). All Defaults sets the whole Preferences dialog to factory defaults.

# <span id="page-82-1"></span><span id="page-82-0"></span>**9.1. Structure-Based Modeling Settings**

# **9.1.1. PDB Interpretation**

The PDB Interpretation Settings allows for adjusting ligand interpretation and customization of properties of chemical features ([distance ranges,](#page-83-0) [hydrogen bonding,](#page-84-0) [metal binding,](#page-84-2) [hydrophobicity](#page-85-0) and [aromatic](#page-85-1) [interactions](#page-85-1)) used in the pharmacophore generation.

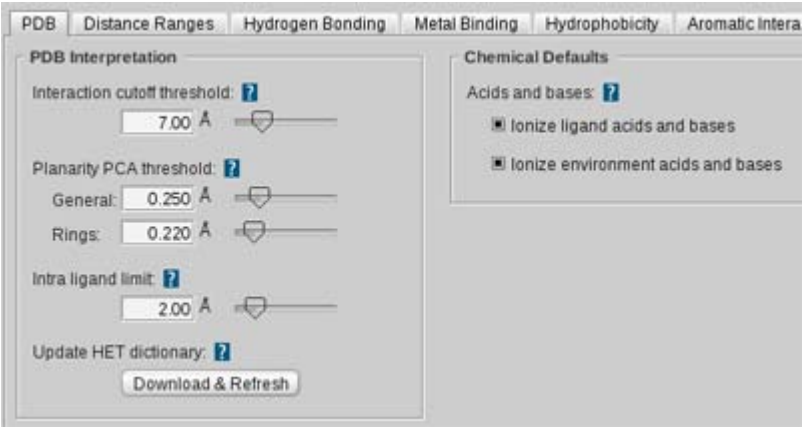

Figure 9.1. PDB interpretation

| <b>PDB</b> Interpretation       | <b>Effect</b>                                                                                                    |
|---------------------------------|----------------------------------------------------------------------------------------------------|
| Interaction cutoff<br>threshold | Defines a sphere surrounding each non-hydrogen atom of the lig-<br>and. All non-hydrogen atoms in the environment which are within<br>this sphere are considered as possible interaction partners during<br>the pharmacophore generation process. (default: 7.00 Å)                                                                                                    |
| Planarity PCA thresh-<br>old    | Defines the maximum out-of-plane deviation of parts of a molecule<br>to be considered planar. General sets the threshold for acyclic<br>molecule parts whereas Rings sets the threshold for cyclic molecule<br>parts. Higher PCA threshold increases the out-of-plane tolerance<br>resulting in an enhanced preference for sp <sup>3</sup> hybridized atoms. (de-<br>fault: General: 0.250 Å; Rings: 0.220 Å) |
| Intra ligand limit              | Defines the maximum spacial distance between atoms of two<br>molecules to be considered as a single ligand. Increasing this limit<br>results in a preferred interpretation of two molecules to be seen as<br>one ligand. (default: 2.00 Å)                                                                                                    |
| Update HET dictio-<br>nary      | Updates the HET Dictionary from an online PDB resource. The<br>HET dictionary is used to enhance the PDB interpretation in case<br>the loaded data is incomplete (e.g. missing connect records, etc.)                                                                                                    |
| <b>Chemical Defaults</b>        | <b>Effect</b>                                                                                                    |
| Acids and cases                 | If set true for the ligand or environment, the protonation states will<br>be adjusted automatically after downloading or opening PDB struc-<br>tures. In fact, all single-bonded oxygens of acidic moieties will be<br>deprotonated. For nitrogens which are double-bonded to two oxy-<br>gens, one of the double-bonds will be replaced by a single bond,                                                    |

#### <span id="page-83-0"></span>**Chemical Defaults Effect**

the nitrogen's charge will be set to +1 and the oxygen will be deprotonated. (default: enabled)

### **9.1.2. Distance Ranges**

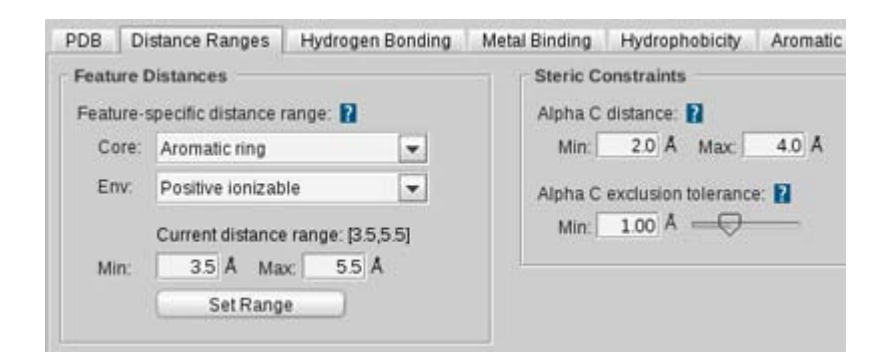

#### Figure 9.2. Distance ranges settings

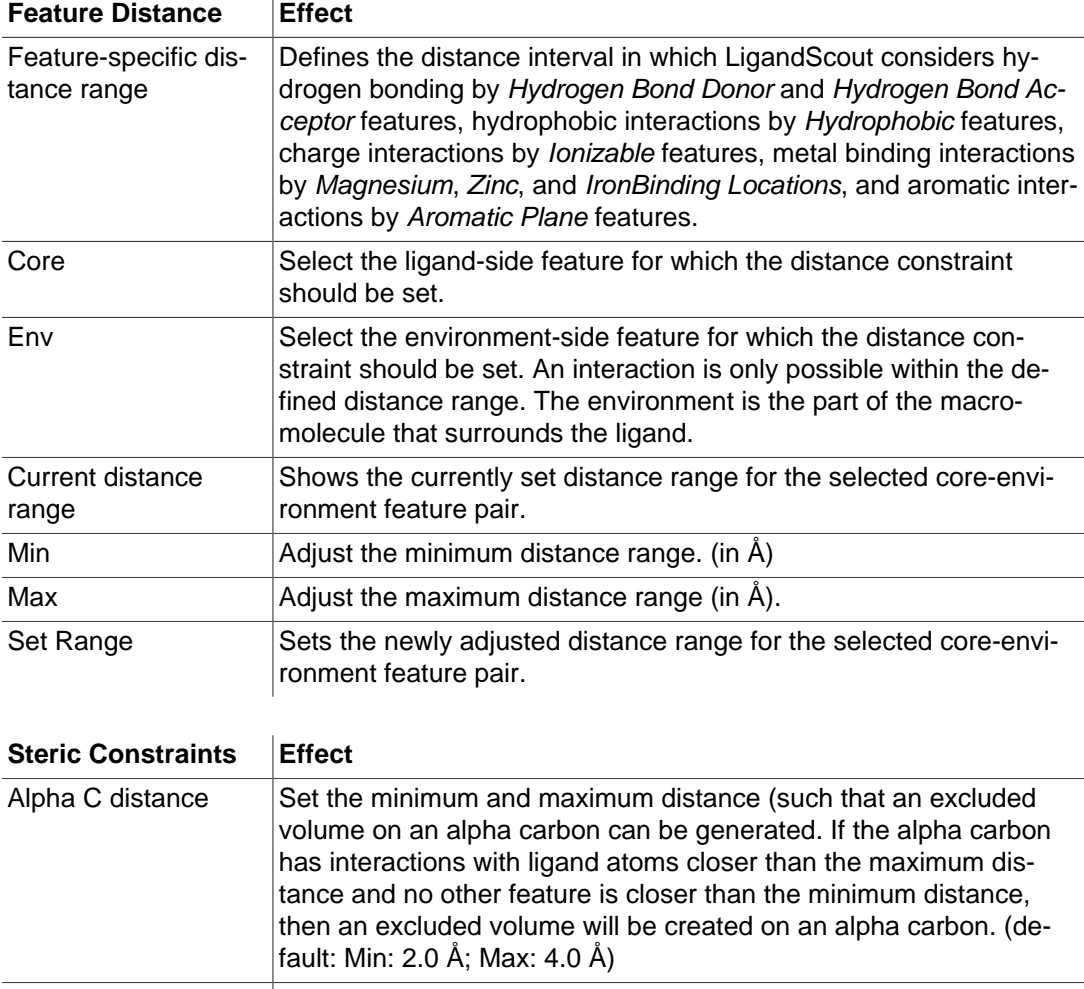

Alpha C exclusion tol-Sets the tolerance value which an excluded volume on an alpha erance carbon will have. (default: 1.00 Å)

# <span id="page-84-0"></span>**9.1.3. Hydrogen Bonding**

<span id="page-84-2"></span>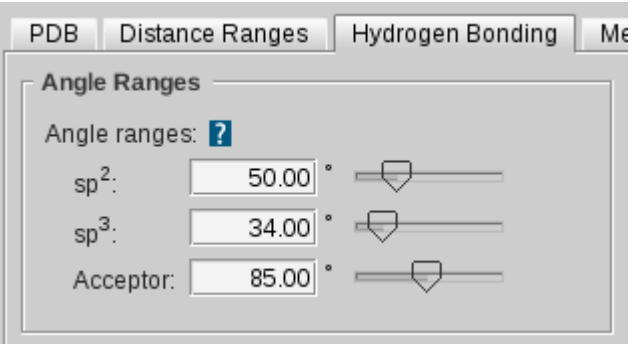

Figure 9.3. Chemical feature hydrogen bond settings

| Angle ranges             | <b>Effect</b>                                                                                                    |
|--------------------------|----------------------------------------------------------------------------------------------------|
| $\overline{\text{sp}^2}$ | For an sp <sup>2</sup> hydrogen bond donor atom. The angle between the vec-<br>tor (hbd atom, hydrogen) and vector (hydrogen, hba atom) must be<br>below this threshold to be a valid hydrogen bond. (default: 50.00°)                                                                                         |
| $\overline{sp}^3$        | For an sp <sup>3</sup> hydrogen bond donor atom. The angle between the vec-<br>tor (hbd atom, hydrogen) and vector (hydrogen, hba atom) must be<br>below this threshold to be a valid hydrogen bond. (default: 34.00°)                                                                                         |
| Acceptor                 | Calculate the weighted vector from the hydrogen bond accecptor<br>atom to all of its neighbors. This mixed direction vector is inverted<br>and checked against the vector (hydrogen bond acceptor atom, hy-<br>drogen bond donor atom). This angle must be below the specified<br>threshold. (default: 85.00°) |

# <span id="page-84-1"></span>**9.1.4. Metal Binding**

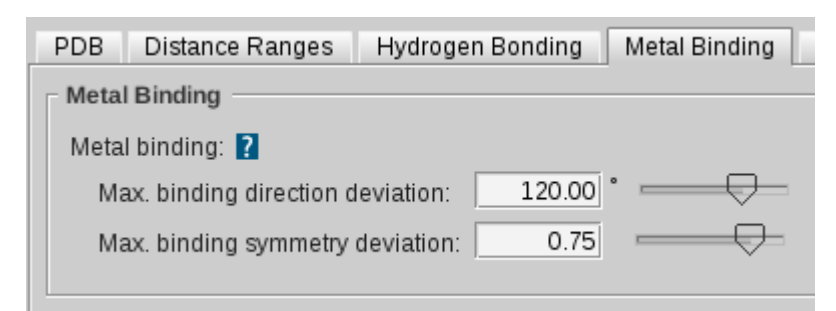

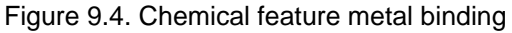

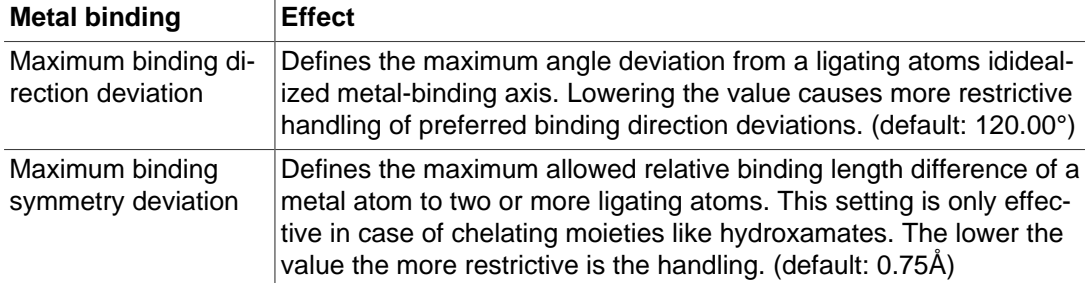

# <span id="page-85-0"></span>**9.1.5. Hydrophobicity**

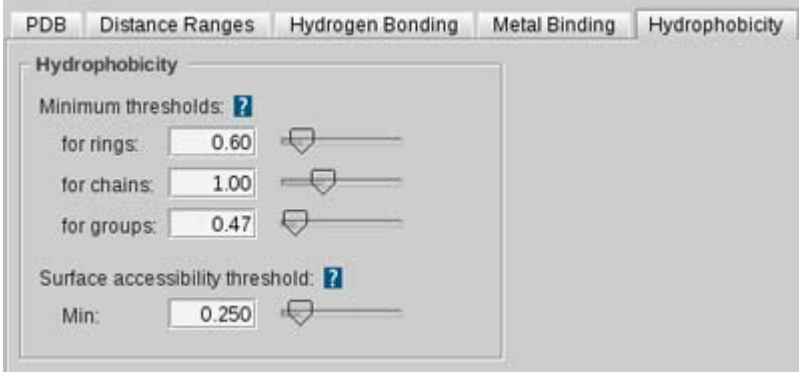

Figure 9.5. chemical feature hydrophobicity settings

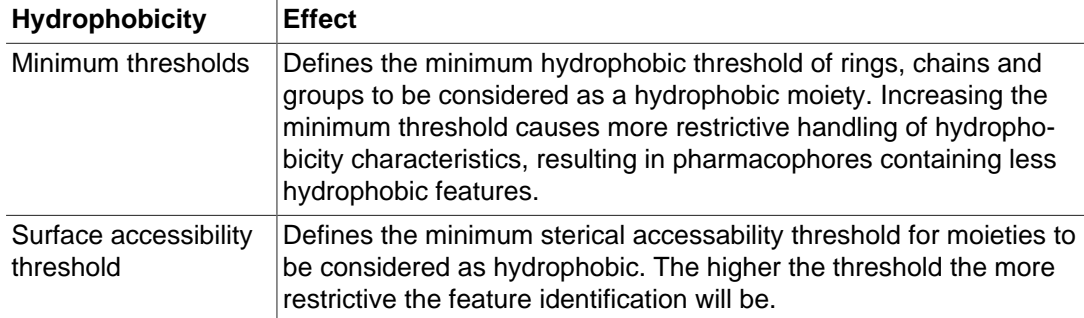

# <span id="page-85-1"></span>**9.1.6. Aromatic Interactions**

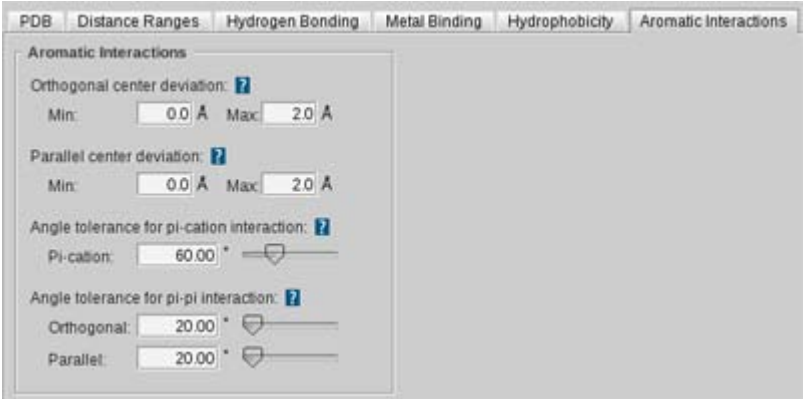

Figure 9.6. Chemical feature aromatic interaction settings

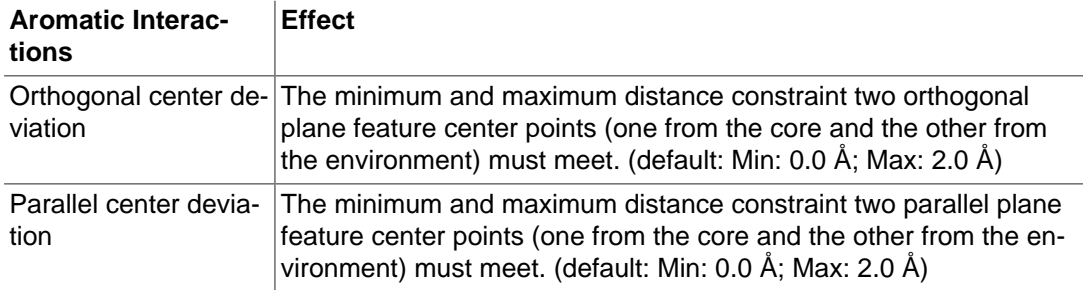

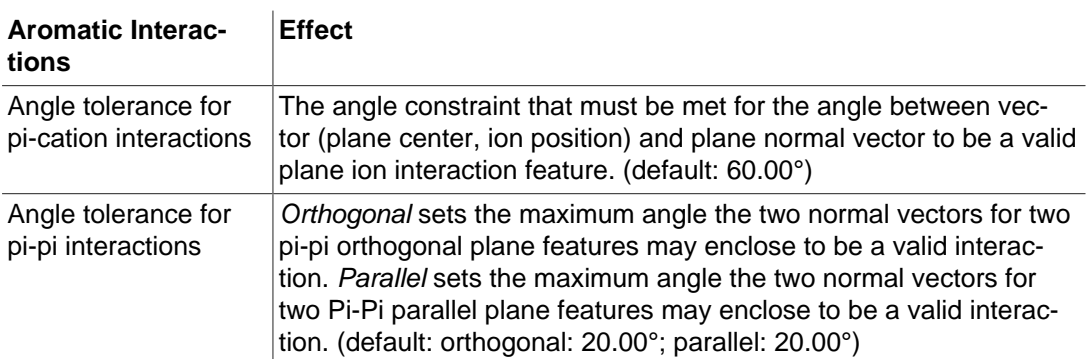

# <span id="page-86-1"></span><span id="page-86-0"></span>**9.2. Ligand-Based Modeling Settings**

# **9.2.1. Settings and Scoring**

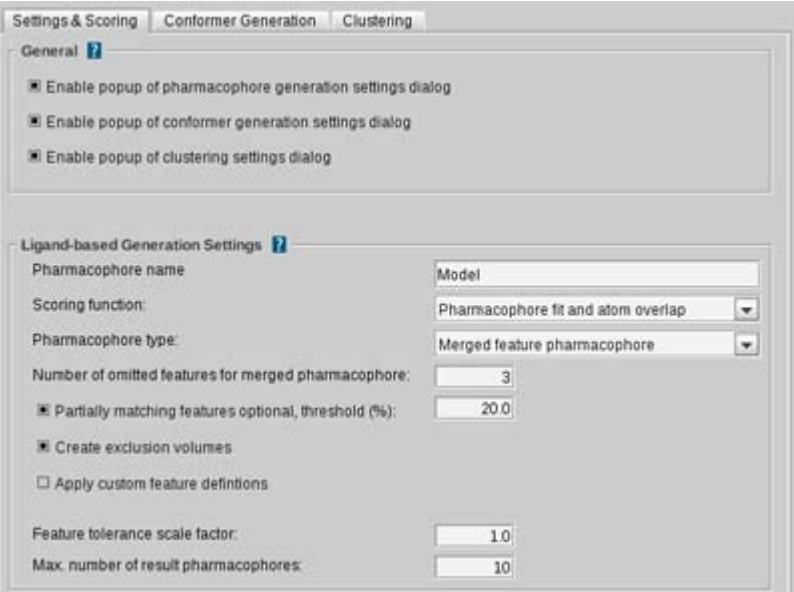

#### Figure 9.7. Settings and scoring

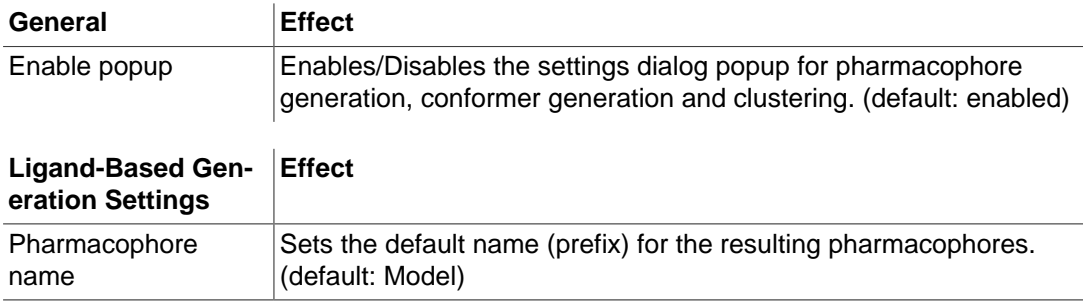

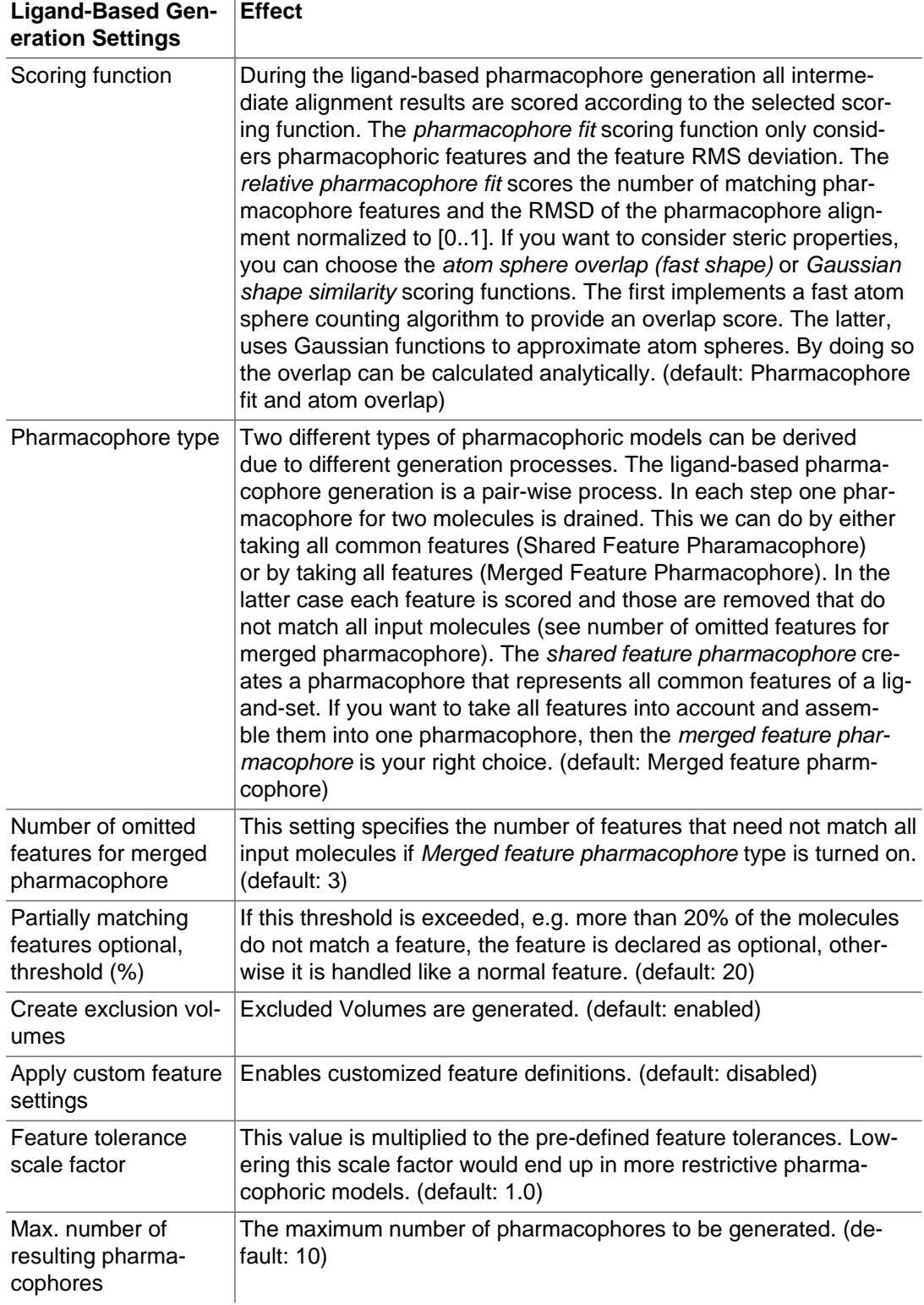

# <span id="page-87-0"></span>**9.2.2. Conformer Generation**

Customizing Conformation Settings allow you to tweak OMEGA settings.

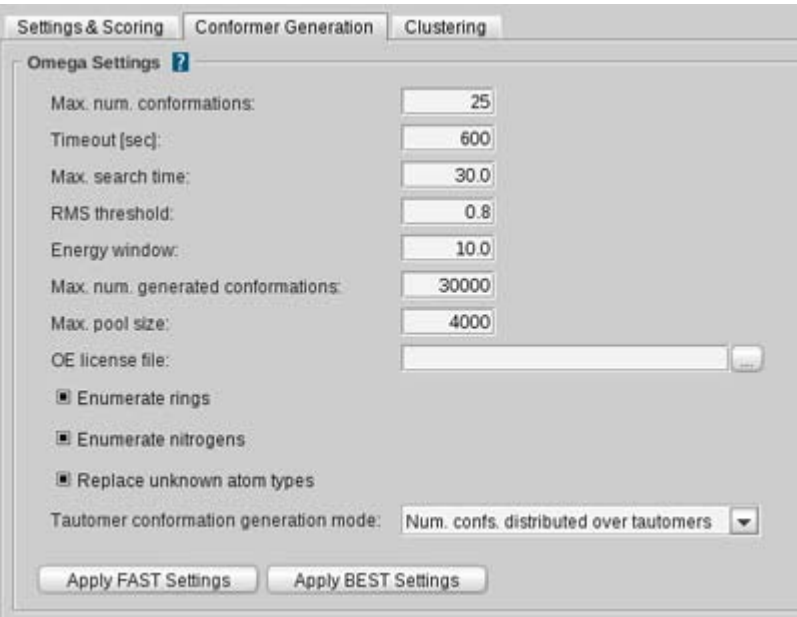

Figure 9.8. Conformer generation

| tion Settings                              |                                                                                                    |
|--------------------------------------------|----------------------------------------------------------------------------------------------------|
| Max. num. conforma-<br>tions               | Maximum number of conformations to output for each molecule.<br>Raising this value samples the conformational space better. (de-<br>fault: 25)                                                                                           |
| Timeout [sec]                              | After this time, the conformer generation for a molecule is stopped<br>(and is considered to have failed!). If this occurs in the ligand-based<br>pharmacophore generation, the whole process automatically fails.<br>(default: 600 sec) |
| Max, search time                           | The maximum time that is allowed for torsion search. (default: 30.0)                                                                                                    |
| <b>RMS</b> threshold                       | RMS threshold used to determine duplicate conformations. (default:<br>(0.8)                                                                                                    |
| Energy window                              | Energy window used for conformer selection. (default: 10.0)                                                                                                    |
| Max. num. generated<br>conformations       | Maximum number of conformations to generate during the whole<br>process. (default: 30 000)                                                                                                    |
| Max. pool size                             | Maximum size of intermediate pool of conformers. (default: 4000)                                                                                                    |
| OE license file                            | The OMEGA license file to use (if left blank the built-in license is<br>used).                                                                                                    |
| Enumerate rings                            | If checked, ring conformers are enumerated. (default: enabled)                                                                                                    |
| Enumerate nitrogens                        | If checked, pyramidal invertible nitrogen geometries are enumerat-<br>ed. (default: enabled)                                                                                                    |
| Replace unknown<br>atom types              | If checked, atom types that are not supported by MMFF94 get re-<br>placed by closely supported analogues (e.g. Selenium by Sulfur).<br>(default: enabled)                                                                                |
| Tautomer conforma-<br>tion generation mode | Sets the mode to generate tautomer conformation (Number of con-<br>formations distributed over tautomers or per tautomer. (default:<br>Num. confs. distributed over tautomers)                                                           |
| <b>Apply FAST Settings</b>                 | Fast Settings are the settings for OMEGA which will result in a fast<br>generation of conformations but potentially of lower quality.                                                                                                    |

### **Conformer Genera-Effect**

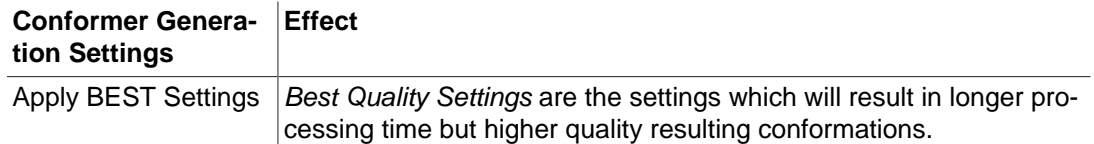

# <span id="page-89-0"></span>**9.2.3. Clustering**

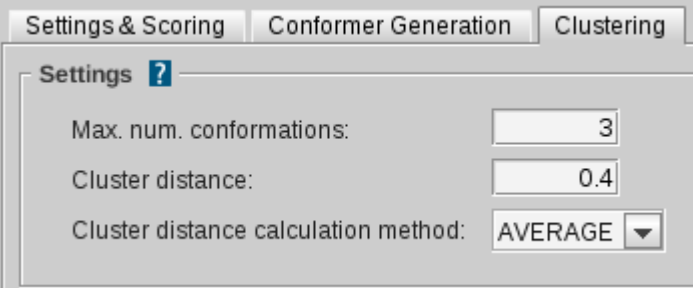

Figure 9.9. Clustering settings

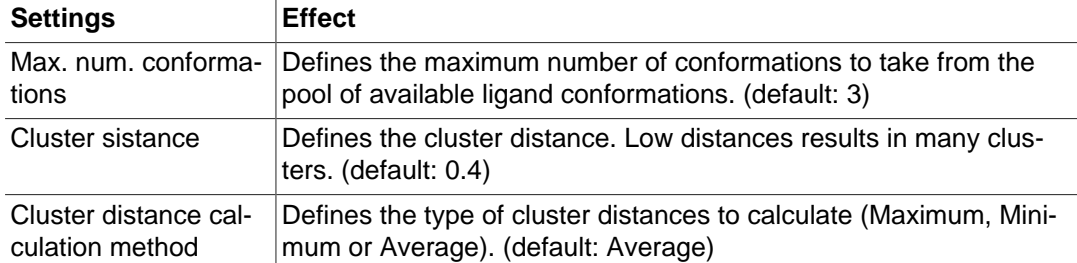

# <span id="page-89-2"></span><span id="page-89-1"></span>**9.3. Chemistry Settings**

### **9.3.1. Tautomerization**

Tautomerization Settings allow for the customization of various parameters influencing ligand tautomer enumeration and filtering.

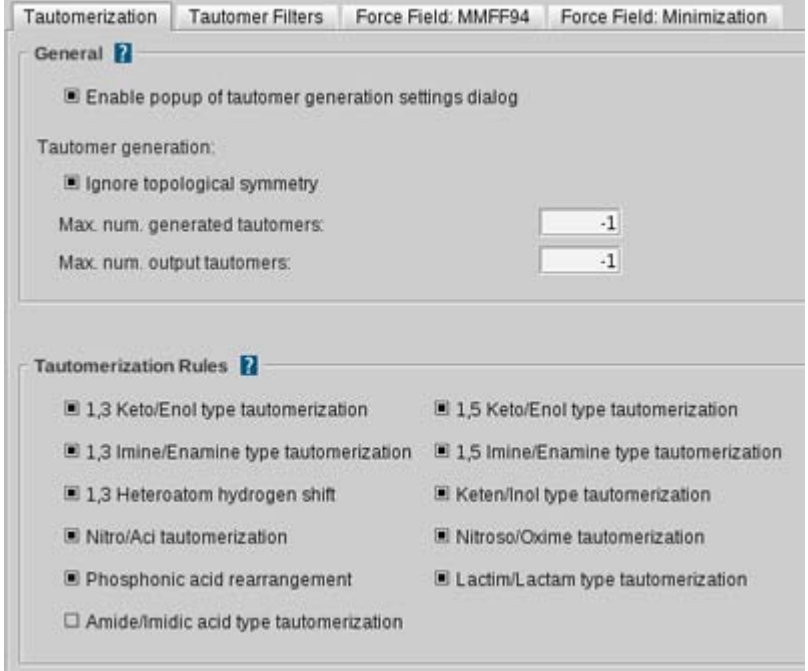

Figure 9.10. Tautomerization Settings

| General                                                       | <b>Effect</b>                                                                   |
|---------------------------------------------------------------|---------------------------------------------------------------------------------|
| Enable popup of tau-<br>tomer ceneration set-<br>tings dialog | Enables the settings dialog of the tautomer generation. (default: en-<br>abled) |
| Ignore topological                                            | If not checked, topologically identical ligand tautomers are discard-           |
| symmetry                                                      | ed even if they are different in 3D structure. (default: enabled)               |
| Max. num. generated                                           | Specifies the maximum number of unfiltered tautomers to generate.               |
| tautomers                                                     | A value of 0 or -1 means no limit. (default: -1)                                |
| Max. num. output tau-                                         | Specifies the maximum number of filtered output tautomers to gen-               |
| tomers                                                        | erate. A value of 0 or -1 means no limit. (default: -1)                         |

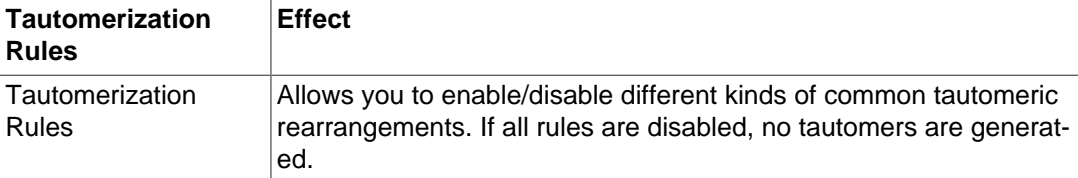

# <span id="page-91-0"></span>**9.3.2. Tautomer Filters**

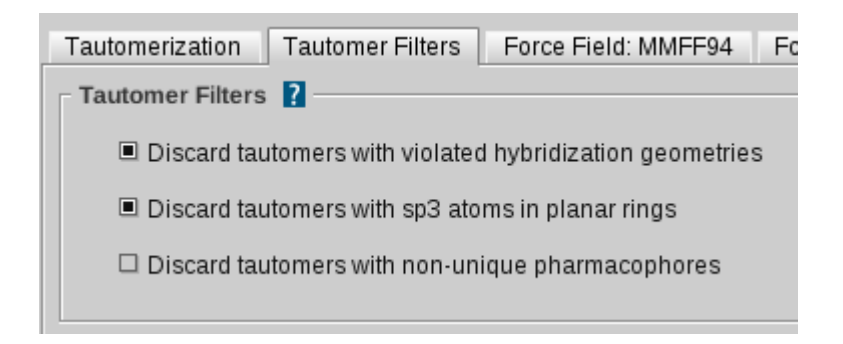

Figure 9.11. Tautomer filters

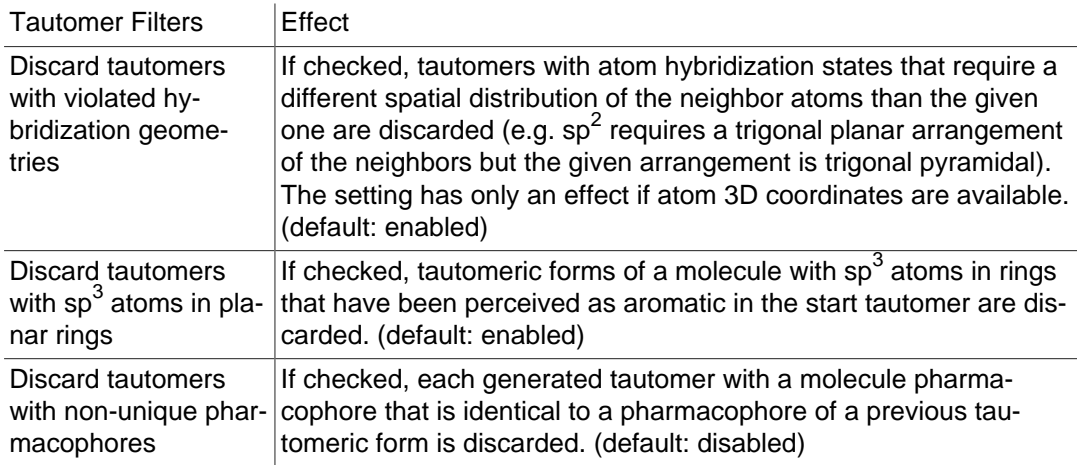

## <span id="page-91-1"></span>**9.3.3. Force Field: MMFF94**

MMFF94 and Minimization Settings allow for the customization of various parameters influencing MMFF94 forcefield energy calculations and the conjugate gradients algorithm used for structure optimization.

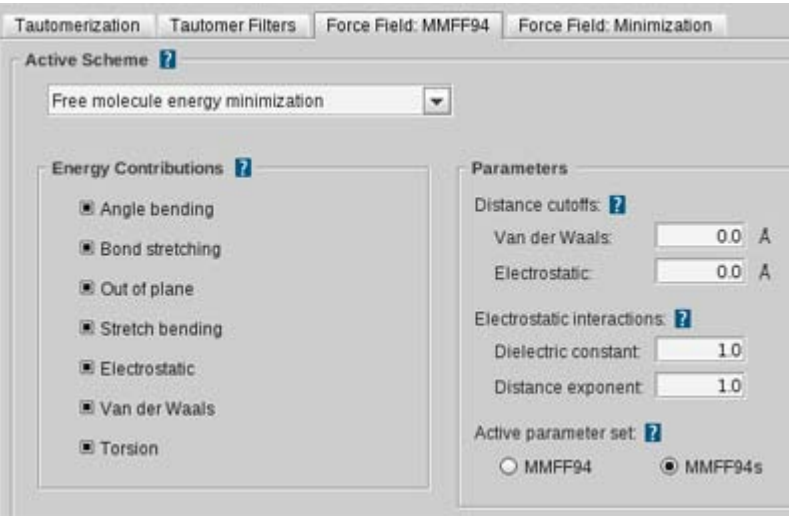

Figure 9.12. Force field: MMFF94

| <b>Active Scheme</b>             | <b>Effect</b>                                                                                                    |
|----------------------------------|----------------------------------------------------------------------------------------------------|
| <b>Active Scheme</b>             | Specifies the settings scheme depending on different cases. Bind-<br>ing pocket molecule energy minimization: If the molecule lies in the<br>active site. Free molecule energy minimization: the ligand without<br>environment. Library molecule energy calculation: calculates ener-<br>gies of molecules in a library. (default: free molecule energy mini-<br>mization) |
| <b>Energy Contribu-</b><br>tions | <b>Effect</b>                                                                                                    |
| <b>Energy Contributions</b>      | Specifies which types of forcefield interactions are considered and<br>contribute to the overall MMFF94 energy.                                                                                                    |
| Angle bending                    | If checked, angle bending interactions will contribute to the total en-<br>ergy. Otherwise angle bending is ignored. (default: enabled)                                                                                                    |
| Bond stretching                  | If checked, bond stretching interactions will contribute to the total<br>energy. Otherwise bond stretching is ignored. (default: enabled)                                                                                                    |
| Out of plane                     | If checked, out of plane bending interactions will contribute to the<br>total energy. Otherwise out of plane bending is ignored. (default:<br>enabled)                                                                                                    |
| Stretch bending                  | If checked, stretch bend interactions will contribute to the total en-<br>ergy. Otherwise stretch bend interactions are ignored. (default: en-<br>abled)                                                                                                    |
| Electrostatic                    | If checked, electrostatic interactions will contribute to the total ener-<br>gy. Otherwise Coulomb interactions are ignored. (default: enabled)                                                                                                    |
| Van der Waals                    | If checked, van der Waals interactions will contribute to the total en-<br>ergy. Otherwise van der Waals interactions are ignored. (default:<br>enabled)                                                                                                    |
| Torsion                          | If checked, torsion interactions will contribute to the total energy.<br>Otherwise torsion interactions are ignored. (default: enabled)                                                                                                    |
| <b>Parameters</b>                | <b>Effect</b>                                                                                                    |
| Distance cutoffs                 | Allows the specification of distance cutoffs for van der Waals and<br>electrostatic interactions. A value of zero disables the interaction<br>distance cutoff.                                                                                                    |

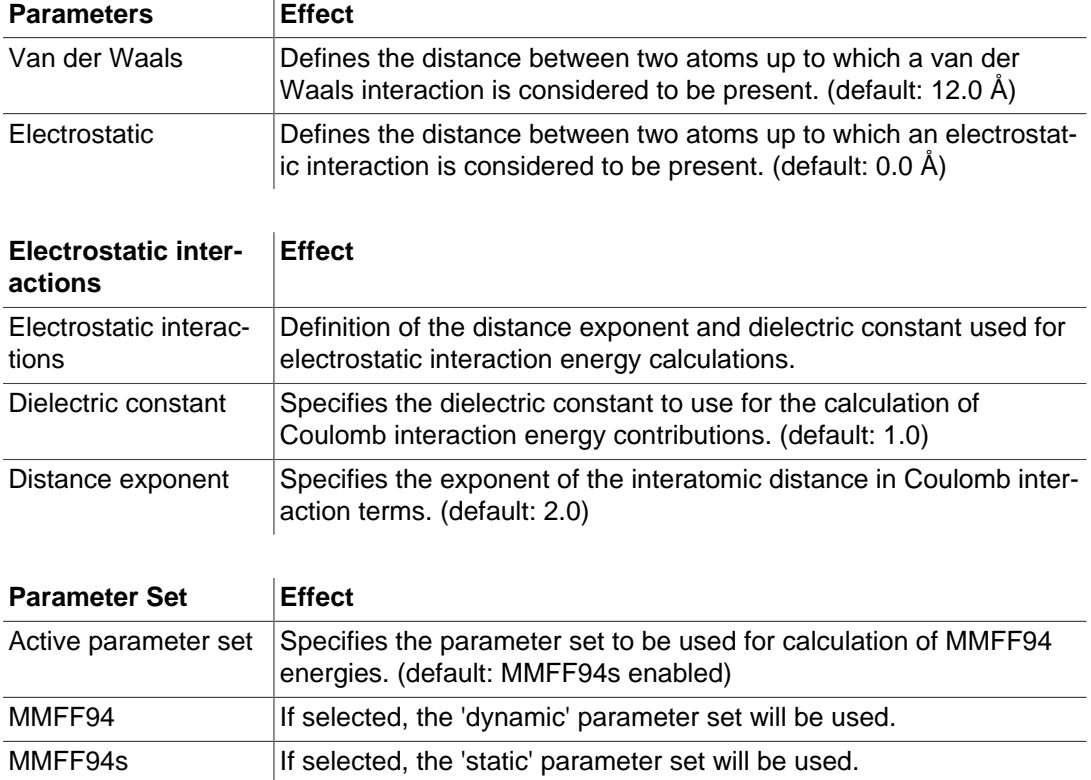

# <span id="page-93-0"></span>**9.3.4. Force Field: Minimization**

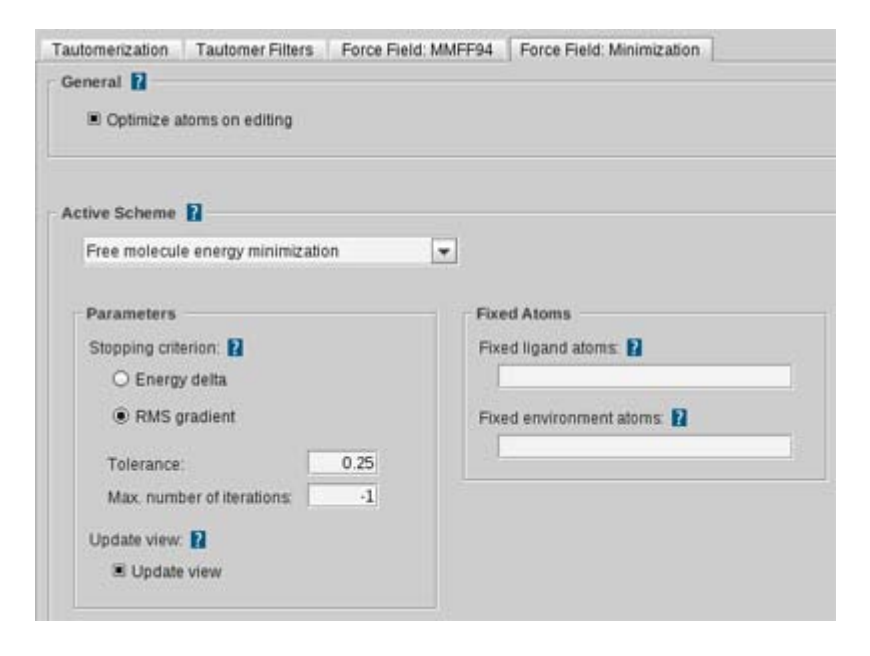

Figure 9.13. Force field: minimization

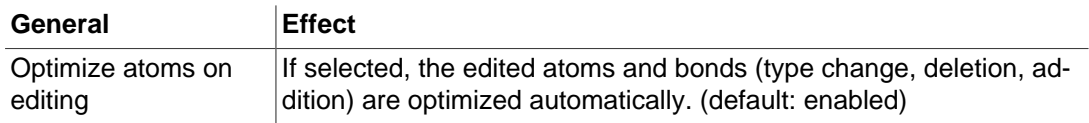

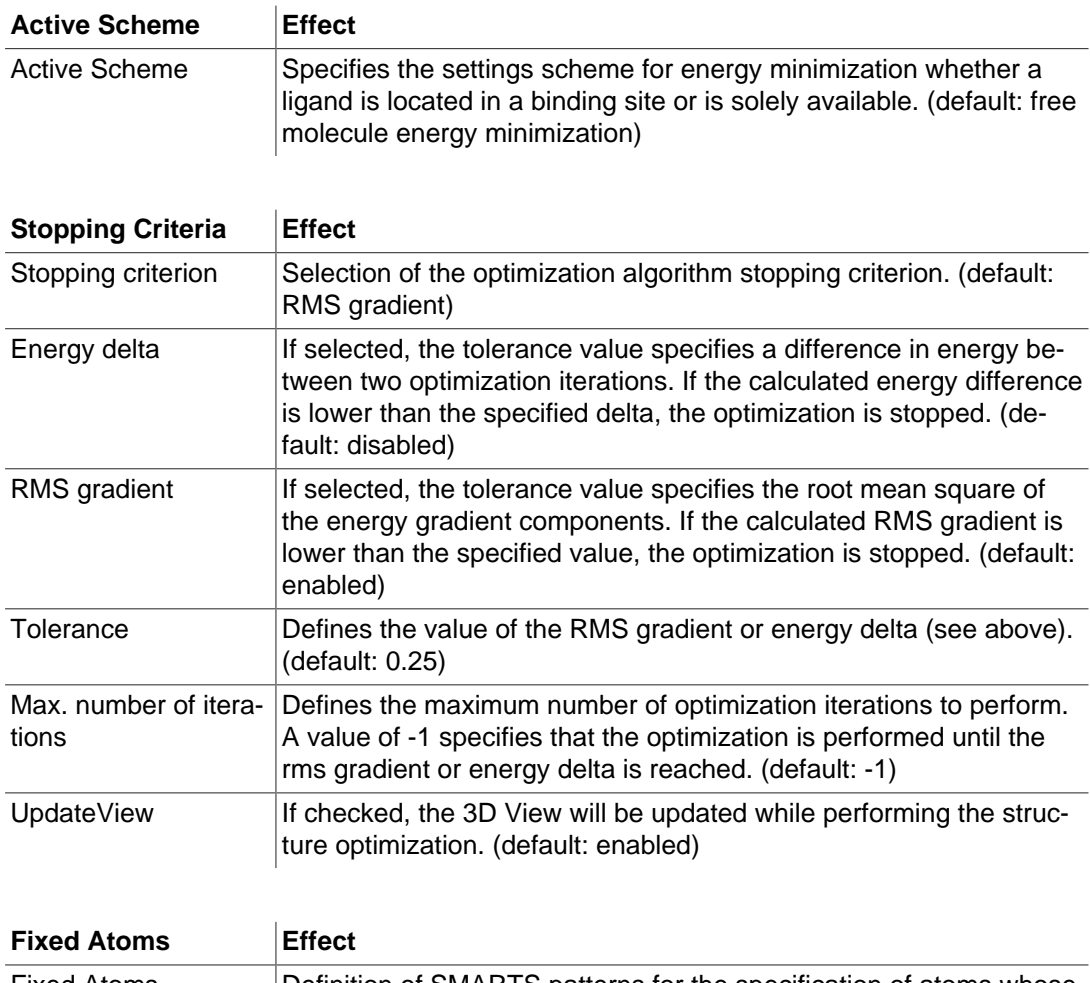

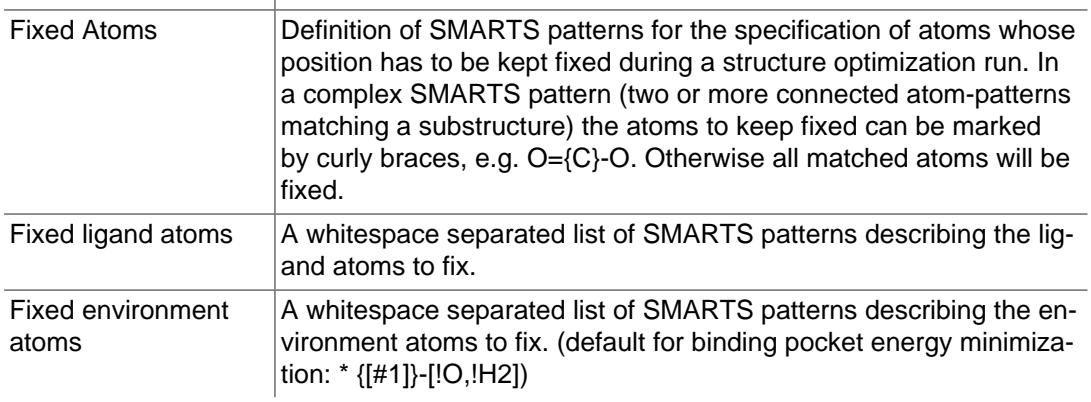

# <span id="page-95-0"></span>**9.4. Library Screening Settings**

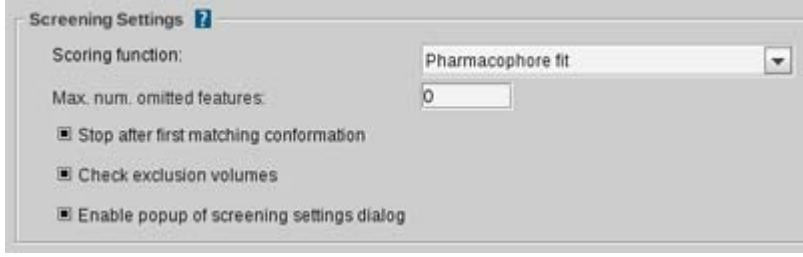

Figure 9.14. Library screening settings

| <b>Screening Settings</b>                         | <b>Effect</b>                                                                                                    |
|---------------------------------------------------|----------------------------------------------------------------------------------------------------|
| Scoring function                                  | Choose the Scoring Function type that evaluates the alignments.<br>(default: pharmacophore fit)                                                                                        |
| Max. num. omitted<br>features                     | Defines the maximum number of features that can be omitted dur-<br>ing the screening. If zero is specified, the whole pharmacophore<br>must be matched to be a valid hit. (default: 0) |
| Stop after first match-<br>ing conformation       | If checked, the screening for a molecule stops when the first<br>matched conformation is found. Note: this match is not the optimal<br>one. (default: enabled)                         |
| Check exclusion vol-<br>umes                      | Enables the consideration of exclusion volumes during the screen-<br>ing process. (default: enabled)                                                                                   |
| Enable popup of<br>screening settings di-<br>alog | Enables the settings dialog of the screening process. (default: en-<br>abled)                                                                                                    |

# <span id="page-95-1"></span>**9.5. Alignment Settings**

The Alignment Settings allow customizations for the alignment of arbitrary combinations of molecules and/or pharmacophores. These settings are applied, depending on the active scheme.

# <span id="page-96-0"></span>**9.5.1. Alignment**

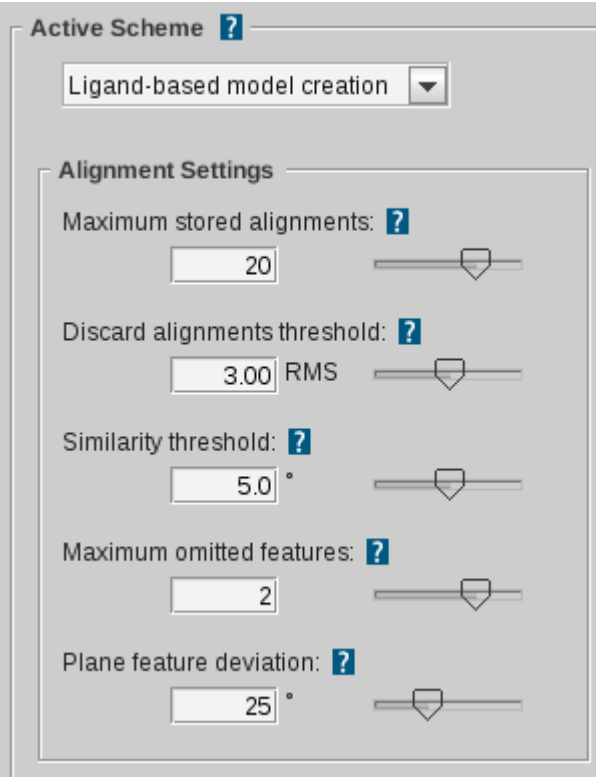

Figure 9.15. Alignment settings

| <b>Alignment</b>                | <b>Effect</b>                                                                                                    |
|---------------------------------|----------------------------------------------------------------------------------------------------|
| Active scheme                   | Specifies the settings scheme for alignments in the screening pro-<br>cess, ligand-based model creation or Alignment Perspective. (de-<br>fault: virtual screening)                                                                                                    |
| Maximum stored<br>alignments    | Defines the maximum number of stored alignments. In case there<br>will be more alignments during the execution of the alignment al-<br>gorithm, only the best will be kept and the others will be discard-<br>ed. Note: The so called pharmacophore fit scoring function (con-<br>siders number of features and RMS) is used. The scoring function<br>can be customized only in the ligand-based settings to generate lig-<br>and-based pharmacophores. (default for Alignment Perspective and<br>ligand-based model creation: 20; Screening: 1) |
| Discard alignments<br>threshold | Defines the maximum allowed RMS (root mean squared) deviation<br>of structures to be considered alignable. Alignments exceeding this<br>limit are rejected. The RMS calculation is based on valid matched<br>feature pairs of both structures. (default: 3.00 RMS)                                                                                                    |
| Similarity threshold            | For every generated alignment a rotation is stored. Depending on<br>the deviation of the three unit vectors under this mapping an align-<br>ment will be discarded if it is too similar to a previous one. Certain-<br>ly, it will be checked which alignment has the better RMS value and<br>this one will be kept. (default: 5.0)                                                                                                    |
| Maximum omitted<br>features     | Defines how many features can be omitted during alignment. Align-<br>ments will be generated by combinatorially excluding the speci-<br>fied number of features. This means that the more features are left<br>out, the longer the generation process will take (NOTE: exponential<br>growth). (default: 1)                                                                                                    |

<span id="page-97-0"></span>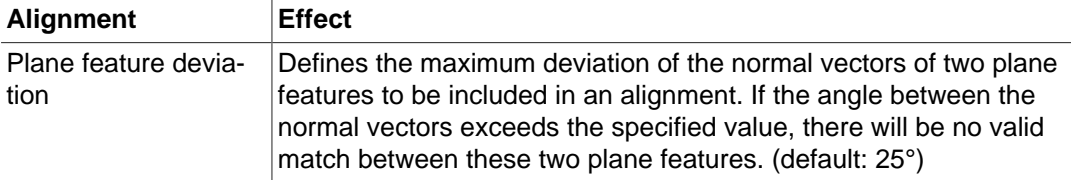

# **9.6. Rendering Settings**

<span id="page-97-1"></span>The Renderer Settings allow users to predefine default render styles for the 3D Viewer.

# **9.6.1. 3D General Settings**

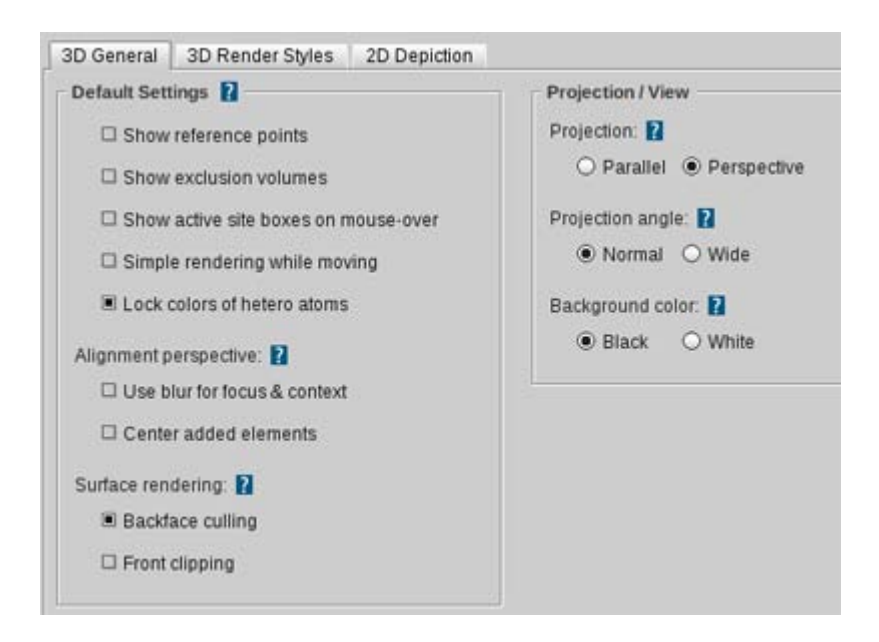

Figure 9.16. 3D general settings

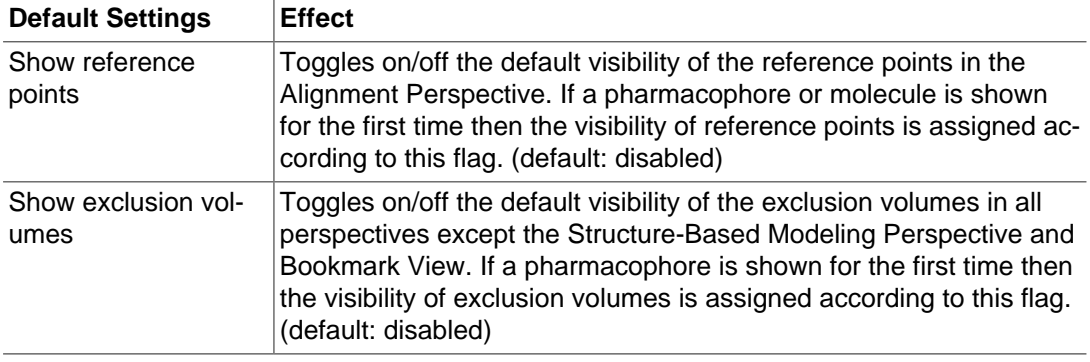

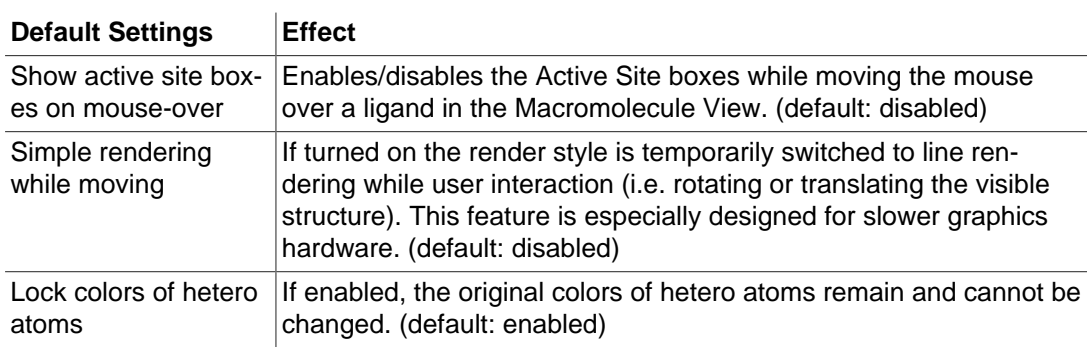

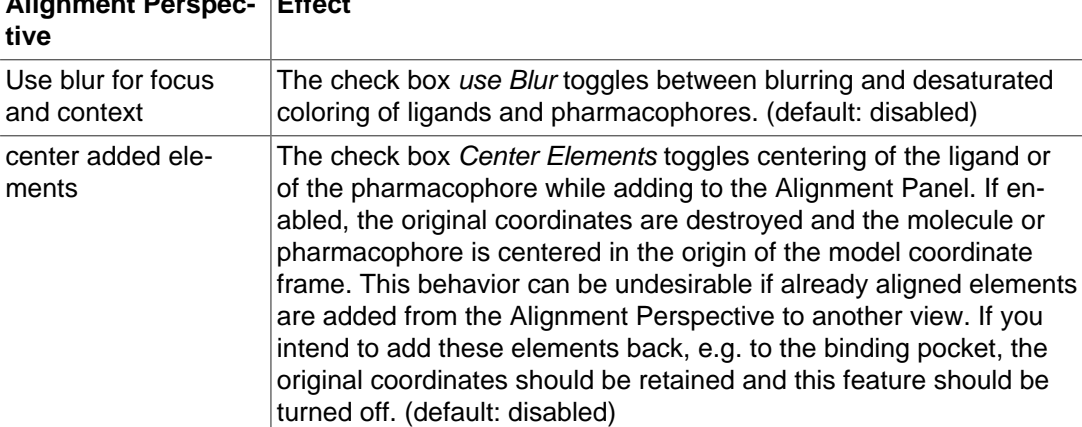

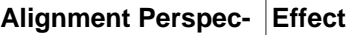

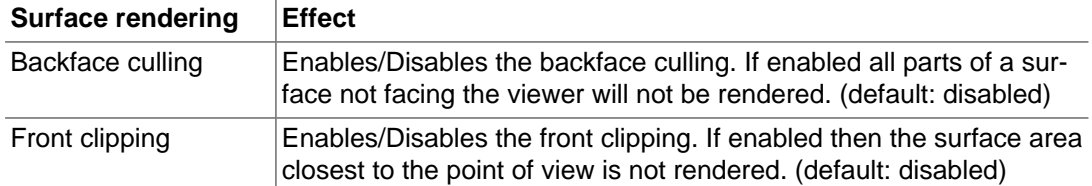

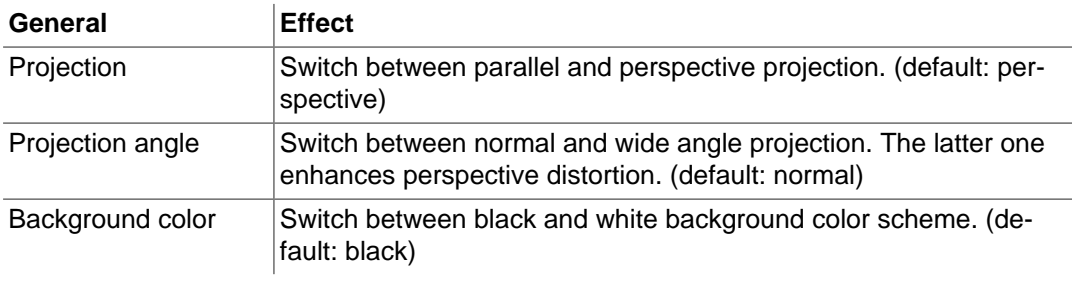

# <span id="page-99-0"></span>**9.6.2. 3D Renderer Style**

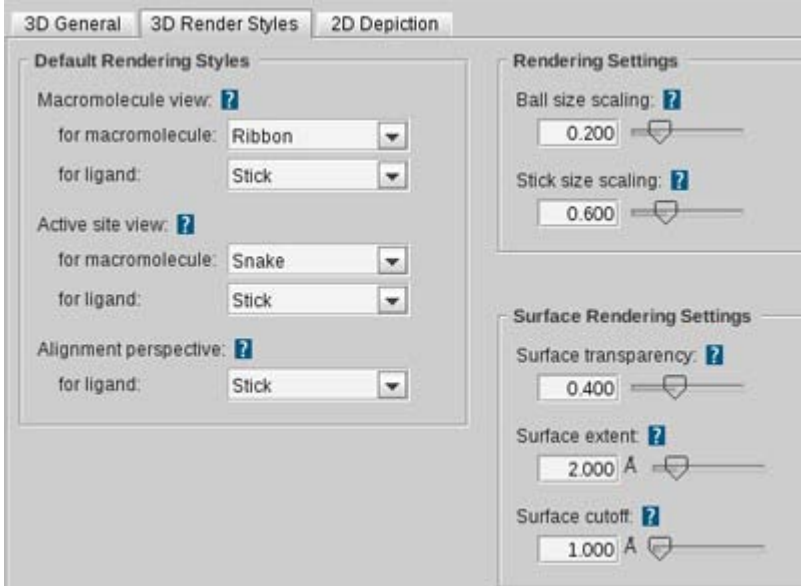

Figure 9.17. Renderer style

| <b>Default Rendering</b><br><b>Styles</b> | <b>Effect</b>                                                                                                    |
|-------------------------------------------|----------------------------------------------------------------------------------------------------|
| Macromolecule View                        | Defines the default render styles for macromolecule and ligand in<br>the Macromolecule View. (default: macromolecule: ribbon; ligand:<br>stick) |
| <b>Active Site View</b>                   | Defines the default render styles for macromolecule and ligand in<br>the Active Site View. (default: macromolecule: snake; ligand: stick)       |
| <b>Alignment Perspec-</b><br>tive         | Defines the default render styles for ligands and pharmacophores in<br>the Alignment Perspective. (default: stick)                              |

#### **Rendering Settings Effect**

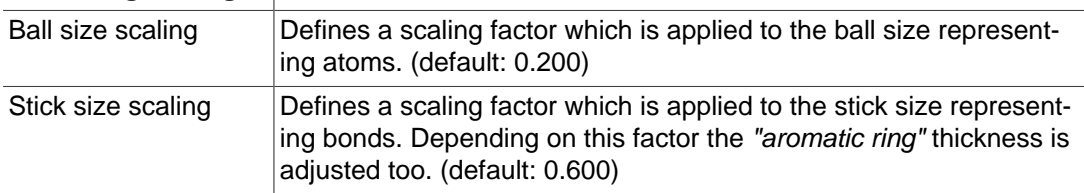

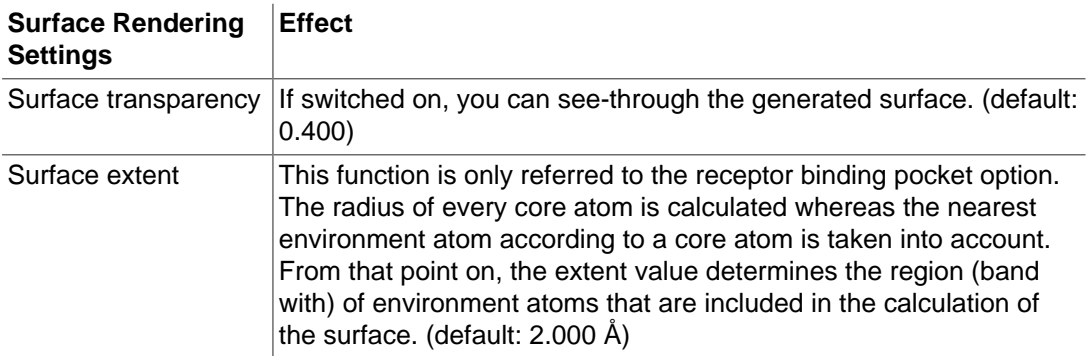

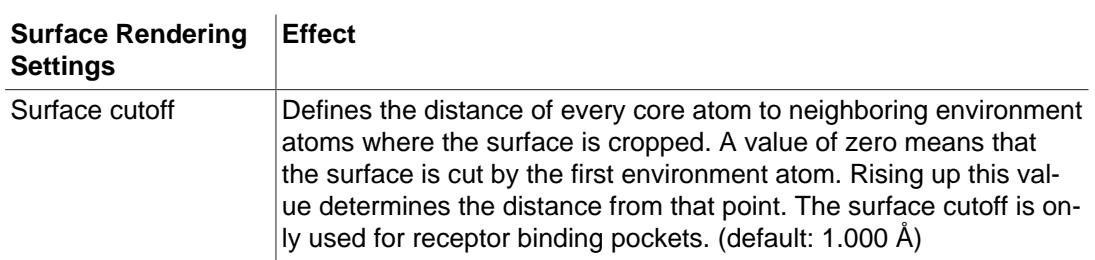

# <span id="page-100-0"></span>**9.6.3. 2D Depiction**

The 2D Depiction Settings allow one to adjust parameters for the 2D depiction of ligand structures.

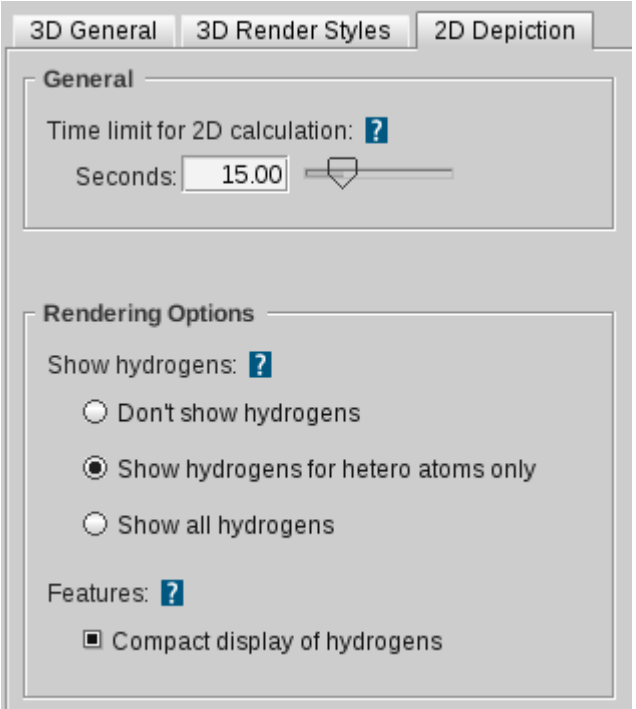

Figure 9.18. 2D depiction

| General                            | <b>Effect</b>                                                                                                    |
|------------------------------------|----------------------------------------------------------------------------------------------------|
| Time limit for 2D cal-<br>culation | Defines the maximum calculation time for 2D structures. 2D struc-<br>ture calculation will stop at this limit even if no structure could be re-<br>trieved yet. (default: 15.00 sec)                              |
| <b>Rendering Options</b>           | <b>Effect</b>                                                                                                    |
| Show hydrogens                     | Specifies which hydrogens should be shown in the 2D depiction.<br>This can be either no hydrogens at all, hydrogens at hetero atoms<br>only, or all hydrogens. (default: show hydrogens for hetero atoms<br>only) |
| Features                           | Toggles compact display of hydrogens. If selected the hydrogens<br>to be shown will be drawn as a label. Otherwise, hydrogens will be<br>drawn with a bond to their neighbor atoms. (default: enabled)            |

# <span id="page-101-0"></span>**9.7. Program and Network Settings**

<span id="page-101-1"></span>The Program and Network Settings allow to customize the direct web download of PDB structures.

### **9.7.1. Main Settings**

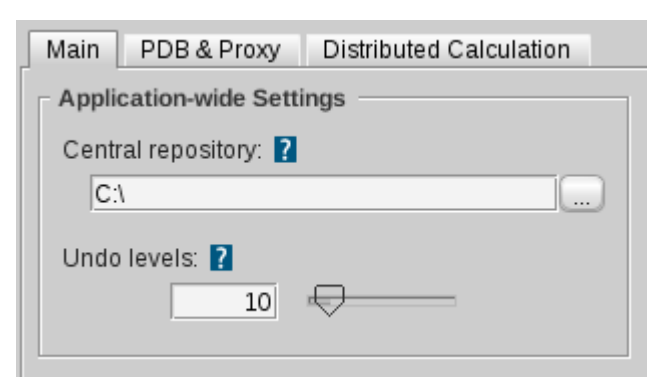

Figure 9.19. Main settings

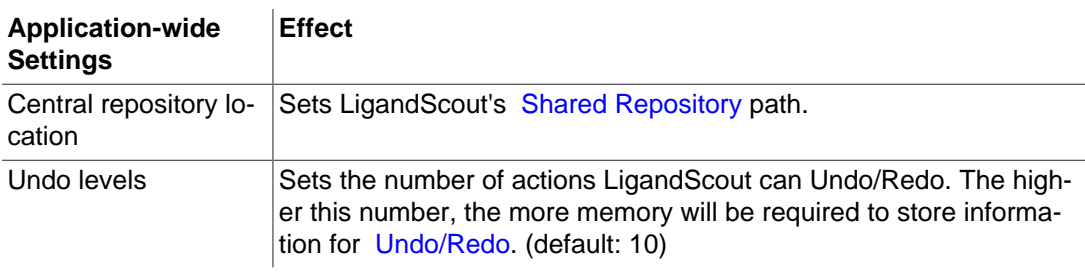

# <span id="page-101-2"></span>**9.7.2. PDB and Proxy**

The PDB and Proxy Settings allow to customize the direct web download of PDB structures.

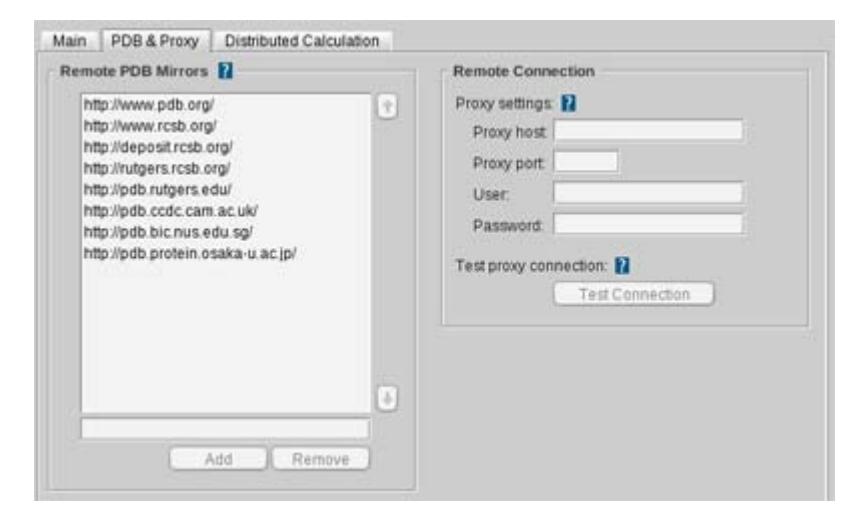

Figure 9.20. PDB and proxy

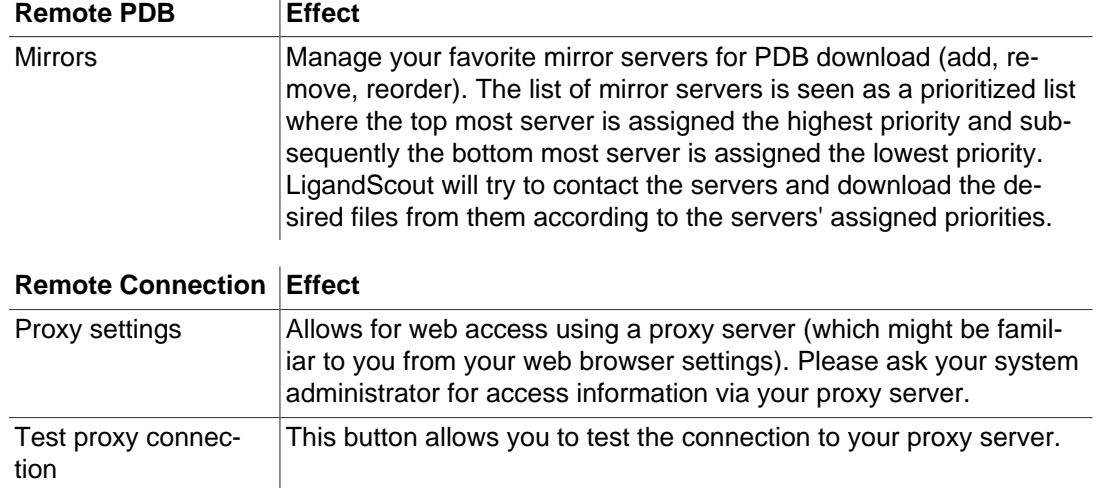

<span id="page-102-0"></span>Addresses of additional PDB servers can be obtained from [http://www.rcsb.org/pdb/ \[http://](http://www.rcsb.org/pdb/) [www.rcsb.org/pdb/\]](http://www.rcsb.org/pdb/)or any other PDB mirror.

### **9.7.3. Distributed Calculation**

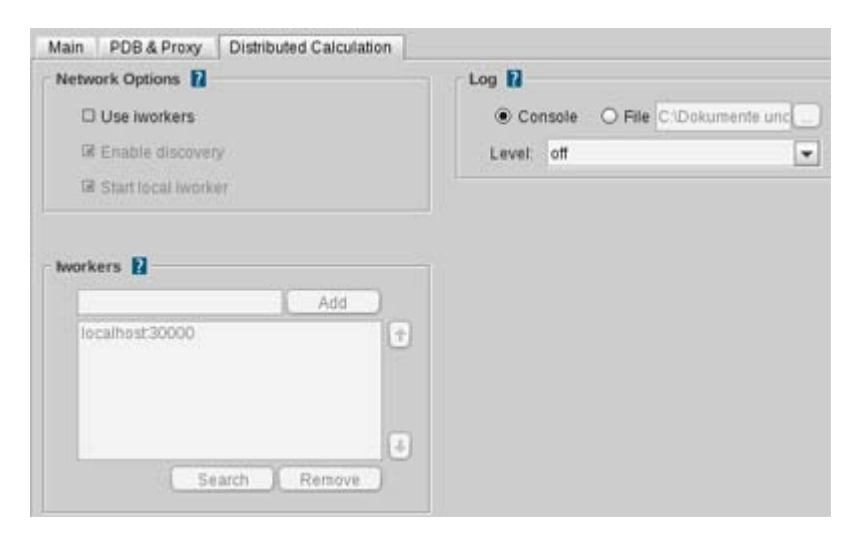

Figure 9.21. Distributed calculation settings

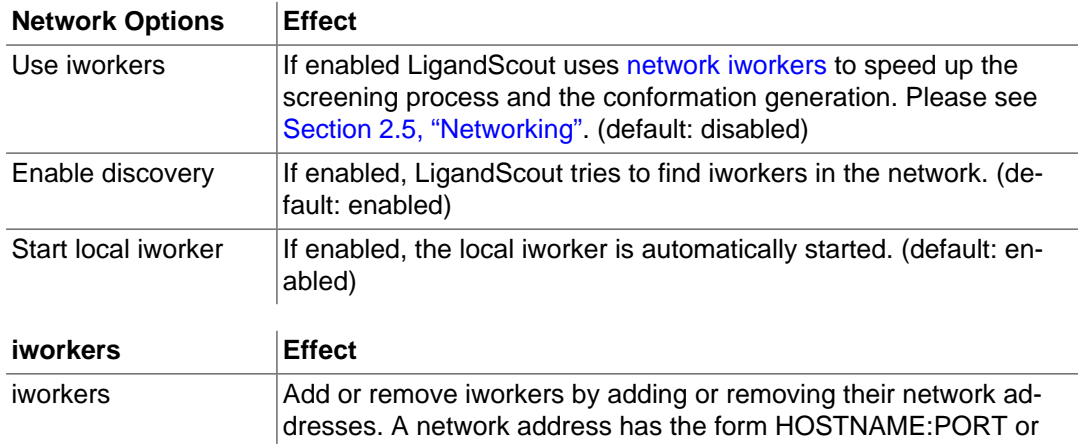

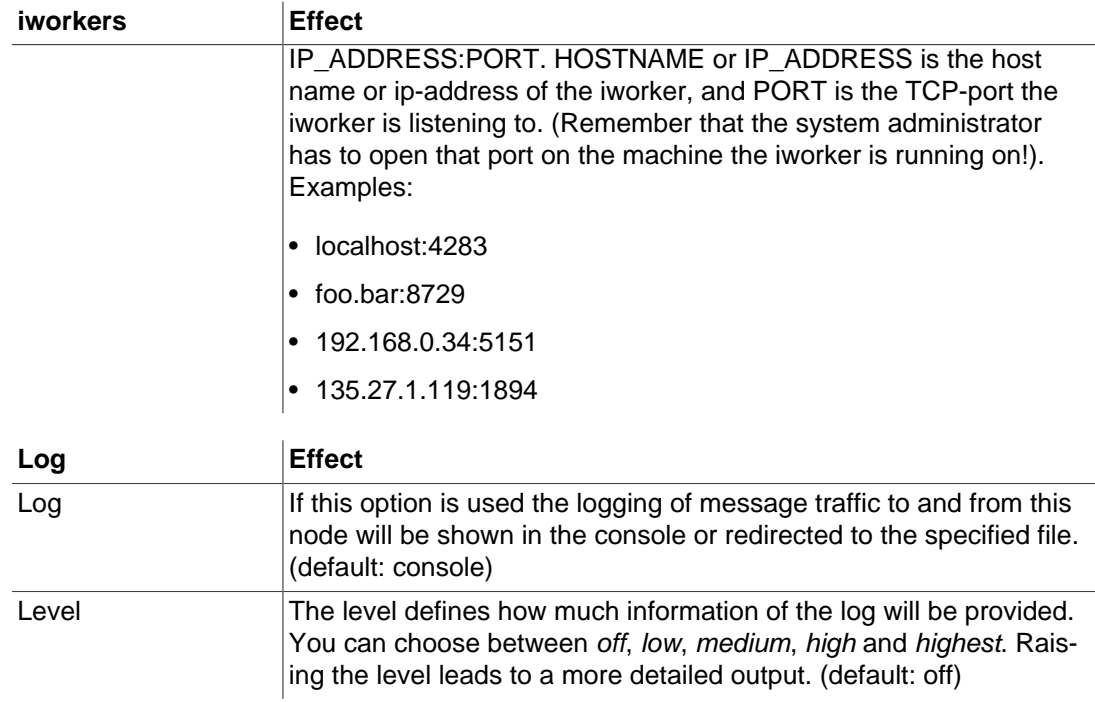

# **Appendix A. Appendix**

# **Table of Contents**

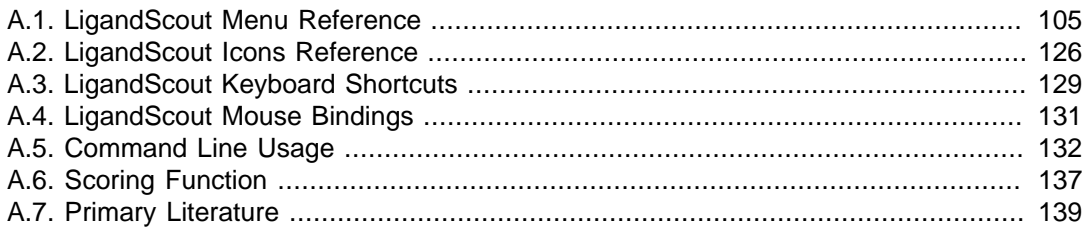

# <span id="page-104-0"></span>**A.1. LigandScout Menu Reference**

LigandScout's menu bar consists of:

- 1. [File](#page-104-1)
- 2. [Edit](#page-109-0)
- 3. [Library](#page-110-0)
- 4. [Ligand-Set](#page-111-0)
- 5. [Molecule](#page-113-0)
- 6. [Pharmacophore](#page-114-0)
- 7. [Align & Merge](#page-117-0)
- 8. [Render Control](#page-118-0)
- 9. [Surface](#page-120-0)
- 10[.Window](#page-123-0)
- <span id="page-104-1"></span>11 Help

## **A.1.1. File**

#### **Open**

Displays the [Open File](#page-11-0) dialog (CTRL+O). Various file formats presenting chemical structure information (e.g.: \*.pdb, \*.sdf, ...) can be imported to LigandScout. If you open new data, all current data is closed before loading the new one.

#### **Insert**

This command allows the [injection of additional molecules](#page-60-1) into your shown data (binding site and/or pharmacophore) in the Structure-Based Modeling Perspective (CTRL+I).

#### **Save to Repository**

[Save to Repository](#page-15-0) (CTRL+S) stores active sites and macromolecule information in your Local Repository.

#### **Save as File**

Save as File (CTRL+SHIFT+S) enables you to [save/export](#page-12-0) your macromolecule and ligand modifications as well as your pharmacophore models. Depending on the file format, check boxes in the [Save File](#page-12-0) [dialog](#page-12-0) let you choose advanced export settings and the items (ligand, environment, pharmacophore) you want to save/export. The export settings are sensitive according to the current data (e.g.: if no pharmacophore is present then related settings are disabled).

#### **Close**

Closes the shown data in the current view (CTRL+W). In the Structure-Based Modeling Perspective LigandScout gives feedback and asks for confirmation, in case there is modified or unsaved data.

#### **Sessions: Load Session from File**

Loads the previously exported SES file which contains data of the Local Repository, Alignment Perspective, Ligand-Based Modeling Perspective and Bookmark View.

#### **Sessions: Save Session as File**

Stores the current data of the Local Repository, Alignment Perspective, Ligand-Based Modeling Perspective and Bookmark View in a single session file (SES file).

#### **Sessions: Store current Session**

Stores the current data of the Local Repository, Alignment Perspective, Ligand-Based Modeling Perspective and Bookmark View in a single session file. Selecting your named session reloads all the data that was previously stored.

#### **Sessions: Remove Session(s)**

Deletes one of the available named session files from disk ( irrevocable operation).

#### **Repository: Delete from Local Repository**

Deletes the current PDB complex from your Local Repository (CTRL+ALT+SHIFT+D). LigandScout will reload the original data from the PDB server if requested.

#### **Repository: Import Repository**

[Import Repository](#page-16-0) (CTRL+ALT+SHIFT+I) allows you to import a zipped PMZ database (\*.zip) either locally or to your default LigandScout data search path. The use of a PDB data repository drastically accelerates the ligand-macromolecule complex initialization, since LigandScout uses the structural information stored in the repository instead of downloading the file from the PDB server and interpreting it.

#### **Repository: Export Repository**

[Export Repository](#page-16-1) (CTRL+ALT+SHIFT+E) allows you to export a zipped PMZ database (\*.zip) either from the Local Repository or from your Shared Repository.

#### **Repository: Clear Local Repository**

[Clear Local Repository](#page-16-2) (CTRL+ALT+SHIFT+C) erases the local PDB data storage.

#### **Alignment: Import**

Imports a previously exported set of alignments (CTRL+ALT+V). Using this functionality will directly add all stored molecules and pharmacophores to the [Alignment Perspective](#page-43-0). In case the Alignment Perspective already contains elements, a dialog will pop up and ask if the old elements should be deleted before adding the new ones.

### **Alignment: Export**

Export (CTRL+ALT+B) will export all molecules and pharmacophores which are currently listed in the [Alignment Perspective](#page-43-0).

### **Print Preview**

Print Preview (CTRL+ALT+P) shows the report that is printed with the *Print* command. Depending on the current view, Print Preview will show either a 3D image of the macromolecule if the application is in the Macromolecule View or it will show a report that will be printed with the Print command if the application is in the Active Site View.

In the Macromolecule View the result will look like:

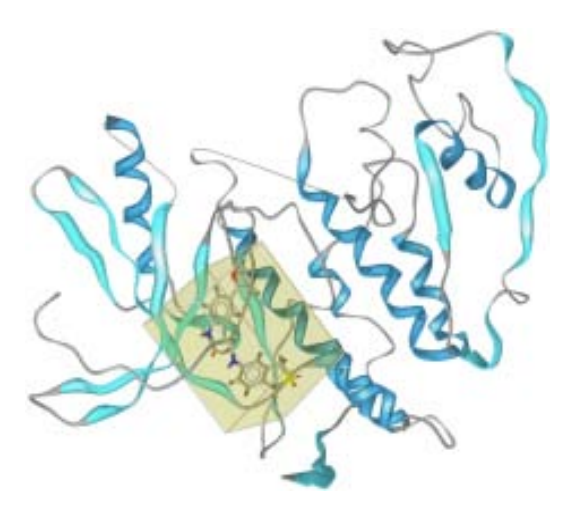

Figure A.1. Print preview of macromolecule

In the Active Site View the report which will show up contains a 3D image of the active site, a 2D depiction of the ligand as well as PDB complex meta data consisting of:

- PDB ligand key
- PDB complex ID
- Experimental type and resolution
- PDB classification
- Ligand name
- Deposition date
- Molecular formula

Here is an example of this report:
| PDB Ligand Key                 | 153201                    |
|--------------------------------|---------------------------|
| PDB Complex ID                 | IKE7                      |
| Experimental Type & Resolution | X-Ray Diffraction (2.0 A) |
| <b>PDB Classification</b>      | Transferase               |
| <b>Ugand Name</b>              | nul                       |
| Deposition Date                | Nov 14, 2001              |
| Molecular Formula              | null                      |
|                                |                           |
|                                |                           |

Figure A.2. Print preview of active site

### <span id="page-108-0"></span>**Print**

Print (CTRL+P) enables you to print out the current complex as a report containing a 3D image of the active site, a 2D depiction of the ligand as well as PDB complex meta data consisting of: PDB ligand name, complex identifier, PDB classification, etc. LigandScout uses white background for printing.

If you want to export the 2D and 3D View of your shown elements as images, for instance molecule alignments or single pharmacophore, select the Save command in the File menu. LigandScout supports a various list of image file types such as PNG, POV etc. For more information please see [Section 2.1.2,](#page-12-0) ["Exporting Files"](#page-12-0)

#### **Restore Factory Defaults**

Restore Factory Defaults (CTRL+SHIFT+F) will delete your Local Repository, alignment and bookmark lists, dictionaries and preference settings. In fact it will delete everything which is contained in the folder .inteligand-data (the application's working directory).

#### **Recent Files**

LigandScout journalizes the eight most recent files for fast and simple reaccess (CTRL+SHIFT+1...8).

#### **Quit**

Quits LigandScout application (CTRL+Q).

# **A.1.2. Edit**

#### **Undo**

Undo (CTRL+Z) allows you to go back in history, reversing displays, selections and commands.

#### **Redo**

Redo (CTRL+Y) is the counterpart of the Undo command and executes your previously reversed action.

#### **Select**

Select: All (CTRL+A) picks all items (ligand, environment and pharmacophore) at once. The items can be individually selected by choosing "Ligand", "Environment" or "Pharmacophore".

### **Clear Selection**

Clear Selection cancels all selections.

### **Invert Selection**

Invert Selection inverts the current selection, i. e. this command selects all elements without the currently selected elements.

#### **Delete Selected Elements**

Delete Selected Elements (DEL) will delete all elements contained in the current selection.

#### **Preferences [Linux/Windows]**

The [Preferences](#page-81-0) (CTRL+SHIFT+P) allow you to customize LigandScout settings. This item can be accessed via the LigandScout menu on Mac OSX platforms.

# **A.1.3. Library**

#### **Calculate Score to Shown Pharmacophore**

Calculates the score between the shown pharmacophore and the ligands of the library. The pharmacophore score gives information about the fit between a pharmacophore and a molecule. This score takes into account the number of matched features times 10 and the RMSD (Root Mean Square Deviation).

#### **Calculate Score to Shown Pharmacophore (Without Exclusion Volumes)**

Calculate Score to Shown Pharmacophore (Without Exclusion Volumes) calculates the score between the shown pharmacophore and the ligands of the library. The exclusion volumes are not considered in score calculation.

#### **Align and Calculate Score to Shown Pharmacophore**

Align and Calculate Score to Shown Pharmacophore first aligns the molecules of the library with the shown pharmacophore. Then the score is calculated. The exclusion volumes are included in this score calculation. If a ligand extends into any of the exclusion volumes the score is set to -1.

#### **Align and Calculate Score to Shown Pharmacophore (Without Exclusion Volumes)**

Align and Calculate Score to Shown Pharmacophore (Without Exclusion Volumes) aligns first the molecules of the library with the shown pharmacophore. Then the score is calculated. The exclusion volumes are not included in the scoring process.

#### **Calculate Standard Properties**

Calculate Standard Properties calculates the standard properties of a molecule library. This includes the calculation of Rel. TPSA, TPSA [P.Ertl], number of rotatable bonds, acceptors, rings, cLogP, MolWt, heavy atoms and donors.

#### **Calculate Gaussian Shape Similarity Score**

Calculate Gaussian Shape Similarity Score uses Gaussian functions for analytically overlap calculations.

#### **Calculate MMFF94 Strain Energy**

Calculate MMFF94 Strain Energy calculates the MMFF94 strain energy using the [settings scheme](#page-92-0) "Library Molecule Energy Calculation".

#### **Calculate MMFF94 Binding Energy**

Calculate MMFF94 Binding Energy calculates the MMFF94 binding energy of the ligand to the environment.

#### **Clear User Properties**

Clear User Properties removes all user calculated properties of the library table.

#### **Clear File Properties**

Clear File Properties prevents the display of all library properties that are contained in a loaded file.

#### **Close Library**

Close Library closes the Library View.

# **A.1.4. Ligand-Set**

#### **Add Molecules**

Add Molecules adds additional molecules to your Training-Set, Test-Set or set of Ignored Ligands.

#### **Flag Selected Molecules**

Flag Selected Molecules marks selected molecules as Training-Set, Test-Set or set of Ignored Ligands. You can also decide, which molecules are active or inactive.

#### **Remove Selected Molecules**

Remove Selected Molecules deletes selected molecules from the Ligand-Set.

### **Remove non-Espresso Properties**

Remove non-Espresso Properties deletes external properties of the Ligand-Set, that are not generated by Espresso.

### **Remove Pharmacophore Bias**

Remove Pharmacophore Bias deletes the user-defined pharmacophore that influences the ligand-based pharmacophore generation.

### <span id="page-112-0"></span>**(Re)Create Conformational Models**

(Re)Create Conformational Models creates conformations to your Ligand-Set. If conformations already exist, they are recreated.

### **Cluster Ligand-Set**

Cluster Ligand-Set clusters the Ligand-Set by pharmacophore based ligand similarity.

#### **Create Pharmacophore**

Create Pharmacophore automatically creates the pharmacophore, that is shared in the Training-Set and matches it with the Test-Set. Conformations are automatically generated for the molecules if not available.

#### **Bias**

Influences the Ligand-based pharmacophore generation according to pairwise alignment of pharmacophores in two ways. It can be influenced by a user-defined pharmacophore or customized feature definition.

# **A.1.5. Molecule**

#### **Re-Interpret Ligand**

Re-Interpret Ligand (CTRL+R) causes LigandScout to re-interpret all bonds of the ligand shown in the current [Active Site View](#page-35-0). This also triggers recalculation of properties like stereo chemistry, hydrogen positions, and aromaticity.

### <span id="page-113-3"></span>**Move Selection to Ligand Side**

Move Selection to Ligand Side (CTRL+SHIFT+C) adds the selected environment elements to the ligand side. LigandScout considers these elements as part of the ligand in pharmacophore generation. It is also possible in the [Macromolecule View](#page-35-1) to select some amino acids or nucleic acids and move them to the core yielding new ligands instead of the acids bound to the macromolecule.

#### <span id="page-113-2"></span>**Move Selection to Macromolecule Side**

Move Selection to Macromolecule Side (CTRL+SHIFT+E) adds the selected ligand elements to the macromolecule side. LigandScout considers these elements as part of the environment in pharmacophore generation. This entry will only be active in [Active Site View](#page-35-0).

#### **Create New Bond**

Create New Bond (CTRL+SHIFT+B) adds a new bond between two selected atoms if it is reasonable. Essentially this means that two atoms can be bound together if their distance is not too short and not too long. This distance should be around the two atoms "normal" bonding distance.

#### <span id="page-113-1"></span>**Increase Charge of the Selected Elements**

Increase Charge of the Selected Elements (+) adds a positive charge to the currently selected atoms.

### **Decrease Charge of the Selected Elements**

<span id="page-113-0"></span>Decrease Charge of the Selected Elements (-) adds a negative charge to the currently selected atoms.

### **Ionize Acids and Bases**

Deprotonate all single-bonded oxygens of all acid-like substructures (CTRL+SHIFT+J). For nitrogens which are double-bonded to two oxygens one of the double-bonds will be replaced by a single bond, the nitrogen's charge will be set to  $+1$  and the oxygen will be deprotonated. Basic amines, amidines, and guanidines are protonated.

#### **Neutralize Acids and Bases**

For all single-bonded deprotonated oxygens of acid-like substructures and all nitrogens which have a double bond to an oxygen and a single bond to a deprotonated oxygen, the deprotonated oxygens will be set back to a neutral state (protonated). Basic amines, amidines, and guanidines are neutralized (CTRL+SHIFT+K).

#### **Move All Water Molecules and Metals to Ligand Side**

Move All Water Molecules and Metals to Ligand Side (CTRL+SHIFT+L) relocates all metals and water molecules to the ligand side.

#### **Move All Water Molecules and Metals to Macromolecule Side**

Move All Water Molecules and Metals to Macromolecule Side (CTRL+SHIFT+M) relocates all metals and water molecules to the macromolecule side.

#### <span id="page-114-0"></span>**Minimize MMFF94 Energy**

Minimize MMFF94 Energy (CTRL+ALT+O) minimizes the MMFF94 energy of the ligand. For an unbound ligand the MMFF94 and optimization settings scheme "Free Molecule Energy Minimization" applies. For a ligand within a binding pocket the settings scheme "Binding Pocket Molecule Energy Minimization" is used.

#### <span id="page-114-1"></span>**Generate Tautomers**

Generate Tautomers (CTRL+ALT+G) performs a tautomer enumeration of the shown ligand.

#### **Show Tautomers As Library**

Show Tautomers As Library shows the tautomers that are associated with the ligand in Library View.

# **A.1.6. Pharmacophore**

#### **Create new Feature**

Create new Feature can create three geometric types of features: vector (H-Bond Acceptor, H-Bond Donor, Iron Binding Location, Magnesium Binding Location, Zinc Binding Location), point (Hydrophobic, Negative Ionizable, Positive Ionizable, Exclusion Volume) and plane feature (Aromatic Ring). To create a vector feature between the ligand and the environment, select an atom on ligand-side and on environment-side. Then, you can choose your appropriate feature. To create a feature only on the ligand-side, select at least one atom of the ligand. To create an aromatic ring feature, at least three atoms are needed to be selected. If you choose more than one atom (ligand-side only), the new feature is created on the average position of the selected atoms.

#### **Change Feature Type**

Change Feature Type alters the type of a feature. Select a feature and change its type. A submenu shows which types can be chosen.

#### **Create Pharmacophore**

<span id="page-115-2"></span>Create Pharmacophore (CTRL+F9) activates LigandScout's automatic pharmacophore generation algorithm. Both ligand and environment characteristics are analyzed for pharmacophore generation.

#### **Create Simplified Pharmacophore (Catalyst)**

Create Simplified Pharmacophore (Catalyst) (SHIFT+F9) reduces [advanced 3D pharmacophore mod](#page-50-0)[els](#page-50-0) for [virtual screening with Catalyst.](#page-76-0) In case of multiple features on single atoms, LigandScout automatically obtains the best feature for Catalyst.

#### <span id="page-115-3"></span>**Create Simplified Pharmacophore (MOE)**

Create Simplified Pharmacophore (MOE) (CTRL+SHIFT+F9) reduces [advanced 3D pharmacophore](#page-50-0) [models](#page-50-0) for [virtual screening with MOE](#page-78-0). LigandScout will prepare the pharmacophore in a way which works best for MOE.

#### <span id="page-115-4"></span>**Create Simplified Pharmacophore (Phase)**

Create Simplified Pharmacophore (Phase) (CTRL+SHIFT+F10) reduces [advanced 3D pharmacophore](#page-50-0) [models](#page-50-0) for [virtual screening with Phase.](#page-79-0) LigandScout will prepare the pharmacophore in a way which works best for Phase.

#### <span id="page-115-0"></span>**Clear Pharmacophore**

<span id="page-115-1"></span>Clear Pharmacophore (CTRL+ALT+ SHIFT+P) erases all pharmacophore features.

#### **Create Exclusion Volume Coat**

Create Exclusion Volumes Coat places [individually adjusted exclusion spheres](#page-55-0) on the ligand surroundings occupied by protein residues. This feature allows one to simulate the binding site shape in order to significantly increase enrichment during virtual screening.

#### **Create Exclusion Volumes on Selected Atoms**

<span id="page-116-0"></span>Create Exclusion Volumes on Selected Atoms places exclusion volumes on selected atoms.

### **Increase Selected Feature Tolerance by 0.15 Å**

Increase Selected Feature Tolerance by 0.15  $\AA$  (CTRL+SHIFT+NumPad+) expands the [tolerance](#page-56-0) [spheres](#page-56-0) of pharmacophoric features by 0.15 Å in order to decrease the restrictivity of the pharmacophore model.

### **Decrease Selected Feature Tolerance by 0.15 Å**

Decrease Selected Feature Tolerance by 0.15 Å (CTRL+SHIFT+NumPad-) narrows the [tolerance](#page-56-0) [spheres](#page-56-0) of pharmacophoric features by 0.15 Å in order to increase the restrictivity of the pharmacophore model.

#### **Increase Selected Feature Weight by 0.1**

Increase Selected Feature Weight by 0.1 rises the weight of a selected feature. The feature weight has an impact on the pair-wise alignment of pharmacophores. (maximum: 1)

### **Decrease Selected Feature Weight by 0.1**

Decrease Selected Feature Weight by 0.1 lowers the weight of a selected feature. The feature weight has an impact on the pair-wise alignment of pharmacophores. (minimum: 0.1)

#### **Interpolate Features**

Interpolates selected features in the [Alignment Perspective](#page-43-0) (CTRL+E). The features must be of the same type and must belong to the same pharmacophore to yield a new chemical feature replacing the selected old ones. Features will only be interpolated if their maximum pairwise distance will be lower than five times the average tolerance of the selected features.

#### **Mark Features as**

Mark Features as Optional flags the selected features which are not mandatory to find a valid alignment (similar to the max. omitted feature action). During the screening process, a molecule is still a valid hit when these marked features are not matched. Unmark Features as Optional reverses the flag of the selected features. To switch off features, select Mark Features as Disabled. These features are not taken into account in the alignment process. To switch disabled features on, select Mark Features as Enabled.

#### <span id="page-117-2"></span>**Screen Pharmacophore Against External Library**

Use this functionality if you want to screen the current pharmacophore model against a molecule library which is not loaded in LigandScout. The Open dialog appears where you can choose the library and customize the [settings for the screening procedure.](#page-95-0)

# **A.1.7. Align & Merge**

#### **Center Coordinates of All Structures**

<span id="page-117-1"></span>Centers all shown elements in Alignment Perspective (CTRL+ALT+C).

#### **Set Reference**

Sets the selected ligand or pharmacophore explicitly as reference for the alignment procedure in the [Alignment Perspective](#page-43-0) (CTRL+ALT+R).

#### **Clear All Elements**

Clear All Elements (CTRL+ALT+X) deletes all molecules and pharmacophores which are currently listed in the [Alignment Perspective.](#page-43-0) An confirmation pop up reconfirm your decision.

#### **Align Selected Elements**

Aligns the selected elements to the reference element ([Align by features](#page-61-0)) or with respect to the protein environment ([Align by reference points\)](#page-63-0) in the [Alignment Perspective](#page-43-0). [Align by features](#page-61-0) allows one to align both ligands and pharmacophore models by an algorithm examining the best possible pharmacophoric feature overlay. If no reference element was specified one of the selected elements will be chosen randomly. [Align by reference points](#page-63-0) is a useful tool to investigate protein-ligand complexes of structurally related targets. It allows one to align the ligands with respect to the surrounding protein residues. In this way the user is able to directly compare the absolute position of one or several ligands within the aligned binding site.

#### <span id="page-117-0"></span>**Generate Shared Feature Pharmacophore**

Allows one to generate [shared feature pharmacophores](#page-64-0) based on [feature alignment](#page-61-0) or [reference points](#page-63-0) [alignment](#page-63-0).

#### **Align & Merge Pharmacophores**

Generates [merged pharmacophores](#page-65-0) based on [feature alignment](#page-61-0) or the [alignment of reference points](#page-63-0) of the selected pharmacophores and the pharmacophores of the selected molecules in the [Alignment](#page-43-0) [Perspective](#page-43-0). Every single chemical feature will be added (with its original positions) to a newly created pharmacophore, the so-called [merged pharmacophore.](#page-65-0)

#### **Combine Features in One Pharmacophore**

<span id="page-118-0"></span>[Joins all features](#page-67-0) of all selected pharmacophore models in one pharmacophore (CTRL+ALT+M).

#### **Interpolate All Features Within Tolerances**

In the [Alignment Perspective](#page-43-0) this action will automatically group features of the same type which are within their mutual tolerances (CTRL+ALT+T). Every group of features will be independently interpolated yielding new features. These new features will replace the original groups of features in the resulting pharmacophore. In other words, the resulting pharmacophore will not contain features with an overlap of their tolerances that is too large.

# <span id="page-118-2"></span>**A.1.8. Render Control**

### **Ligand Default Style**

The Ligand Default Style menu provides access to a variety of rendering modes, like Line, Ball and Stick, Stick and Spacefilling/CPK. Hydrogens can be excluded from depiction or be reduced to stubs. Show Templates activates the depiction of default geometric templates depending on the hybdridization-state of the currently selected atom. Show Interactions displays all possible interaction partners within the macromolecule of the currently selected ligand atom. Show Ionic Interactions displays ionic interactions between metals and non-metals. The Pickable check box sets the ligand selectable/unselectable.

### <span id="page-118-1"></span>**Environment Default Style**

The Environment Default Style submenu of the Render Control menu corresponds in large part to the respective ligand menu and lets you select different rendering modes and define hydrogen handling. Show Templates activates the depiction of default geometric templates depending on the hybdridization-state of the currently selected atom. The Pickable check box sets the environment selectable/unselectable in [Active Site View](#page-35-0).

#### **Selection**

Selection lets you customize the rendering of the current selection. LigandScout provides four different modes: Line, Ball and Stick, Stick and Spacefilling/CPK.

#### **Protein Backbone Default Style**

The Protein Backbone Default Style submenu lets you control the rendering of the protein backbone. LigandScout provides four different modes: Lines, Splines, Snake, and Ribbon.

#### **Pharmacophore**

The Pharmacophore submenu enables you to switch on/off pharmacophore and excluded volume rendering. The Pickable check box makes the pharmacophoric features selectable or unselectable in 3D.

#### **Alignment Perspective Defaults**

Use Blur (SDOF: Semantic Depth of Field) allows advanced blurring of objects. The effect is only visible if the [corresponding check box](#page-43-1) of ligands/pharmacophores in the Alignment Panel is activated. SDOF may cause graphical issues or slow down the performance on low end computer systems and is therefore recommended only with suitable hardware equipment. Show Reference Points allows to visualize the position of the protein residues when using [alignments based on reference points.](#page-63-0) Show Reference Point Names places residue identifiers to this reference points. Show Feature Tethers visualizes the affiliation of corresponding pharmacophoric features with tethers. Show Reference Point Tethers visualizes the affiliation of corresponding protein reference points with tethers.

#### **Behavior**

The Behavior submenu gives you control on the main [3D View](#page-24-0) defaults. Pickable Bonds toggles the possibility to select bonds. Highlight Bond Cylinders in Selection will only show an effect in the render styles Ball and Stick and Line. If this option is disabled only the atom will be highlighted in Ball and Stick render style and nothing will be highlighted in Line render style. However, if this option is enabled a selected atom will also highlight all "outgoing" bonds half-way for both render styles. Simple Rendering While Moving (CTRL+V) causes LigandScout to use less complex rendering algorithms while moving the macromolecule-ligand complex. Show Tooltips shows you important information, such as classification, geometry, and coordinates of your currently selected atom, bond, or pharmacophore feature. Enabled option causes LigandScout to view a small information popup next to the selected object.

#### **Projection**

LigandScout supports parallel and perspective projection. Wide Angle View enhances perspective distortion. The Light Background option (CTRL+L) switches the 3D depiction to white background. Depth Cueing enhances depth recognition in the scene. AntiAliasing neutralizes stairway-effects at the edge of rendered objects.

#### **Center Camera on Ligand**

Center Camera on Ligand (CTRL+Page Up) recenters the camera position on the ligand.

#### **Center Camera on Binding Site**

<span id="page-120-2"></span>Center Camera on Binding Site (CTRL+Page Down) recenters the camera position on the protein binding site.

#### **Turn Camera for Optimized View**

Turn Camera for Optimized View recenters the camera position. This feature allows to quickly reposition the protein-ligand complex with minimum overlap of the ligand atoms.

#### <span id="page-120-0"></span>**Add Angle Monitor**

<span id="page-120-1"></span>Allows one to measure the angle between three selected atoms. You can erase the angle monitor by selecting the angle value and pressing the [Delete](#page-125-0) icon.

#### **Add Distance Monitor**

Allows one to measure the distance between two selected atoms. You can erase the distance monitor by selecting the distance value and pressing the [Delete](#page-125-0) icon.

# **A.1.9. Surface**

#### **None**

<span id="page-120-3"></span>No Surface will be displayed.

#### **Ligand Van der Waals Surface**

Depending on the van der Waals distances of ligand atoms spheres will be created and combined to the van der Waals surface (CTRL+ALT+SHIFT+W).

### <span id="page-121-3"></span>**Ligand Solvent Accessible Surface**

This surface describes the boundary which separates the ligand from its potential interacting atoms (CTRL+ALT+SHIFT+S). This means, points on this surface are the closest locations, where interacting atoms can appear.

### <span id="page-121-1"></span>**Ligand Molecular Surface**

This surface is created by placing a sphere around each ligand atom (CTRL+ALT+SHIFT+M). Then a hypothetical probe is rolled over these spheres. The record of where this probe touched the spheres will result in the molecular surface.

### <span id="page-121-2"></span>**Receptor Binding Pocket**

This will display the surface of all the atoms in the environment which potentially interact with ligand atoms (CTRL+ALT+SHIFT+B). However, only those parts of the surface facing the ligand will be drawn.

### <span id="page-121-0"></span>**Hide Back Side (Backface Culling)**

This option will toggle the visibility of parts of the surface which will be seen from behind. This is especially useful for viewing a receptor surface, because this will allow you to cut away the front part of the enclosing view and show the ligand as illlustrated below:

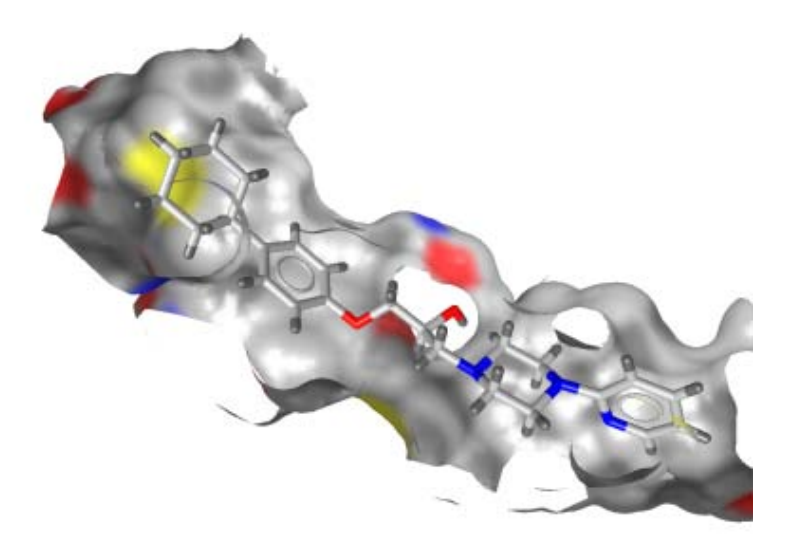

Figure A.3. Backface culling enabled (1HRV)

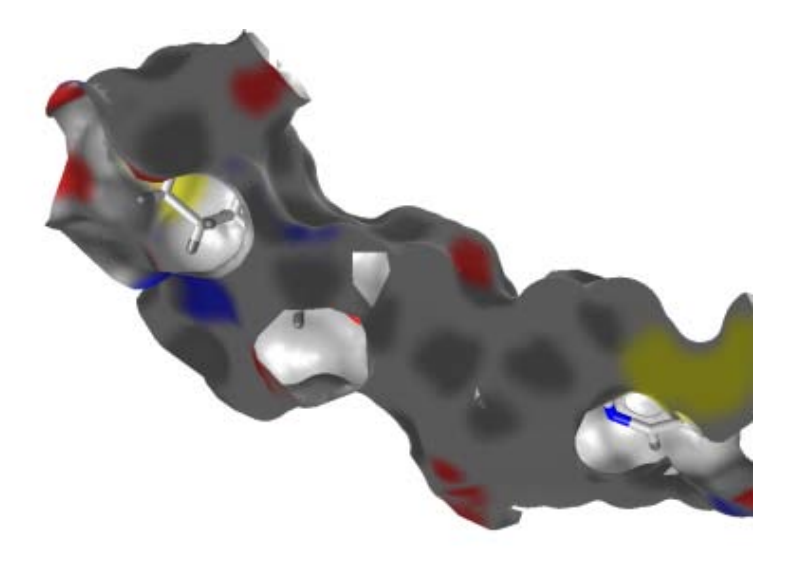

Figure A.4. Backface culling disabled (1HRV)

### **Transparency (Alpha Blending)**

Activating this option will result in a surface rendered transparently such that for example also the interior of an enclosing surface will be visible.

### **Dynamically Update Surface**

This option allows the fully automated recalculation of molecular surfaces upon molecule changes. The prerequisite for this option to have an effect is that a molecular surface type other than "None" is selected.

## <span id="page-122-0"></span>**Front Clipping**

Front clipping suppresses the visualization of parts of the surface that may avert a direct view of the ligand in the binding site. This feature is especially useful in the case of tight, elongated pockets.

### <span id="page-122-1"></span>**Color Encoding**

This menu item allows for coloring the surface. Available options are: No Color-Coding (Gray), By Atom Type, By Polarity, By Aggregated Lipophilicity/Hydrophobicity and By MMFF94 Partial Charge.

- No Color-Coding (Gray) no specific coloring (defaults to gray).
- By Atom Type will use different colors for each atom type.
- By Polarity will color polar regions in red (hydrophilic areas).
- By Aggregated Lipophilicity/Hydrophobicity will color non-polar regions in yellow (hydrophobic areas).
- By MMFF94 Partial Charge will color by MMFF94 partial charge properties.

#### <span id="page-123-3"></span>**Render Style**

This menu item allows to choose between different render styles like solid, wireframe or rendering points.

### **Recalculate & Update Surface**

<span id="page-123-4"></span>If "Dynamically Update Surface" is disabled, this menu item allows to recalculate molecular surfaces on request (CTRL+SHIFT+U). This may be needed if the core molecule was modified (e.g. changing of atom types, moving parts to core or to environment, ...).

# **A.1.10. Window**

### **PDB/Alignment/Bookmarks**

Depending on the perspective you can enable/disable the PDB Control, Library/List, Alignment and Bookmark Panels. The [PDB Control Panel](#page-33-0) gives you information about the current PDB file and lets you select a ligand in the [Active Site View](#page-35-0). The Library/List Panel shows molecules contained in a library. The [Alignment Panel](#page-43-1) allows you to align ligands and pharmacophores. In the Bookmarks Panel you can save the current Active Site View.

### <span id="page-123-0"></span>**2D Depiction**

The 2D View Panel shows the 2D structure and pharmacophore of the currently selected ligand (Ligand 2D View). Important information and statistics are shown as Ligand Details View in Structure-Based Modeling Perspective and Alignment Details View in Alignment Perspective. You can switch the 2D View Panel on/off by using the keyboard shortcut CTRL+2.

#### <span id="page-123-1"></span>**Hierarchy View**

The [Hierarchy View](#page-29-0) (CTRL+T) gives a clearly arranged tree list of the currently visible elements (either the whole macromolecule or the active site, ligands and pharmacophores). You can also toggle visibility and colorize elements of the 3D View.

### <span id="page-123-2"></span>**Library Table**

The [Library View](#page-30-0) allows to examine an external compound library of small organic molecules. It is especially useful for the investigation of docking results in the [Structure-Based Modeling Perspective](#page-32-0).

### **Ligand-Set Table**

The [Ligand-Set Table](#page-40-0) shows the ligands (Test-Set, Training-Set or Ignored Ligands) that are used for the ligand-based pharmacophore generation in the [Ligand-Based Modeling Perspective.](#page-39-0)

### **Screening Hits**

The Screening Hits shows the hits of a screening run in the [Screening Perspective](#page-47-0).

### **3D Widgets**

Enables/Disables several types of widgets to exchange and navigate through your data. The [Copyboard](#page-28-0) [Widget](#page-28-0) transfers ligands, pharmacophores and active sites between perspectives. The [Zoom Out Wid](#page-34-0)[get](#page-34-0) switches from the [Active Site View](#page-35-0) to the [Macromolecule View](#page-35-1). The [Alternatives Switcher](#page-31-0) helps you to go through your collection of selected compounds in the Library View. The Tautomer Switcher and the Conformer Switcher guides you through the tautomers or conformers of a specific compound.

#### **Show All Views and Tables**

Show All Views and Tables (CTRL+SHIFT+A) enables all panels and control windows depending on the current view (Ligand-Based Modeling Perspective, Structure-Based Modeling Perspective, Alignment Perspective, Bookmark View or Screening Perspective).

### **Show 3D View Only**

Show 3D View Only (CTRL+SHIFT+V) hides all other panels except 3D View.

# **A.1.11. Help**

### **LigandScout Help**

LigandScout Help (F1) starts the built-in help system. The chapters describes the functions that are provided by LigandScout. You can also search specific terms in the Help dialog.

#### **About this System**

Displays information about this system's OpenGL implementation.

## **About LigandScout [Linux/Windows]**

Displays information about LigandScout and the development team. The corresponding entry is located in the LigandScout menu on Mac OSX platforms.

### <span id="page-125-2"></span>**License Information**

<span id="page-125-1"></span>Gives information about your LigandScout license.

# <span id="page-125-0"></span>**A.2. LigandScout Icons Reference**

# **A.2.1. Toolbar**

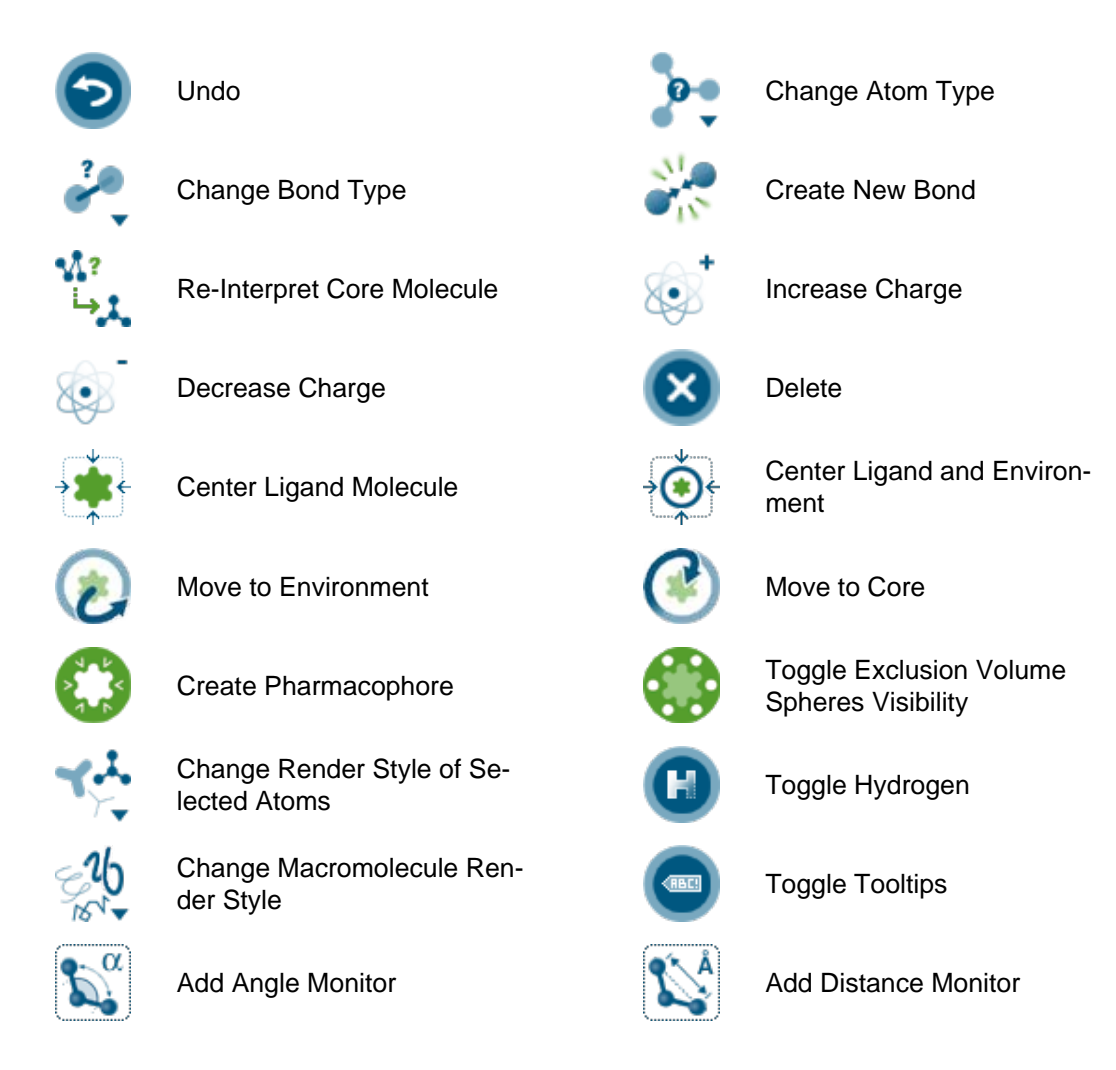

Please note that not all icons will be displayed in case of too small screen width. Depending on their importance the icons will be shown or not.

# **A.2.2. Hierarchy View**

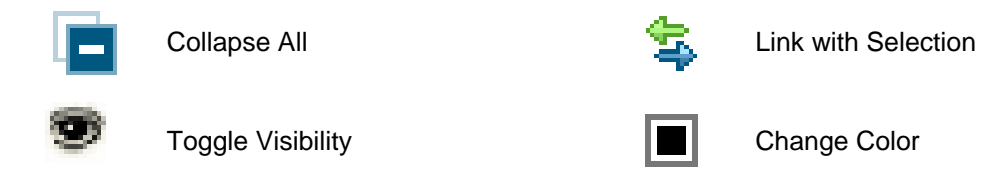

# **A.2.3. Copyboard Widget**

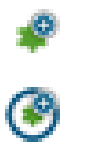

Copy current Ligand(s) to Copy current Pharmacophore

Copy current binding site to

# **A.2.4. Alignment Panel**

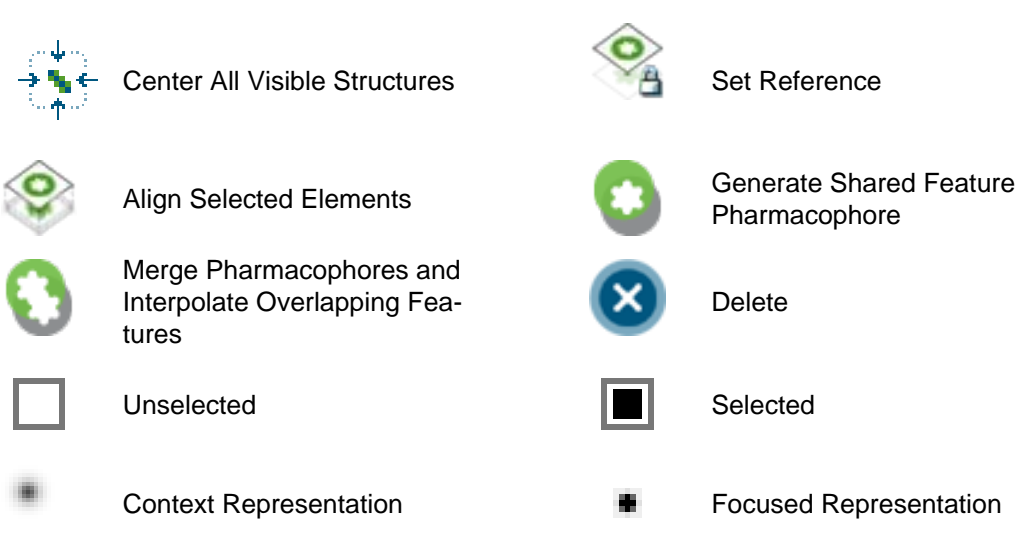

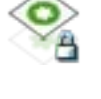

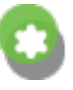

Pharmacophore

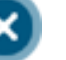

Delete

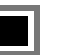

to

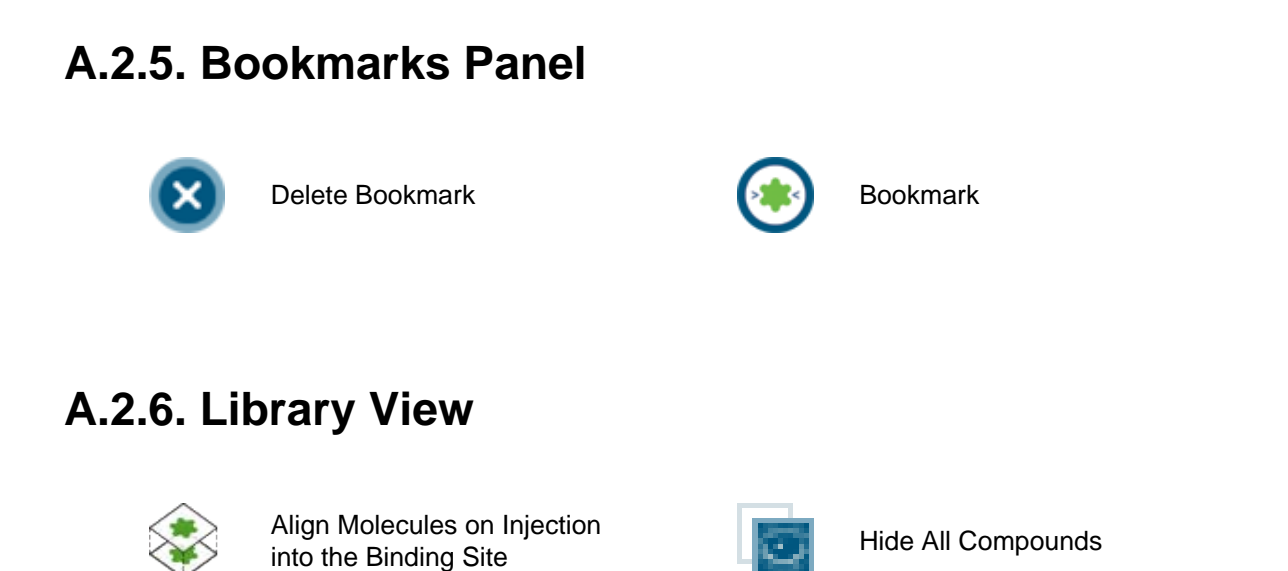

# **A.2.7. Library: Alternatives Switcher**

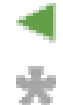

Show All Compounds

Show Previous Compound Show Next Compound

# **A.2.8. Ligand-Based Modeling Perspective Toolbar**

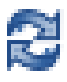

Generate Conformations for Generale Comomiations for Energy Clustering<br>Ligand-Set Clustering

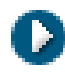

Run Ligand-Based Pharma-**Component Creation** Stop Cophore Creation

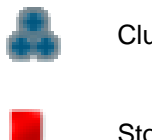

**A.2.9. Screening Toolbar**

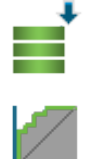

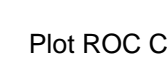

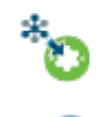

Load Database **Perform Screening** 

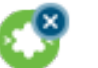

Plot ROC Curve **Delete Pharmacophore** 

# **A.2.10. Preferences Settings**

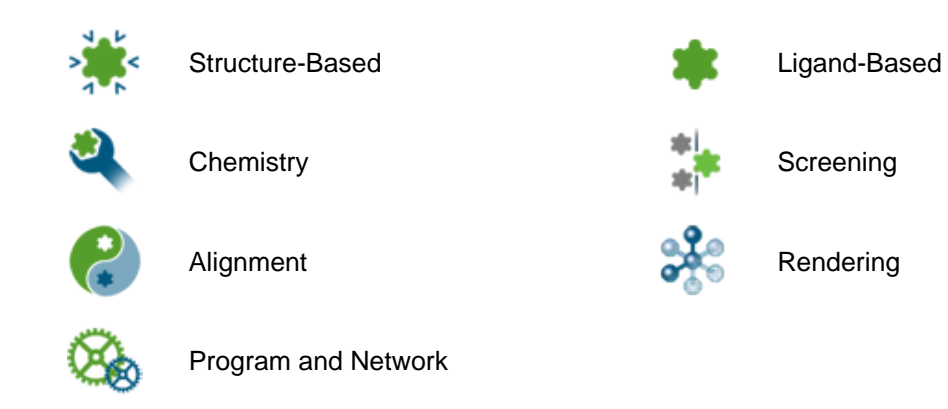

# <span id="page-128-0"></span>**A.3. LigandScout Keyboard Shortcuts**

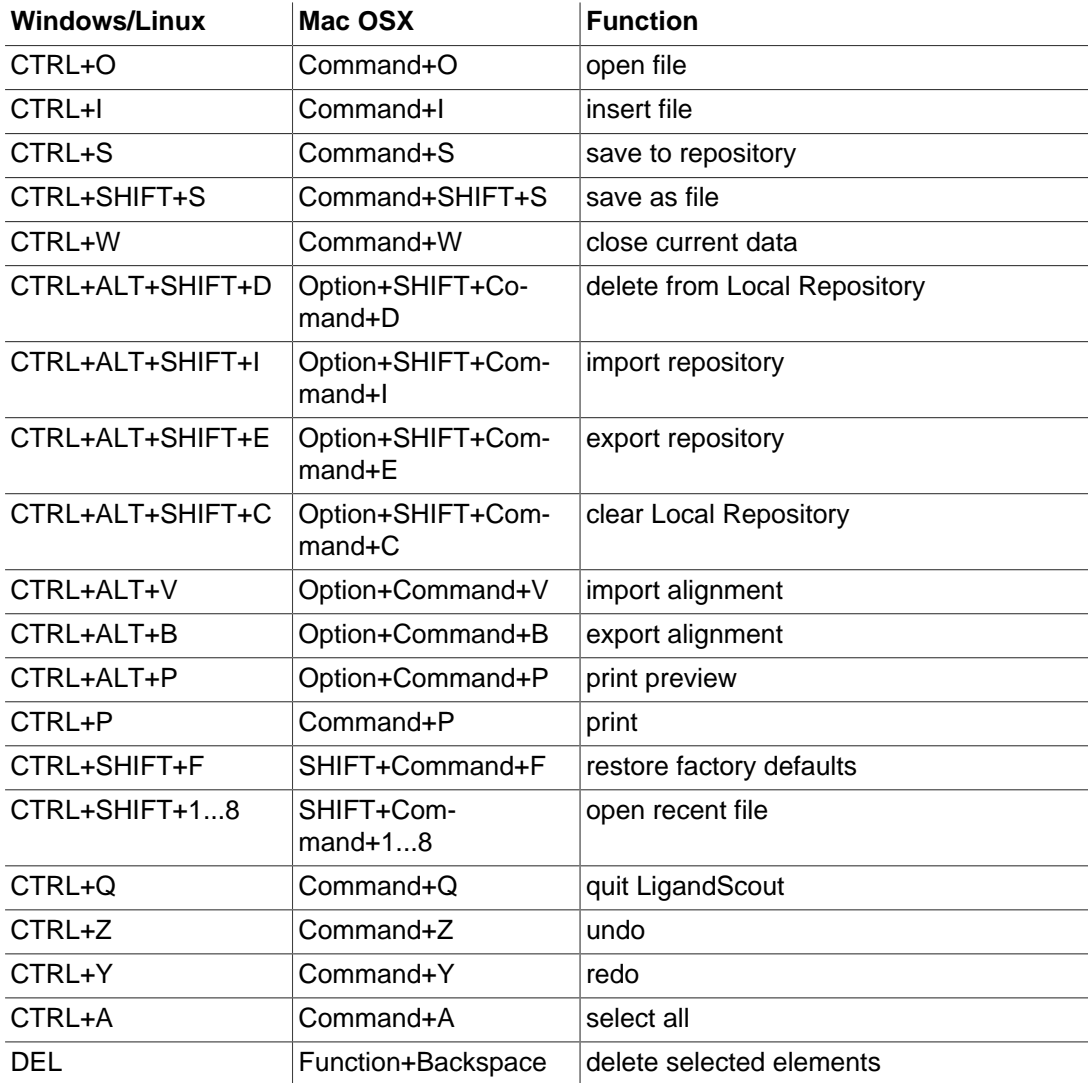

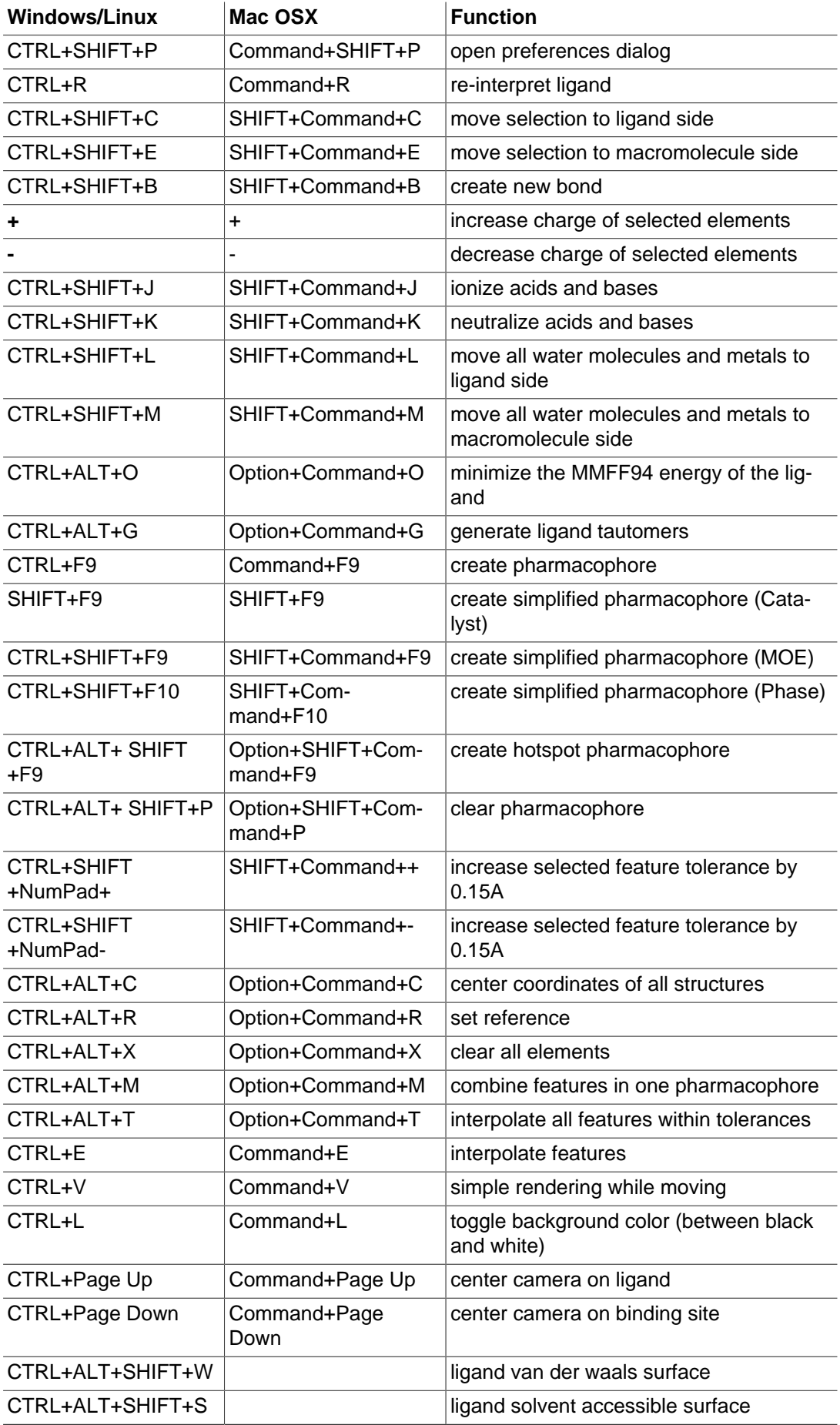

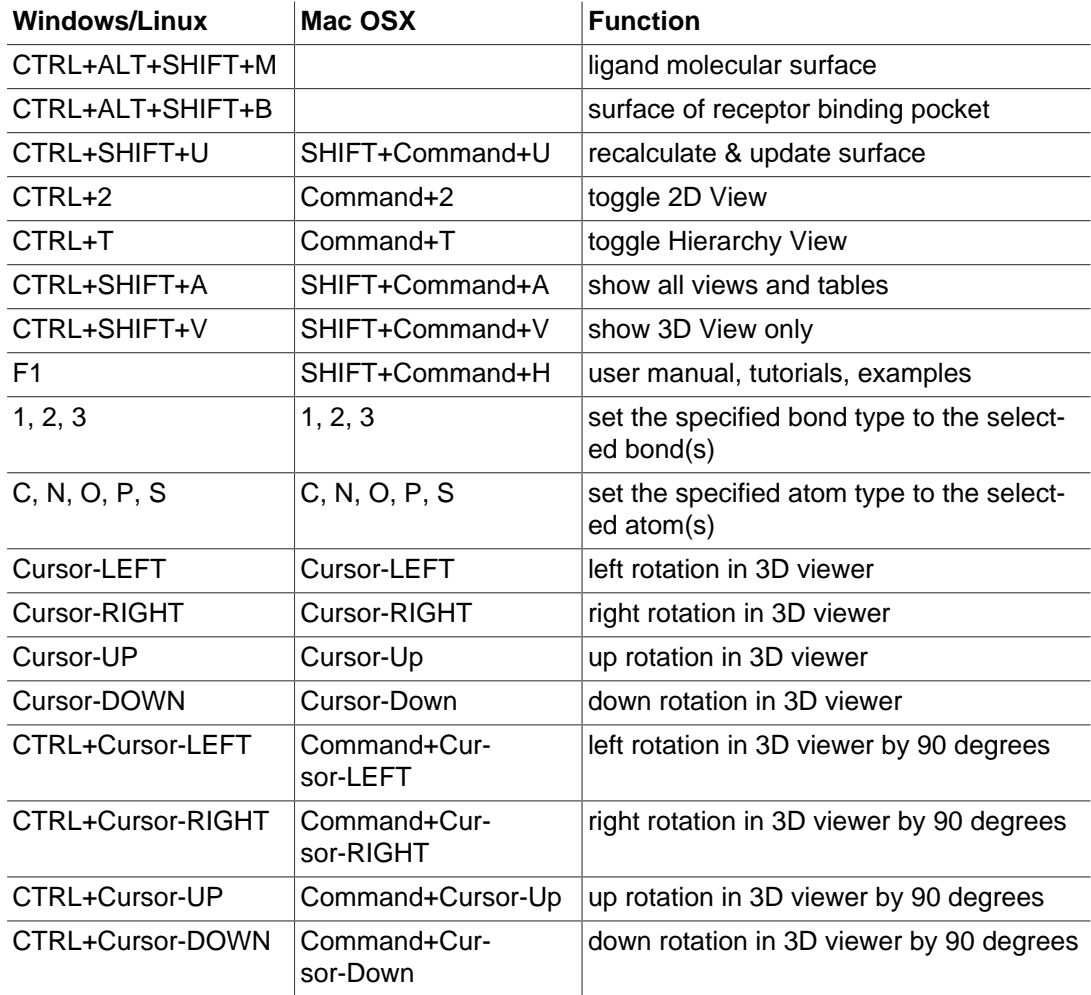

# <span id="page-130-0"></span>**A.4. LigandScout Mouse Bindings**

# **A.4.1. All Views and Panels**

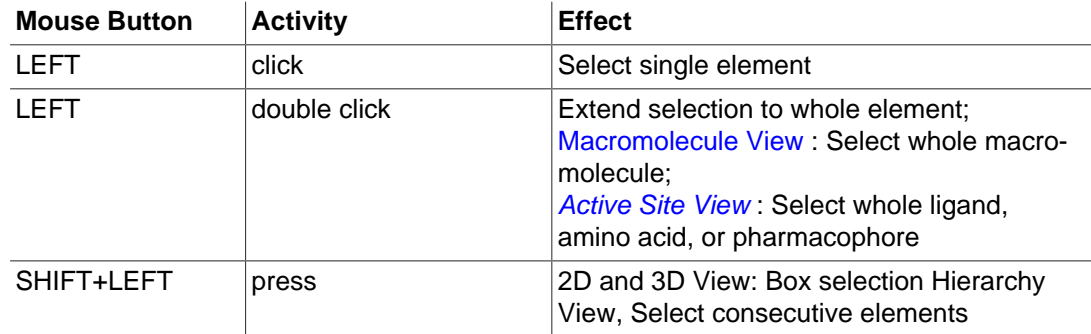

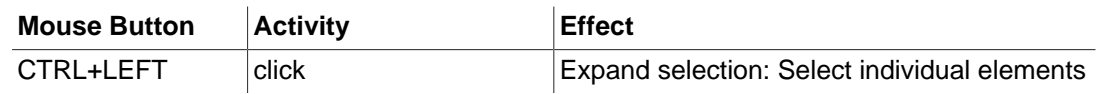

## **A.4.2. 3D View**

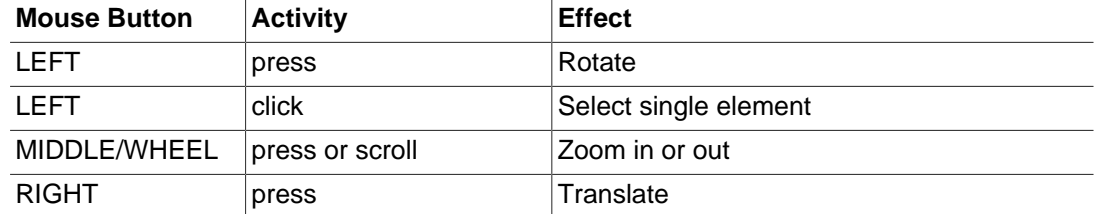

# **A.4.3. 3D Alignment Perspective**

For the following interactions it is assumed that at least one element was highlighted (yellow).

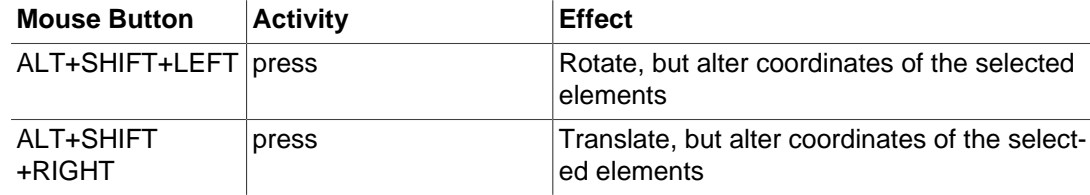

# **A.5. Command Line Usage**

The generation of conformations, ligand-based pharmacophores and the screening of molecule libraries can be called from the command line. The executables are located in the LigandScout installation directory.

# **A.5.1. Conformation Generation**

Usage:

idbgen [Mandatory arguments] [Optional arguments] [Distribution arguments]

#### Mandatory arguments:

 $-i$ nput,  $-i$  {infile}  $\qquad \qquad$  input file (\*.sdf, \*.smi, \*.mol2, \*.ldb)

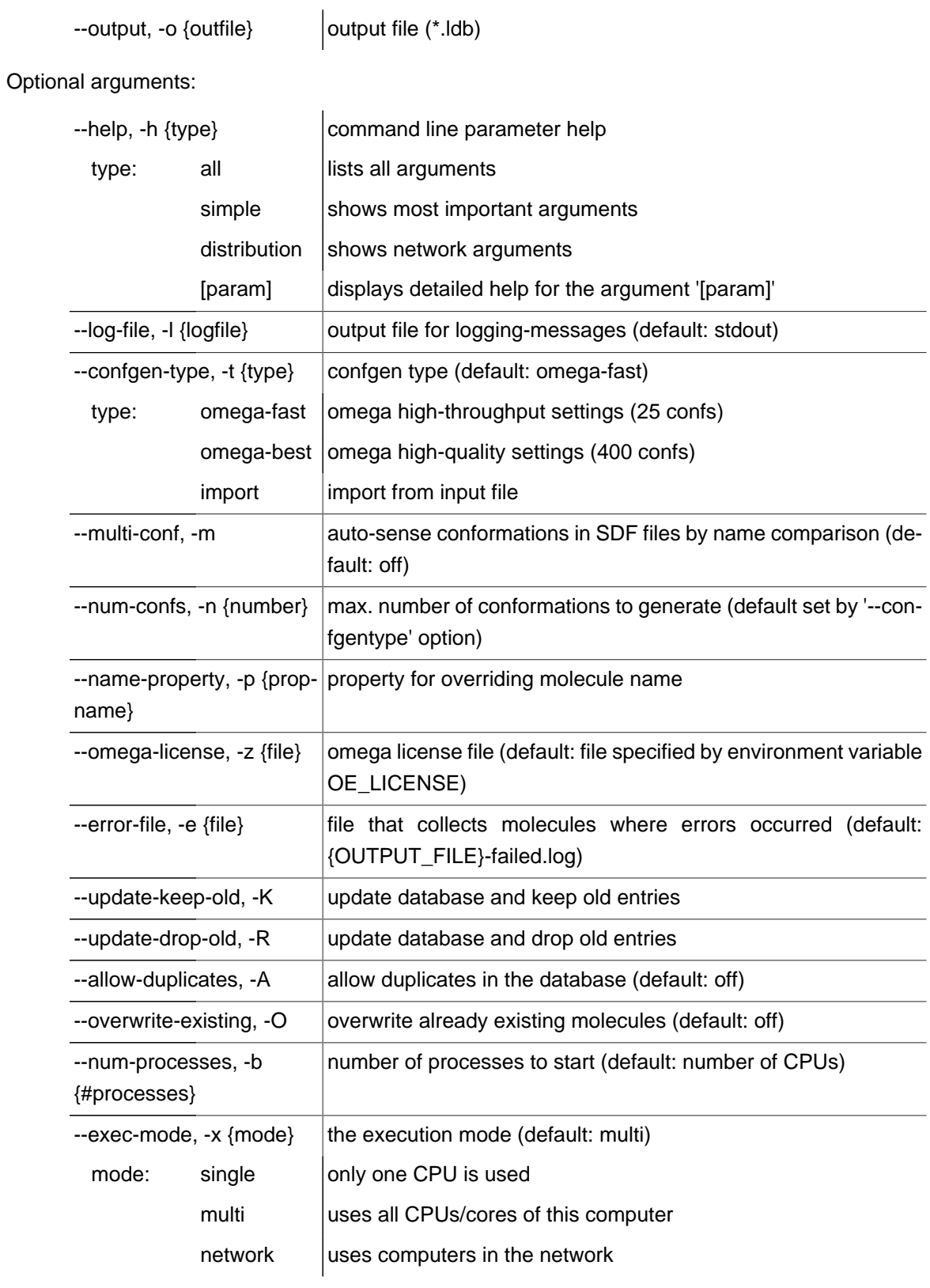

#### Distribution options:

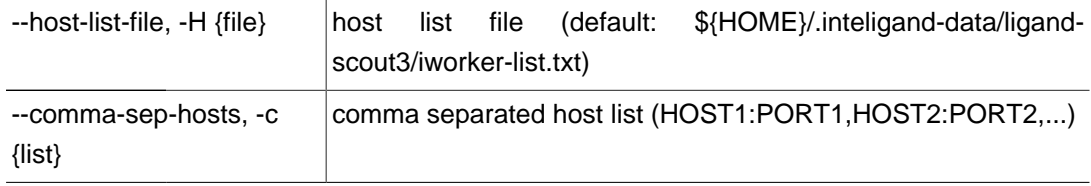

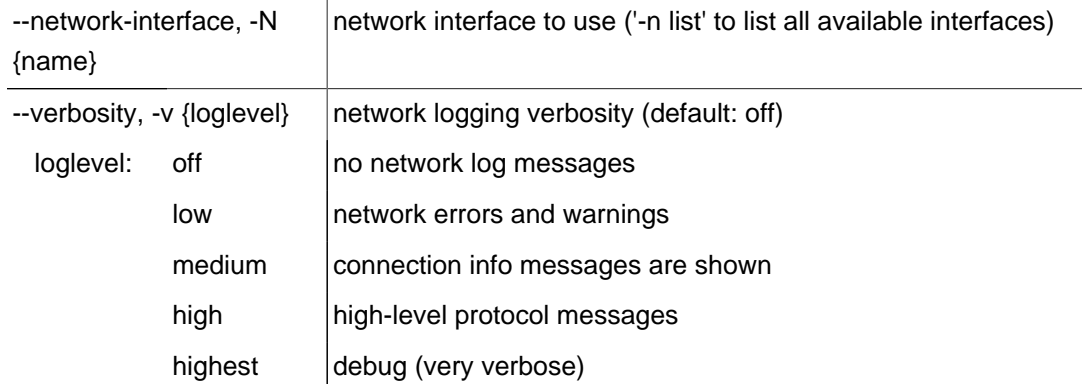

# **A.5.2. Ligand-based Pharmacophore Generation**

Usage:

espresso [Mandatory arguments] [Optional arguments]

Mandatory arguments:

--training-set, -t {filename} input file containing the training-set (\*.sdf, \*.mol2, \*.ldb, \*.smi)

Optional arguments:

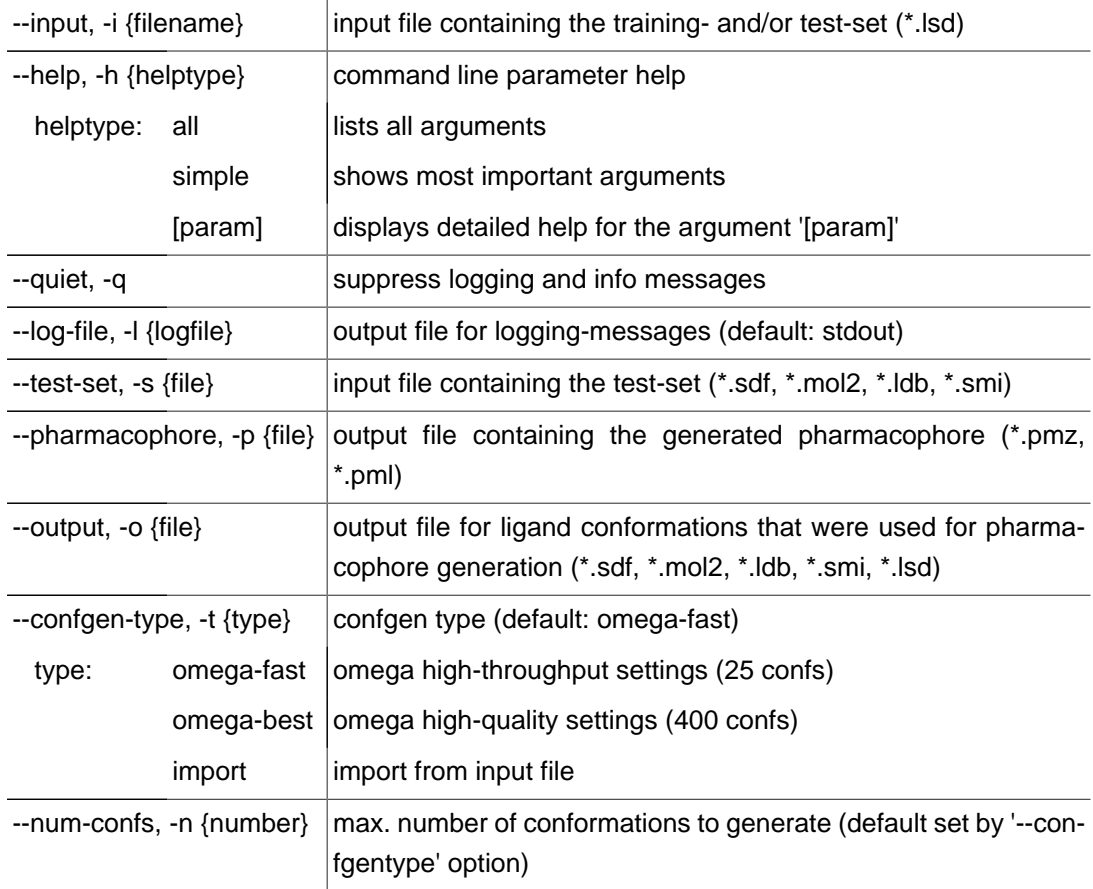

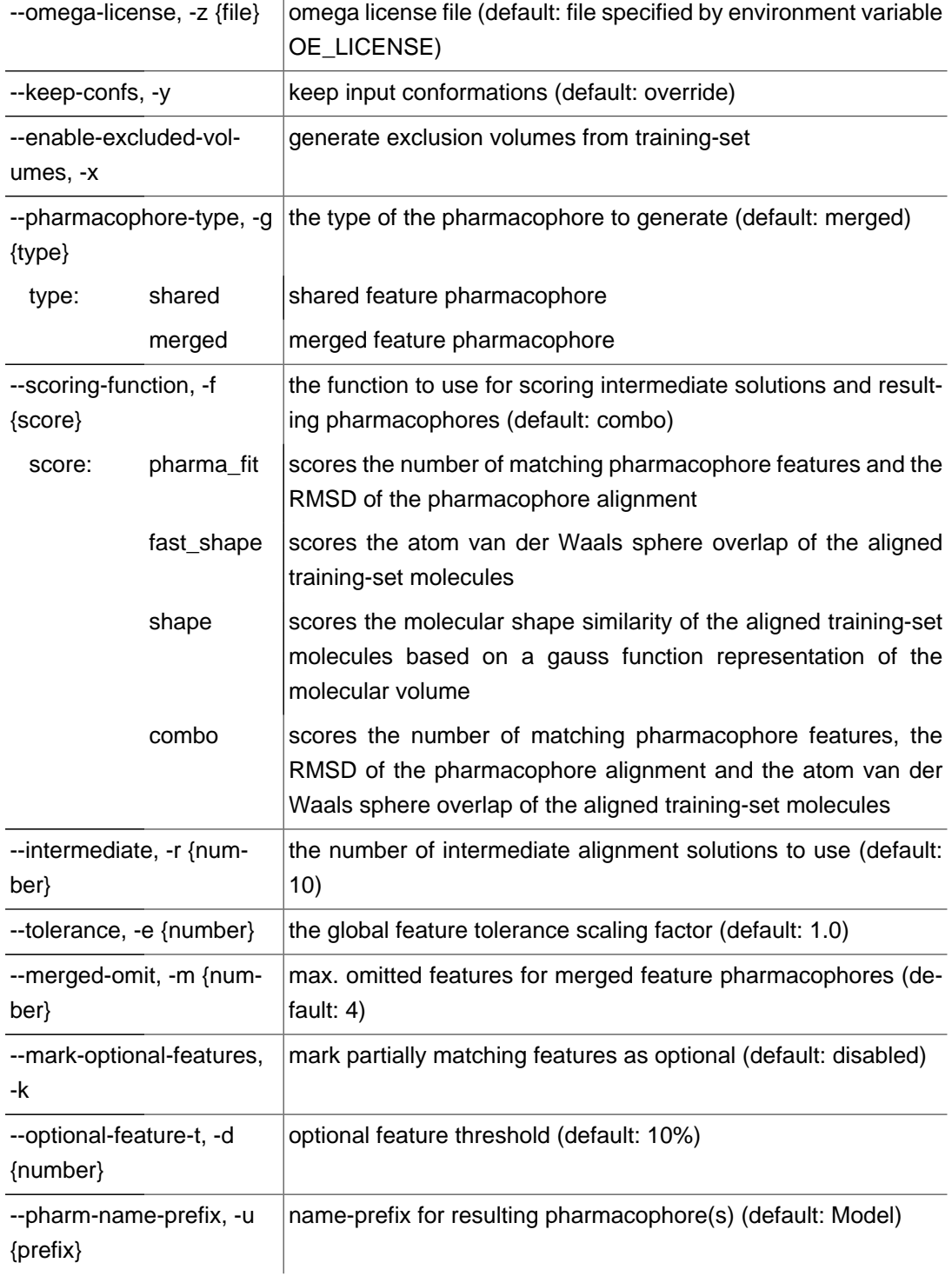

# **A.5.3. Virtual Screening**

Usage:

iscreen [Mandatory arguments] [Optional arguments] [Distribution arguments]

Mandatory arguments:

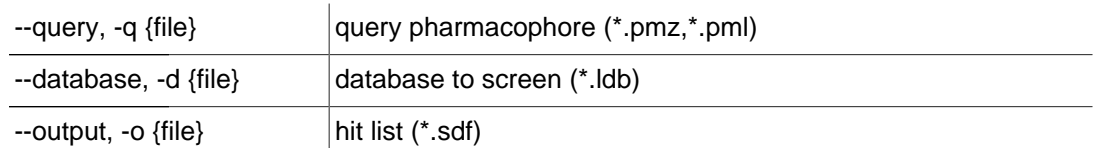

#### Optional arguments:

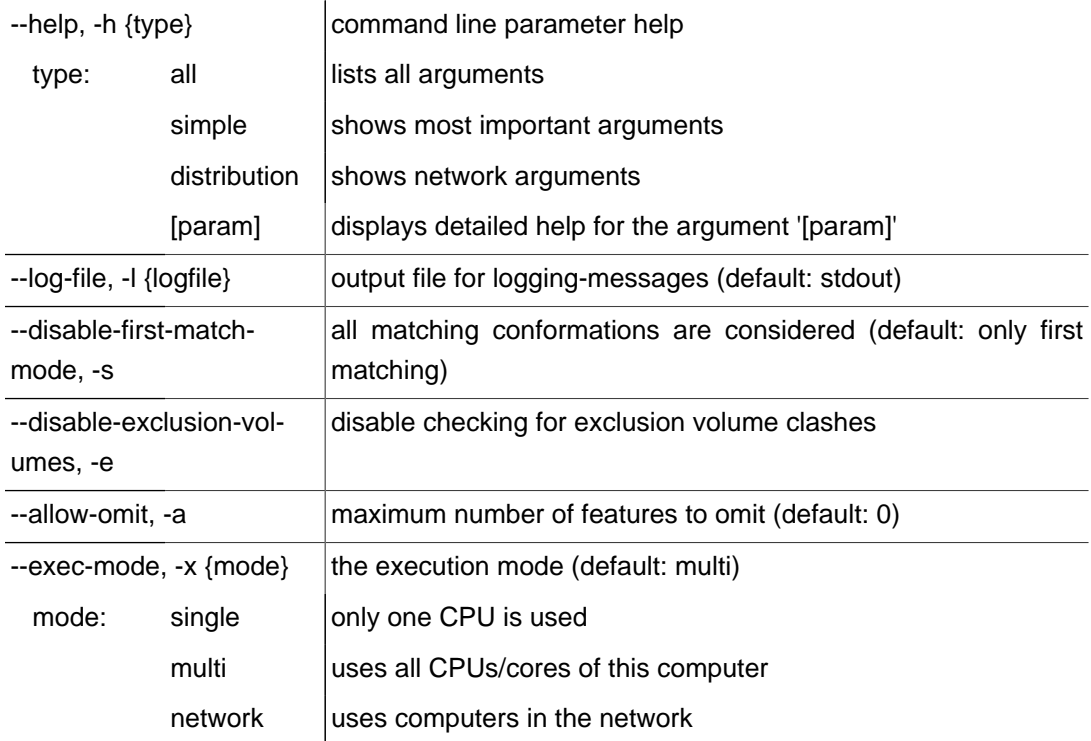

Distribution options:

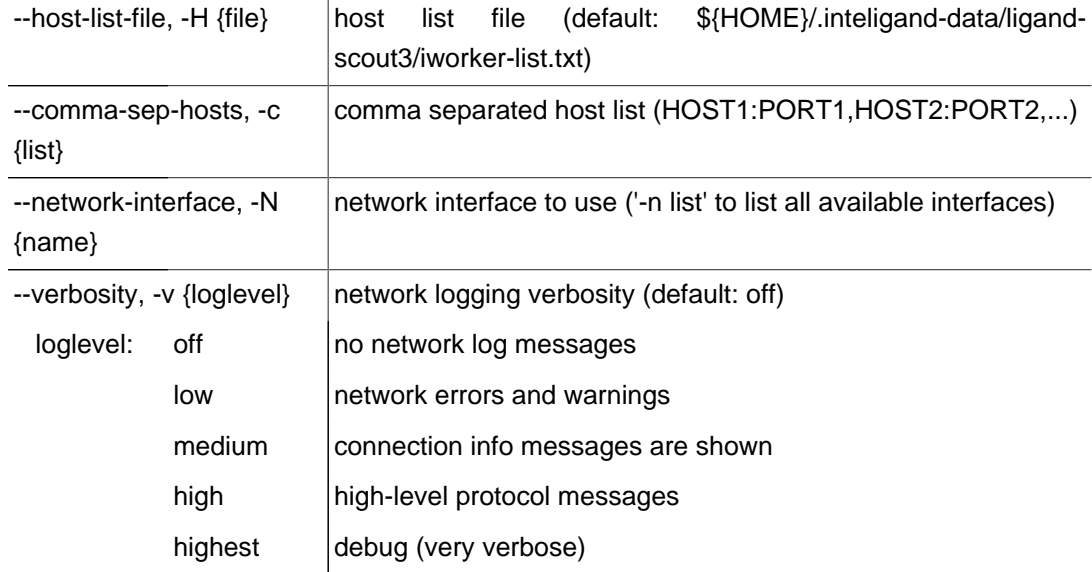

 $\overline{1}$ 

# **A.5.4. Networking: iworker**

Usage:

iworker [Optional arguments]

#### Optional arguments:

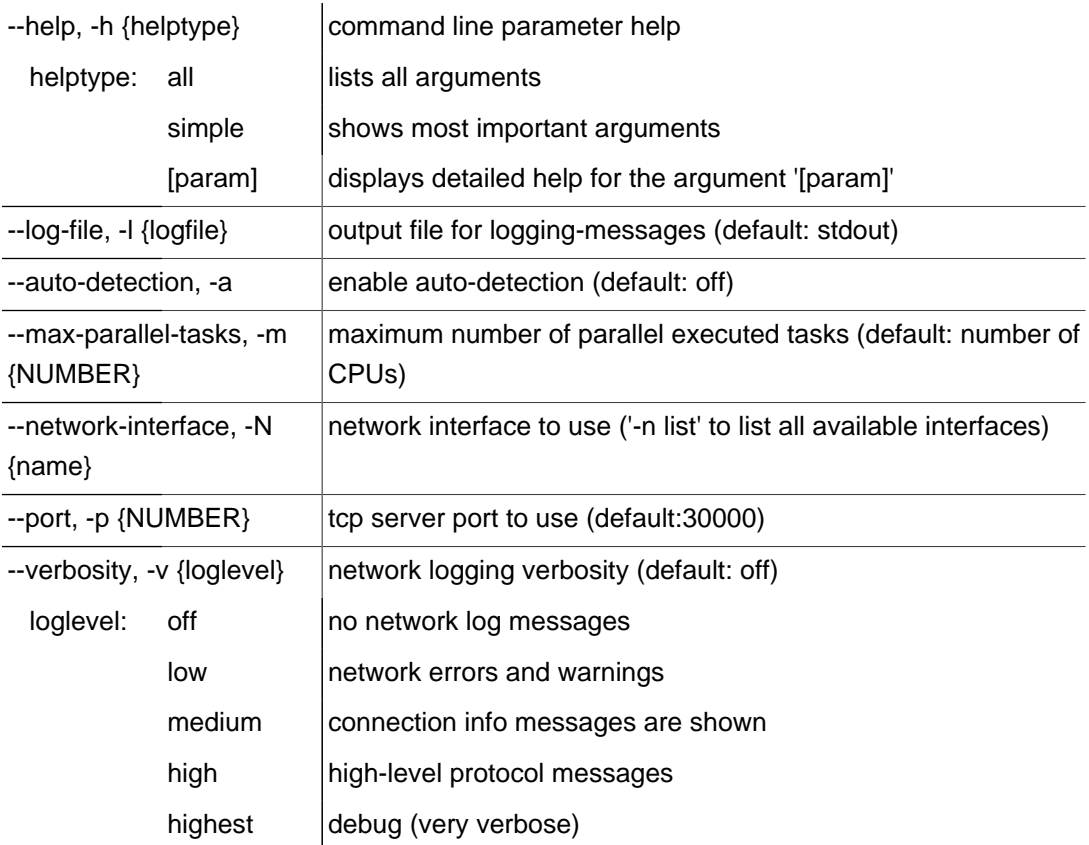

# **A.6. Scoring Function**

LigandScout provides several scoring functions for ranking intermediate solutions during the ligand-based pharmacophore generation. All scoring functions were developed to deliver robust results for several investigated targets. However, different scoring functions may deliver different results, depending on whether shape (i.e., molecular volume) or chemical functionality is considered to be more relevant for the assumed binding mode. Available scoring functions comprise Pharmacophore Fit (only taking into account chemical feature overlap), Atom Overlap ("Fast Shape"), Gaussian Shape Similarity, and a combination of Pharmacophore Fit and Atom Overlap. These scoring functions are described in detail below.

# **A.6.1. Simple Geometric Scoring Function ("Pharmacophore Fit")**

 $S_{RMS} = 9 - 3 * min(RMS_{FP}, 3)$ 

 $S_{FCR} = c * N_{MFP} + S_{RMS}$ 

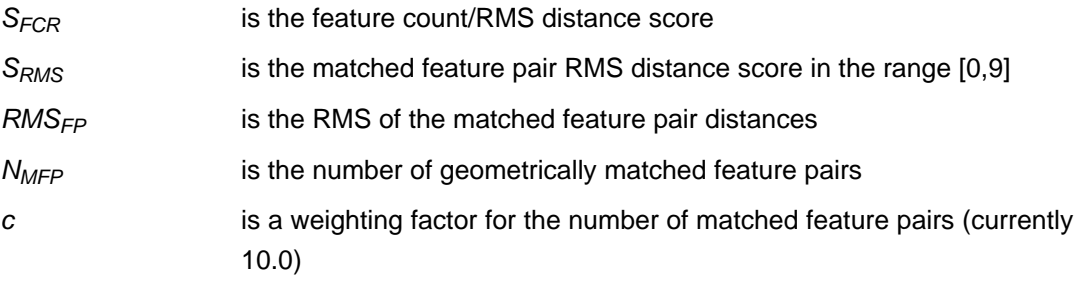

# **A.6.2. Atom Sphere Overlap ("Fast Shape")**

$$
S_{MFC} = \frac{N_{MFP}}{min(NF_1, NF_2)}
$$

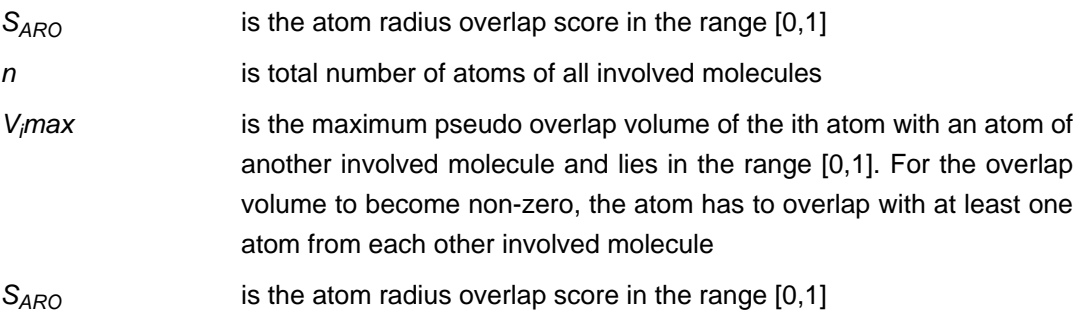

# **A.6.3. Gaussian shape similarity**

$$
S_{GSO} = \frac{v_i}{\sum_{i}^{N} v_{SOi} - v_i}
$$

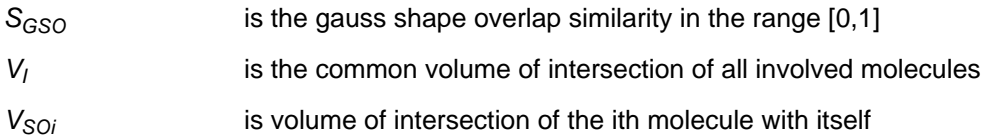

## **A.6.4. Pharmacophore Fit and Atom Overlap**

$$
S_{MFC} = \frac{N_{MFP}}{min(NF_1, NF_2)}
$$

$$
S_{FD} = \frac{\sum_{i=1}^{n} d_i}{N_{MFP}}
$$

$$
S_{RMS} = 1 - \frac{min(RMS_{FP}, RMS_{max})}{RMS_{max}}
$$

 $S_{DOF}$  =  $S_{ARO}$  \* 0.3 +  $S_{MFC}$  \* 0.3 +  $S_{FD}$  \* 0.3 +  $S_{RMS}$  \* 0.1

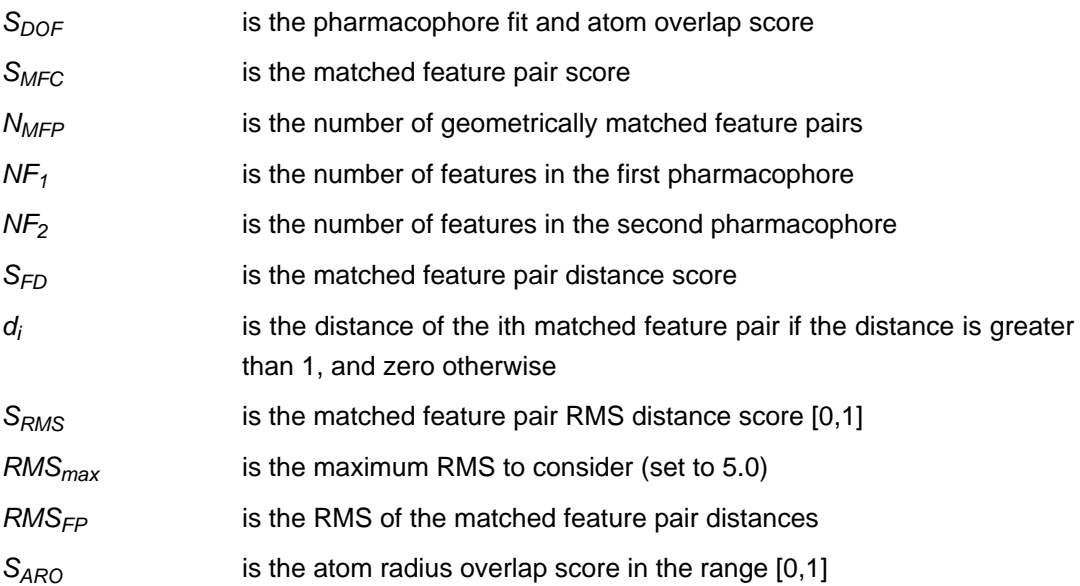

# <span id="page-138-0"></span>**A.7. Primary Literature**

Please visit our website for an [up-to-date list of publications on LigandScout](http://www.inteligand.com/ligandscout/pubs.shtml) [[http://www.inteligand.com/](http://www.inteligand.com/ligandscout/pubs.shtml) [ligandscout/pubs.shtml\]](http://www.inteligand.com/ligandscout/pubs.shtml).

# **A.7.1. Primary reference describing methods and algorithms**

Wolber, G.; Langer, T.. LigandScout: 3-D Pharmacophores derived from protein-bound ligands and their use as virtual screening filters J. Chem. Inf. Model.; 2005; 45(1); 160-169.

# **A.7.2. More information on pharmacophoric alignment algorithm**

Wolber, G.; Dornhofer, A. A.; Langer, T.; Efficient overlay of small organic molecules using 3D pharmacophores J. Comput. Aided Mol. Des.; 2007; 20(12); 773-788.

# **A.7.3. Applications**

Lu, X. Y.; Chen, Y. D.; Jiang, Y. J.; You, Q. D.; Discovery of potential new InhA direct inhibitors based on pharmacophore and 3D-QSAR analysis followed by in silico screening. Eur. J. Med. Chem.; 2009; 44(9); 3718-30.

De Luca, L.; Barreca, M. L.; Ferro, S.; Christ, F.; Iraci, N.; Gitto, R.; Monforte A. M.; Debyser Z.; Chimirri A.; Pharmacophore-based discovery of small-molecule inhibitors of protein-protein interactions between HIV-1 integrase and cellular cofactor LEDGF/p75. ChemMedChem; 2009; 4(8); 1311-6.

Ausiello, G.; Gherardini, P. F.; Gatti, E.; Incani, O.; Helmer-Citterich, M. Structural motifs recurring in different folds recognize the same ligand fragments. BMC Bioinformatics; 2009; 10; 182.

Maccari, R.; Ottanà, R.; Ciurleo R.; Paoli, P.; Manao, G.; Camici, G.; Laggner, C.; Langer, T.; Structure-based optimization of benzoic acids as inhibitors of protein tyrosine phosphatase 1B and low molecular weight protein tyrosine phosphatase. ChemMedChem; 2009; 4(6); 957-62.

Perdih A.; Bren, U.; Solmajer, T.; Binding free energy calculations of N-sulphonyl-glutamic acid inhibitors of MurD ligase. J. Molec. Modeling; 2009; 15(8); 983-996.

Barreca, M. L.; De Luca, L.; Iraci, N.; Rao, A.; Ferro, S.; Maga, G.; Chimirri, A; Structure-based pharmacophore identification of new chemical scaffolds as non-nucleoside reverse transcriptase inhibitors. J. Chem. Inf. Model; 2007; 47(2); 557-562.

Steindl, T. M; Schuster, Laggner, C.; Chuang, K.; Hoffmann, R.; Langer, T.; Parallel screening and activity profiling with HIV protease inhibitor pharmacophore models. J. Chem. Inf. Model; 2007; 47(2); 563-571.

Steindl, T. M; Schuster, D.; Wolber, G.; Laggner, C.; Langer, T.; High-throughput structure-based pharmacophore modelling as a basis for successful parallel virtual screening J. Comput. Aided Mol. Des.; 2006; 20(12); 703-715.

Schuster, D.; Laggner, C.; Steindl, T. M.; Langer, T.; Development and validation of an in silico P450 profiler based on pharmacophore models. Curr. Drug Discov. Technol.; 2006; 3(1); 1-48.

Steindl, T. M; Schuster, D.; Laggner, C.; Langer, T.; Parallel screening: a novel concept in pharmacophore modeling and virtual screening. J. Chem. Inf. Model; 2006; 46(5); 2146-2157.

Krovat, E. M.; Fruhwirth, K. H.; Langer, T.; Pharmacophore identification, in silico screening, and virtual library design for inhibitors of the Human Factor Xa. J. Chem. Inf. Model; 2005; 45(1); 146-159.

# **A.7.4. Short Surveys**

Rella, M.; A tool for automated structure-based 3D-pharmacophore generation and its application to virtual screening. Monitor - in silico. Drug Discov. Today; 10(5):375. 2005

Dodd J.S.; Digital Briefs. Chemical & Engineering News, 83(39), September 26, 2005

# **A.7.5. Talks**

Wolber, G.; Kirchmair J.; Structure-based 3D pharmacophores: An alternative to docking? Presentation at the 7th International Conference on Chemical Structures in Noordwijkerhout, 2005

Wolber, G., Langer T.; Automated structure-based pharmacophore model generation, presentation at the ACS Spring Meeting in San Diego, 2005

# **Index**

### **Symbols**

2D view, [124](#page-123-0) 2D depiction settings, [101](#page-100-0) 2D ligand structure, [28](#page-27-0) 2D pharmacophore depiction, [28](#page-27-0) 3D view, [25](#page-24-0) active site view, [8](#page-7-0), [36](#page-35-0) macromolecule view, [36](#page-35-2) selecting elements, [26](#page-25-0) 3D widgets alternatives switcher, [30](#page-29-1), [32](#page-31-0) conformation switcher, [30](#page-29-2) copyboard, [29](#page-28-0), [44](#page-43-1), [39,](#page-38-0) [40](#page-39-1) tautomer switcher, [30](#page-29-3) zoom out widget, [35](#page-34-0), [37](#page-36-0)

# **A**

acids/bases, [114](#page-113-0) alignment by features, [45](#page-44-0), [62](#page-61-0) by reference points, [45,](#page-44-0) [65](#page-64-1), [64](#page-63-0) alignment perspective alignment list, [46](#page-45-0) alignment panel, [44](#page-43-1) context menu, [46](#page-45-1)

## **B**

backface culling, [122](#page-121-0) blur, [47](#page-46-0) bookmark panel, [39](#page-38-0)

## **C**

charge, [27](#page-26-0), [114](#page-113-1) clustering, [7,](#page-6-0) [41,](#page-40-1) [70](#page-69-0), [87,](#page-86-0) [90](#page-89-0) conformation analysis, [113](#page-112-0) conformers, [6](#page-5-0), [41,](#page-40-1) [42](#page-41-0), [47](#page-46-1), [50,](#page-49-0) [70,](#page-69-0) [87](#page-86-0), [88](#page-87-0) core, [8,](#page-7-1) [27](#page-26-1) move to macromolecule side, [114](#page-113-2)

## **D**

dictionary file, [77](#page-76-1)

### **E**

environment, [8](#page-7-2), [27](#page-26-1) move to ligand side, [114](#page-113-3) excluded volume coat, [61](#page-60-0)

#### **F**

file formats export, [13](#page-12-0) import, [12](#page-11-0) force field, [6](#page-5-1), [92](#page-91-0), [115](#page-114-0) front clipping, [123](#page-122-0)

#### **G**

graphical user interface, [9](#page-8-0) grid map, [38](#page-37-0)

#### **H**

hierarchy view, [30](#page-29-0), [124](#page-123-1)

#### **I**

icons reference, [126](#page-125-1) visual semantics, [8](#page-7-3) installing LigandScout, [7](#page-6-1) intra ligand limit, [83](#page-82-0) iworker, [19](#page-18-0) information table, [22](#page-21-0) log view, [22](#page-21-1) monitor, [21](#page-20-0)

### **K**

keyboard shortcuts, [129](#page-128-0)

## **L**

library view, [31](#page-30-0), [124](#page-123-2) license information, [126](#page-125-2)

#### **M**

macromolecule view, [36](#page-35-1) maximum omitted features, [97](#page-96-0) maximum stored alignments, [97](#page-96-1) menu reference, [105](#page-104-0) mouse bindings, [131](#page-130-0)

### **P**

PDB panel, [34](#page-33-0) pharmacophore advanced 3D pharmacophore models, [51](#page-50-1) definition, [8,](#page-7-4) [51](#page-50-0) rendering settings, [38](#page-37-1) pharmacophore creation injected ligands, [61](#page-60-1) ligand-based, [69](#page-68-0) merged pharmacophores, [67](#page-66-0), [66](#page-65-1) shared feature pharmacophore, [118](#page-117-0) structure-based, [58,](#page-57-0) [60](#page-59-0), [61](#page-60-2) pharmacophore editing, [56](#page-55-1) clear, [116](#page-115-0) delete, [57](#page-56-1) exclusion volume coat, [116](#page-115-1) interpolate features, [119](#page-118-0) tolerance, [57](#page-56-0), [117](#page-116-0) pharmacophore features, [8,](#page-7-5) [52](#page-51-0) aromatic, [56](#page-55-2) charge interaction, [55](#page-54-0) constraints types, [53](#page-52-0) excluded volume, [8,](#page-7-6) [56](#page-55-0), [53](#page-52-1) hydrogen bond, [54](#page-53-0) hydrophobicity, [55](#page-54-1)

metal binding, [55](#page-54-2) pharmacophore simplified Catalyst, [77,](#page-76-2) [116](#page-115-2) MOE, [79](#page-78-1), [116](#page-115-3) Phase, [80](#page-79-1), [116](#page-115-4) primary literature, [139](#page-138-0) print, [109](#page-108-0) proxy autentification, [103](#page-102-0) proxy connection test, [103](#page-102-1)

#### **R**

reference element, [47](#page-46-2), [62,](#page-61-1) [118](#page-117-1) render control angle monitor, [27](#page-26-2), [121](#page-120-0) distance monitor, [27](#page-26-2), [121](#page-120-1) environment default style, [119](#page-118-1) ligand default style, [119](#page-118-2) optimized view, [121](#page-120-2) render style, [124](#page-123-3) repository clear, [17](#page-16-0) import/export, [17](#page-16-1) local and shared repository, [16](#page-15-0)

### **S**

serial number, [7](#page-6-2) session, [17](#page-16-2) similarity threshold, [97](#page-96-2) slider and RMS label, [47](#page-46-3) starting LigandScout, [7](#page-6-3) steric constraints, [84](#page-83-0) surface color encoding, [123](#page-122-1) molecular surface, [122](#page-121-1) receptor binding pocket, [122](#page-121-2) solvent accessible surface, [122](#page-121-3) Van der Waals, [121](#page-120-3)

#### **T**

tautomers, [6,](#page-5-2) [60](#page-59-1), [90,](#page-89-1) [115](#page-114-1)

#### **V**

virtual screening, [48](#page-47-0), [74](#page-73-0) external libraries, [118](#page-117-2)

#### **W**

windows, [124](#page-123-4)